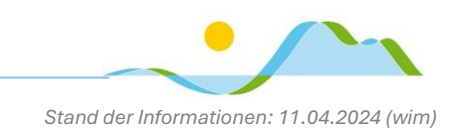

# **Informationen & Tipps & Tricks rund um dein iPad**

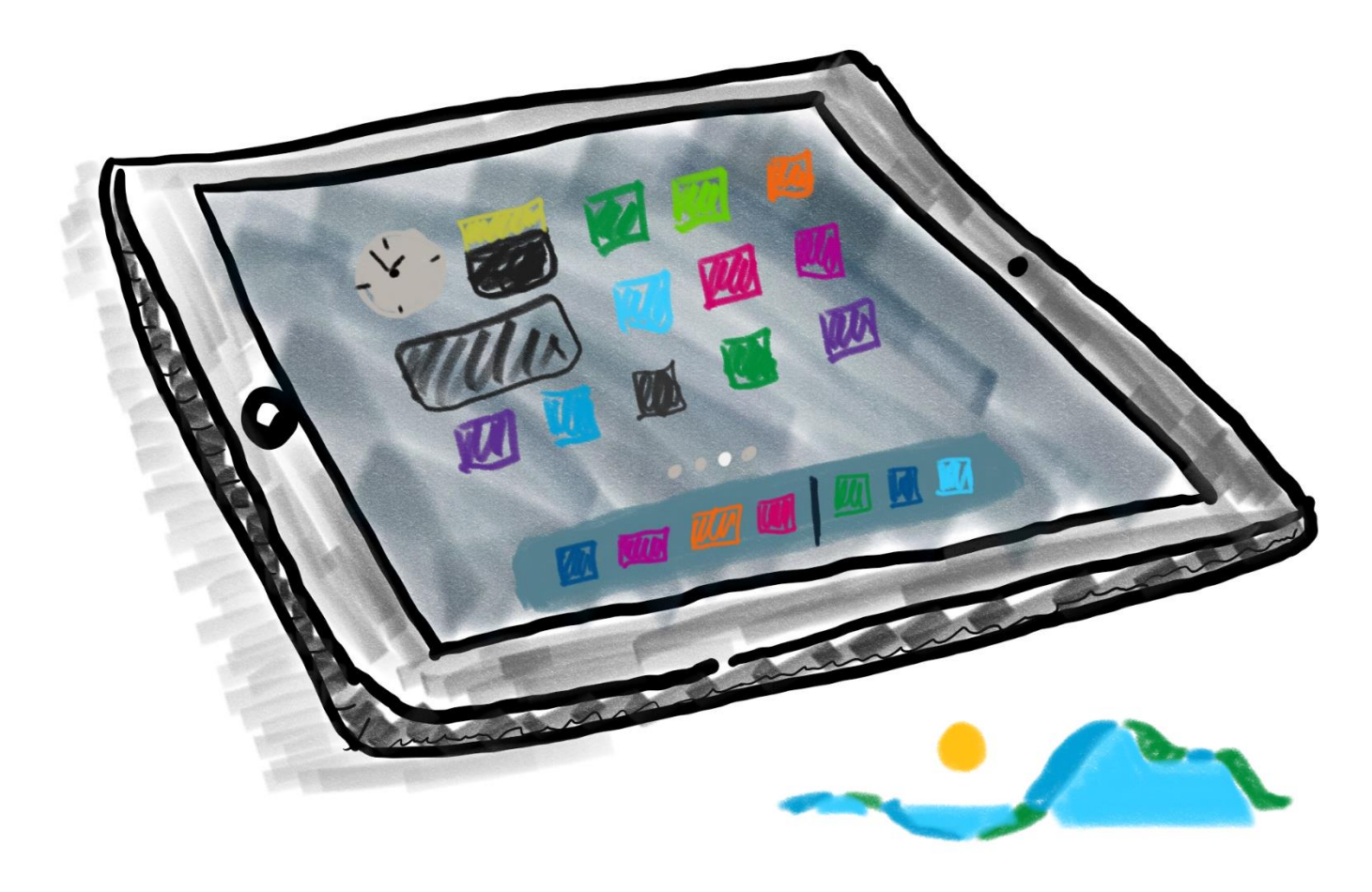

# **an der Realschule Tegernseer Tal**

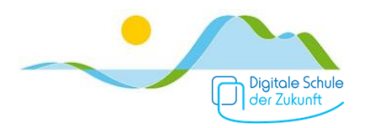

### Inhaltsverzeichnis

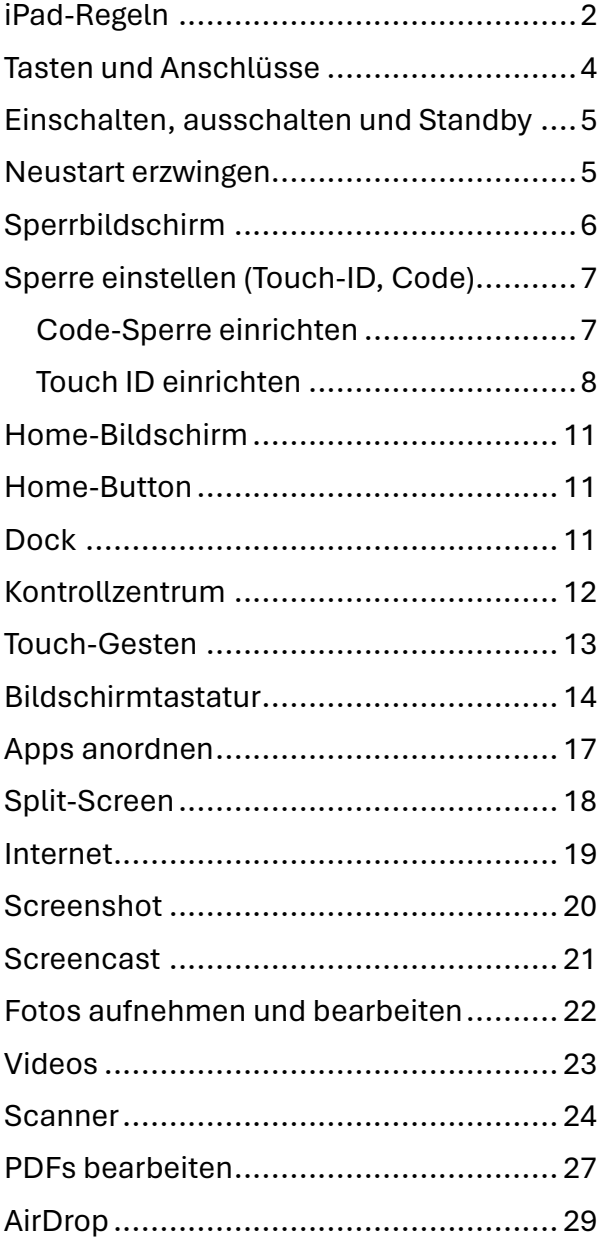

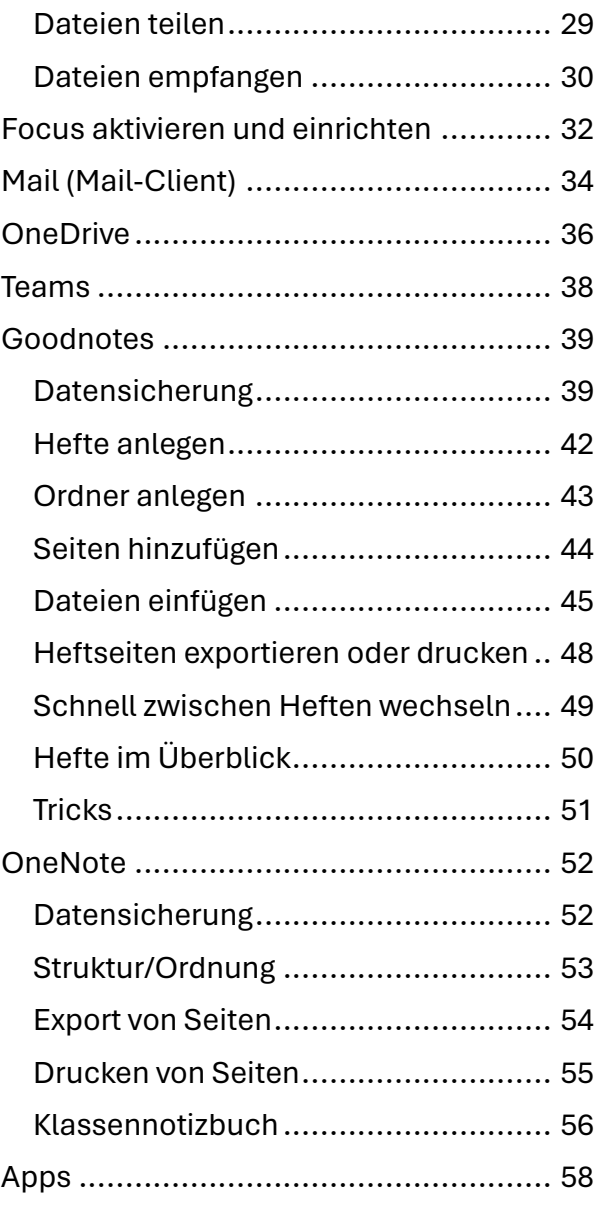

#### **Hinweis**

Software wird ständig weiterentwickelt, daher kann es sein, dass Screenshots nicht mehr exakt der Anzeige auf deinem iPad entsprechen und sich beschriebene Abläufe ändern. Die vorliegende Broschüre wird daher regelmäßig überarbeitet.

#### **© 2024 Paul Wimmer** | Bad Tölz | paul.wimmer@hotmail.de

Vollständig überarbeitete und erweiterte Auflage 2024. Diese Broschüre ist urheberrechtlich geschützt. Jede Art der Veröffentlichung und/oder Weitergabe, auch auszugsweise, bedarf der vorherigen schriftlichen Einwilligung des Autors.

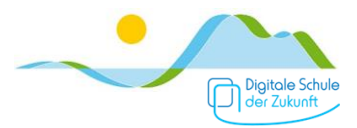

### <span id="page-2-0"></span>iPad-Regeln und Konsequenzen bei Regelverstößen

Die Verwendung von iPads in der Schule funktioniert nur mit klaren Regeln. Auf die Einhaltung unserer Regeln legen wir daher besonderen Wert!

Unsere iPad-Regeln sind aus der schulischen ["Nutzungsordnung für EDV-Einrichtungen"](https://realschule-gmund.de/download/EDV-Nutzungsordnung.pdf) abgeleitet. Du findest unsere iPad-Regeln auf de[r Schulhomepage im Bereich Organisation](https://realschule-gmund.de/index.php/organisation/ipad-klassen?id=154)  $\rightarrow$ [iPad-Klassen](https://realschule-gmund.de/index.php/organisation/ipad-klassen?id=154) → iPad-Regeln.

#### **Einige besonders relevante Punkte daraus sind**

#### **... im Unterricht:**

- $\sim$  Ich verwende das iPad nur, wenn ich dazu von der Lehrkraft aufgefordert werde, ansonsten lege ich es umgedreht auf den Tisch.
- $\sim$  Ich verwende nur die Apps, die von der Lehrkraft für den Arbeitsauftrag oder das Arbeiten im Unterricht zugelassen werden.
- $\sim$  Wurde mir von der Lehrkraft erlaubt Fotos, Videos, Tonaufnahmen etc. zu machen, darf ich dieses Material nur mit ausdrücklicher Erlaubnis aller Beteiligten veröffentlichen. Das gilt auch für Arbeitsmaterial.

#### **... allgemein in der Schule:**

- $\sim$  Ich habe immer das in der Materialliste angegebene "Standardmaterial" (karierter A4 Block, Stifte, Geodreieck, Taschenrechner, usw.) für den Fall dabei, dass das iPad nicht funktioniert, für bestimmte Unterrichtsinhalte und nicht zuletzt für schriftliche Leistungsnachweise.
- $\sim$  Ich darf mein iPad in Pausen grundsätzlich nicht benutzen. Eine Lehrkraft kann mir eine Ausnahme zum Lernen erlauben.

#### **... zu Hause:**

- $\sim$  Ich bringe mein Tablet und den Stift immer mit vollem Akku mit in die Schule.
- $\sim$  Falls ich meine Hausaufgaben (aus technischen Gründen) nicht mit dem iPad erledigen kann, schreibe ich auf Papier und bringe dieses zum Unterricht mit.

#### **Grundsätzliches:**

- $\sim$  Spielen, Musik hören, private Nachrichten schreiben, private Internetnutzung (z.B. Social Media), etc. ist während der Unterrichtszeit nicht erlaubt.
- $\sim$  Ton-, Foto-, Videoaufnahmen etc. ohne Erlaubnis der Lehrkraft und/oder Einverständnis der Betroffenen (oder gar heimlich) anzufertigen und zu veröffentlichen ist verboten. Es stellt eine Verletzung des Persönlichkeitsrechts dar.
- $\sim$  Inhalte, die jugendgefährdend, pornographisch, gewaltverherrlichend, verfassungsfeindlich oder in anderer Weise strafbar sind, dürfen nicht angezeigt oder verbreitet werden.
- $\sim$  Das iPad muss mit Touch ID & Code geschützt werden; der aktuelle Code muss den Eltern/Erziehungsberechtigten bekannt sein.

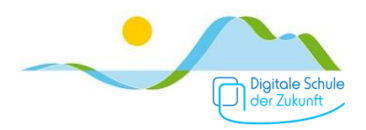

#### **Konsequenzen bei Regelverstößen**

Regelverstöße werden stets in pädagogischer Verantwortung der Lehrkraft geahndet. Die Konsequenzen sind abhängig von der Schwere des Regelverstoßes, eine feste Reihenfolge gibt es nicht.

Mögliche Konsequenzen können sein:

- $\sim$  iPad-Regeln auf ein Blatt Papier abschreiben, Grund für diese Sanktion schriftlich formulieren, Eltern unterschreiben lassen.
- $\sim$  Gespräch mit den Eltern in der Schule, verbunden mit der Androhung, das iPad für eine Woche nicht in die Schule mitbringen zu dürfen.
- $\sim$  Verbot der iPad-Nutzung in der Schule für eine Woche. Das iPad muss zu Hause bleiben, Mitschriften etc. müssen auf Papier angefertigt werden.
- $\sim$  Gespräch mit den Eltern in der Schule und schriftlicher Verweis sowie Verbot der iPad-Nutzung in der Schule für zwei Wochen. Das iPad muss zu Hause bleiben, Mitschriften etc. müssen auf Papier angefertigt werden.
- $\sim$  Bei vielfachen "kleineren" Regelverstößen oder einzelnen äußerst gravierenden Regelverstößen gehen wir davon aus, dass deine Arbeitsweise, deine Einstellung und deine Haltung nicht mit der Verwendung eines iPads in der Schule vereinbar sind. Es wird ein (weiteres) Gespräch mit deinen Eltern geführt und du darfst nicht mehr mit dem iPad in der Schule arbeiten.

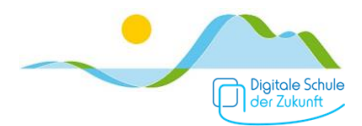

### <span id="page-4-0"></span>Tasten und Anschlüsse rund um das iPad

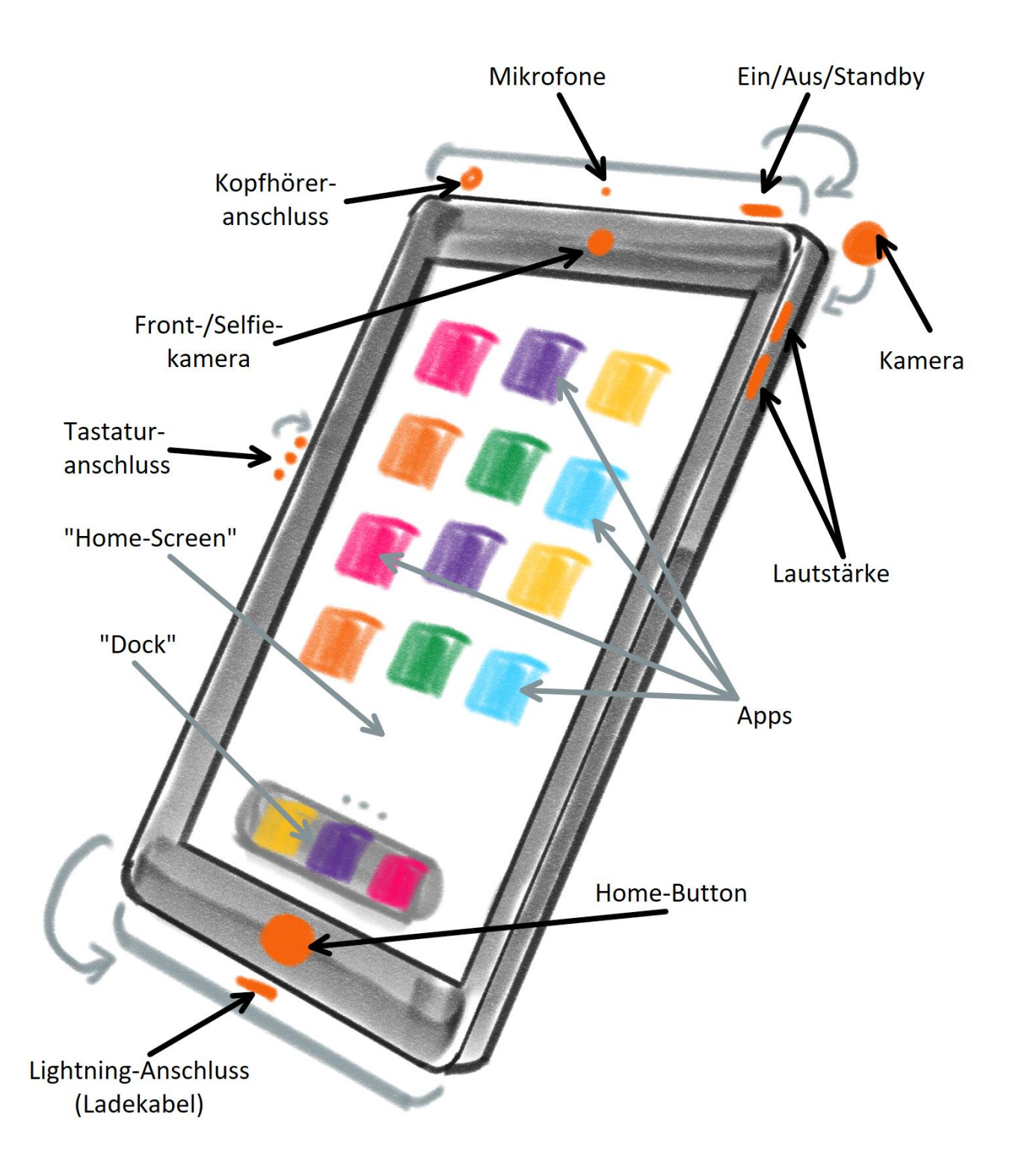

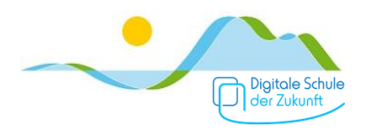

### <span id="page-5-0"></span>iPad einschalten, ausschalten und Standby

Um das iPad **einzuschalten**, drücke die Ein/Aus/Standby-Taste lang.

Um das iPad **ganz auszuschalten**, drücke die Ein/Aus/Standby-Taste lang. Am oberen Bildschirmrand erscheint nach einiger Zeit die Option zum Ausschalten:

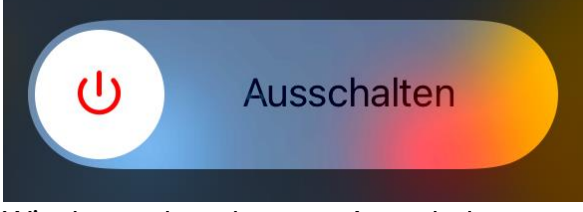

Wische nach rechts zum Ausschalten.

Um das iPad **aus dem Standby aufzuwecken**, drücke entweder den Home-Button oder die Ein/Aus-Taste kurz.

Um das iPad **in den Standby-Modus zu versetzen**, drücke die Ein/Aus/Standby-Taste kurz.

**Tipp:** Falls eine App, AirDrop oder die Übertragung mit AppleTV nicht funktioniert, hilft es das iPad ganz auszuschalten und nach kurzer Zeit wieder einzuschalten ("Neustart").

#### <span id="page-5-1"></span>Neustart erzwingen

Wenn das iPad "hängt", also gar nichts funktioniert und es sich nicht mal mehr ausschalten lässt, musst du einen Neustart erzwingen.

Bei iPads **MIT** Home-Button gehst du dazu folgendermaßen vor:

Halte gleichzeitig den Home- und den Power-Button gedrückt. Lasse die beiden Tasten erst dann wieder los, wenn das iPad den  $\bullet$  anzeigt. Warte dann, bis das iPad vollständig hochgefahren ist.

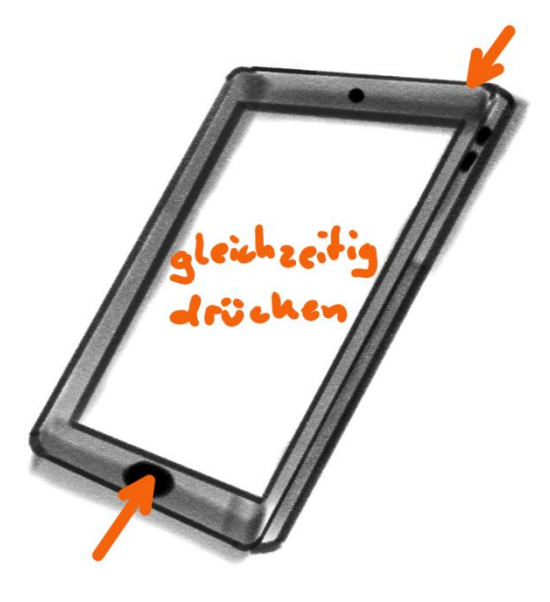

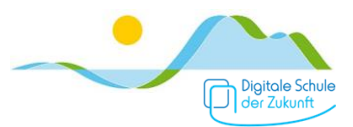

Bei iPads **OHNE** Home-Button gehst du dazu folgendermaßen vor:

- 1. Drücke auf die Lautstärketaste, die am nähersten am Power-Button liegt und lasse schnell wieder los.
- 2. Drücke auf die Lautstärketaste, die am weitesten vom Power-Button entfernt ist und lasse schnell wieder los.
- 3. Halte den Power-Button gedrückt. Lasse erst dann wieder los, wenn das iPad den  $\bullet$  anzeigt. Warte dann, bis das iPad vollständig hochgefahren ist.

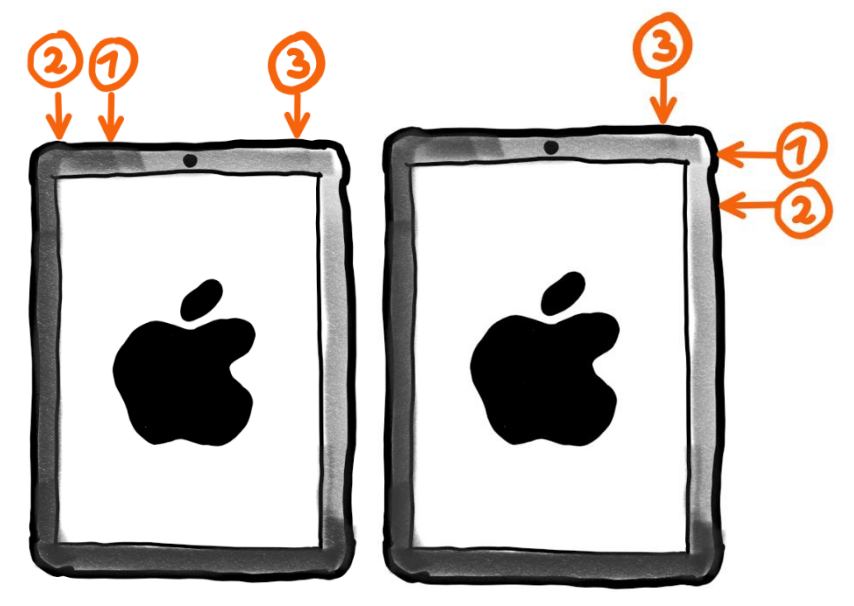

### <span id="page-6-0"></span>Sperrbildschirm

Den Sperrbildschirm entsperrst du, indem du den Home-Button drückst. Danach musst du einen Code eingeben, falls dein iPad nicht über die Fingerabdruckerkennung (Touch ID) entsperrt wird.

#### Wichtiger Hinweis:

Damit nicht jede Person einfachen Zugriff auf dein iPad und somit deine persönlichen Daten hat, solltest du unbedingt eine sogenannte "Touch ID" und einen Code anlegen, siehe Punkt "Sperre einstellen".

*Falls du ein iPad-Modell ohne Home-Button hast, entsperrst du den Sperrbildschirm, indem du auf den Power-Button drückst oder einfach auf den Bildschirm tippst. Danach musst du einen Code eingeben oder das iPad mit der Face ID entsperren.*

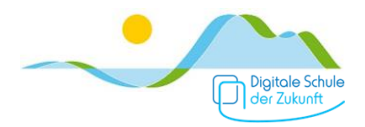

### <span id="page-7-0"></span>Sperre einstellen (Touch-ID, Code)

Damit nicht jede Person, die dein iPad in die Hände bekommt, problemlosen Zugriff auf alle deine persönlichen Daten hat, solltest du unbedingt eine sogenannte "Touch ID" und einen Code anlegen. Wir empfehlen dringend auch die Funktion "Touch-ID" zu verwenden, da der Code durch neugierige Blicke relativ einfach ausgespäht werden kann.

Touch ID & Code

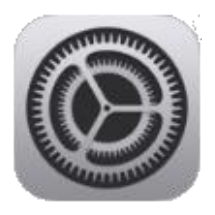

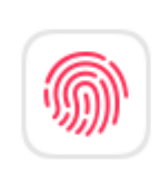

Solltest du deinen Sperr-Code vergessen haben, wende dich bitte an das iPad-Team (tabletklasse@rs-gmund.de). Versuche NICHT zu oft verschiedene Codes auszuprobieren!

Hinweise:

 $\overline{?}$ Beginne stets zuerst mit dem Festlegen einer Code-Sperre, da diese immer erforderlich ist! (Für das Einrichten und Verwenden der Touch ID ist immer auch eine Code-Sperre erforderlich.)

Das Einrichten einer Sperre ist nur außerhalb der Schulzeiten möglich, d.h. das iPad  $\overline{?}$ darf sich nicht im verwalteten "Schulmodus" befinden.

 $\sqrt{2}$ Den aktuellen Code müssen deine Eltern jederzeit kennen.

#### <span id="page-7-1"></span>Code-Sperre einrichten

- 1. Öffne die Einstellungen (O) und darin "Touch ID & Code" Touch ID & Code
- 2. Tippe auf "Code aktivieren".

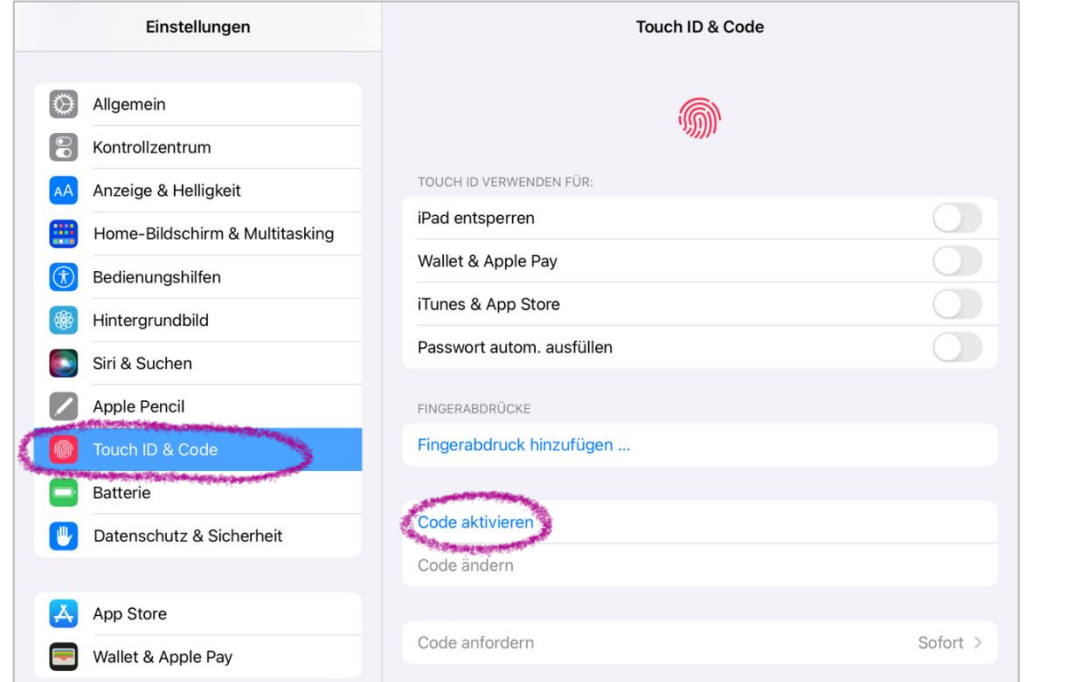

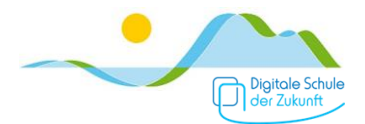

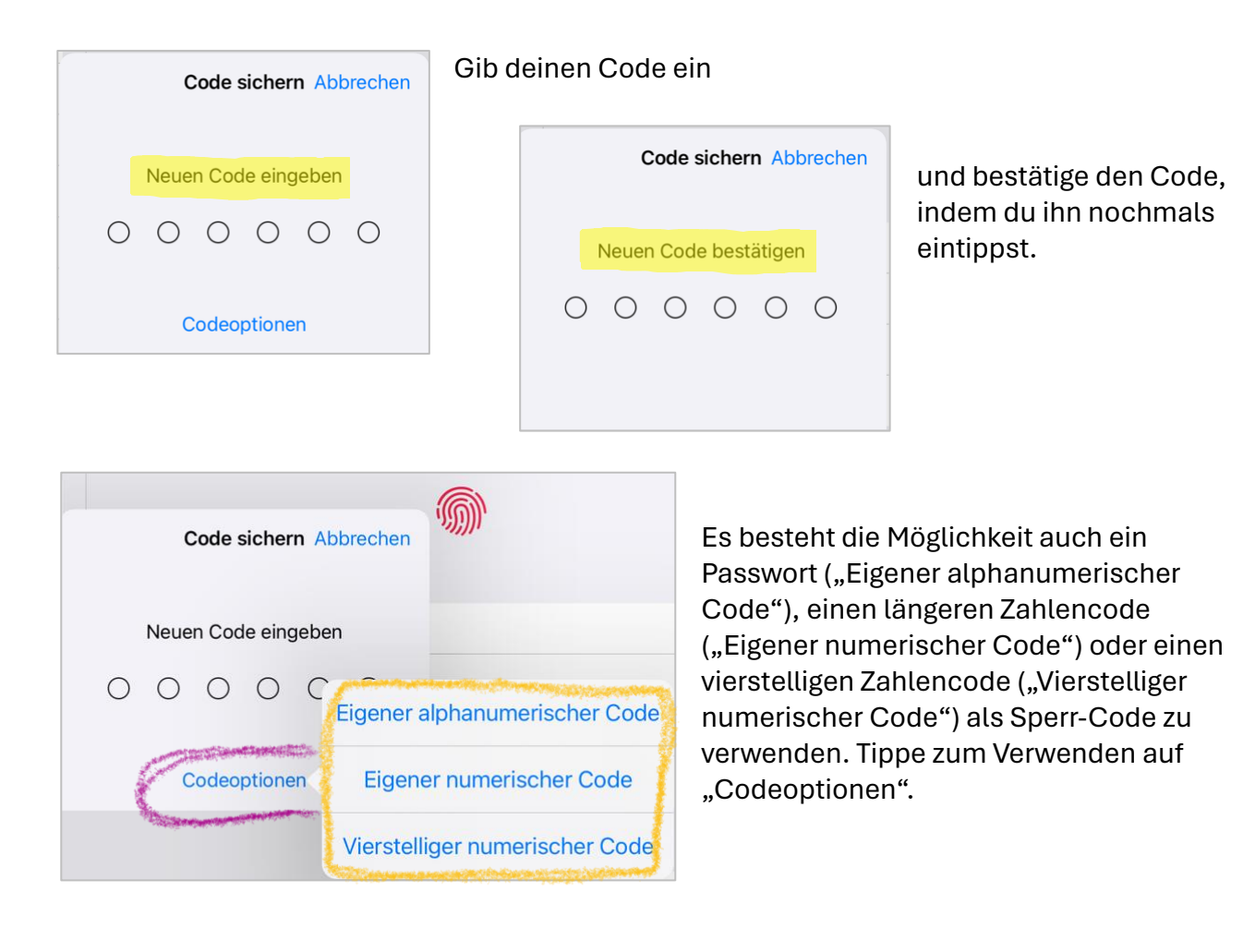

#### <span id="page-8-0"></span>Touch ID einrichten

1. Tippe – nachdem du einen Sperr-Code festgelegt hast – auf "Fingerabdruck hinzufügen".

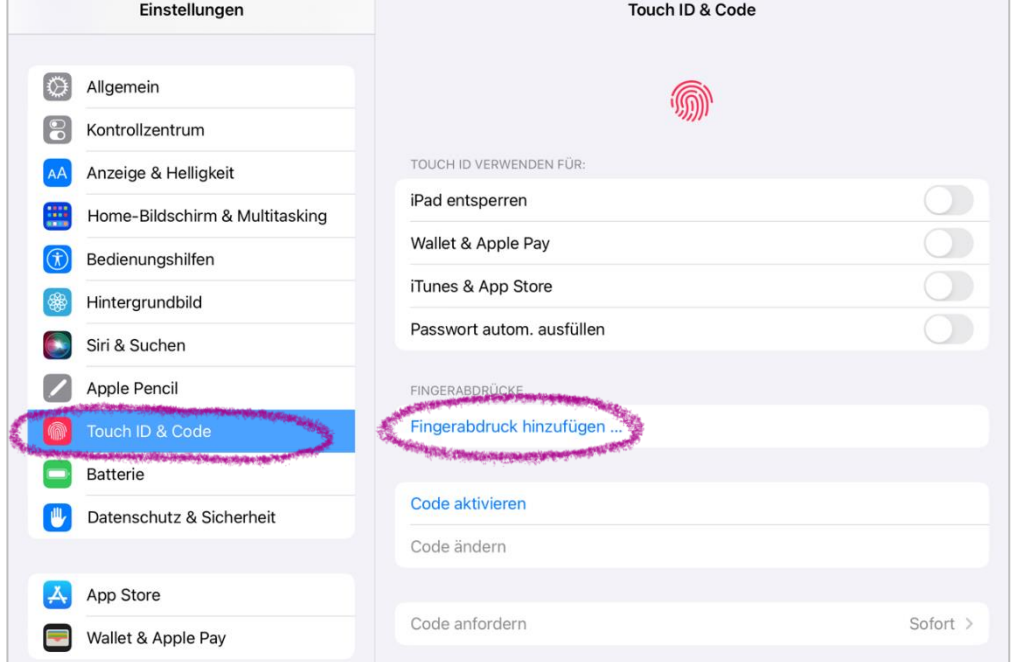

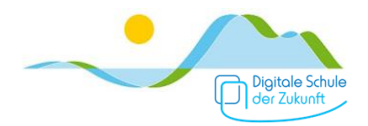

2. Lege nun den Finger, den du später zum Entsperren verwenden möchtest auf den Home-Button (bzw., abhängig von Modell, auf den jeweiligen Sensor).

[Du kannst später weitere Fingerabdrücke in der gleichen Weise hinzufügen.]

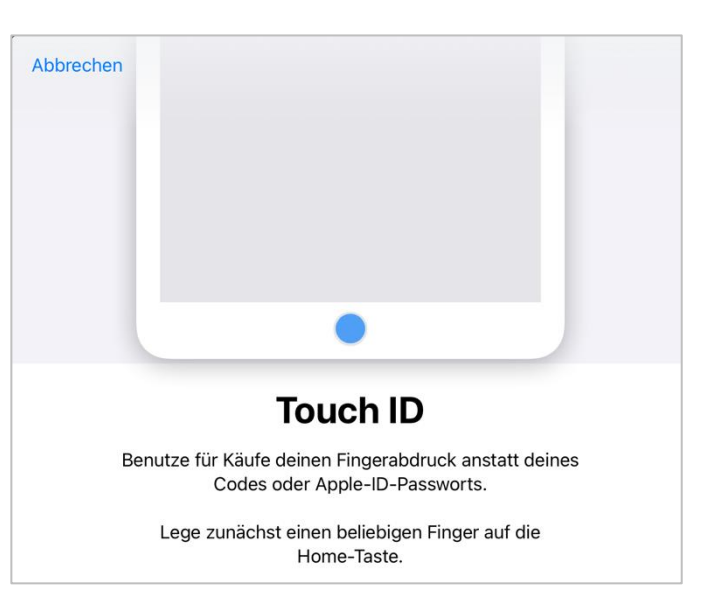

3. Damit der Fingerabdruck eingelesen werden kann, musst du den Finger mehrmals abheben und wieder auflegen.

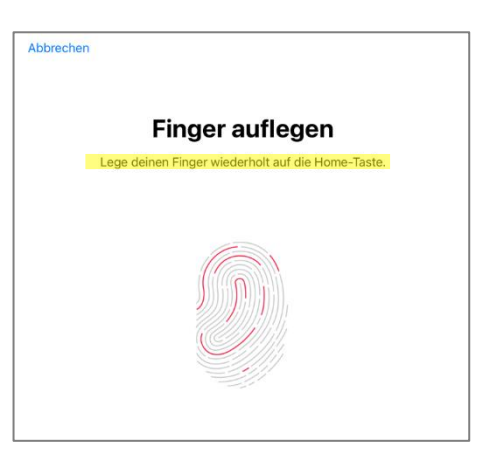

4. Du wirst im Laufe des Prozesses auch aufgefordert, den Rand des Fingers auf den Home-Button (bzw. den Sensor) zu legen.

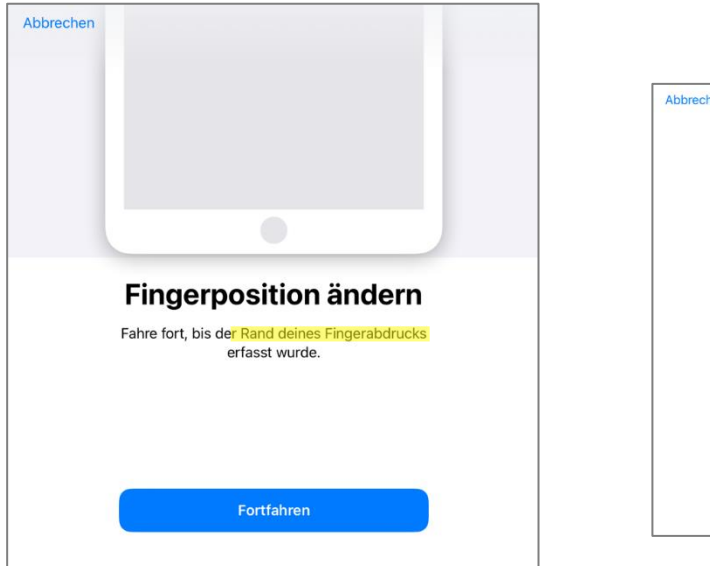

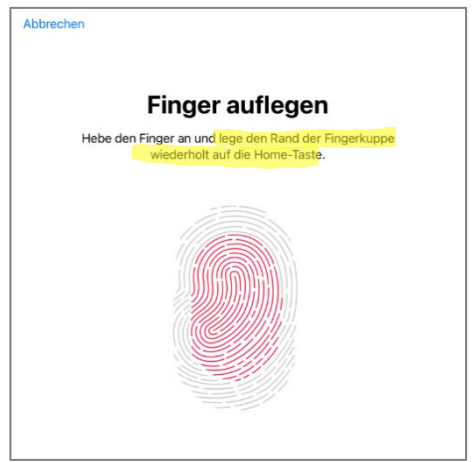

5. Wenn dein Fingerabdruck vollständig erfasst wurde, zeigt das iPad eine entsprechende Meldung an.

Zudem wird automatisch festgelegt, dass dein Fingerabdruck zum Entsperren des iPads verwendet werden soll.

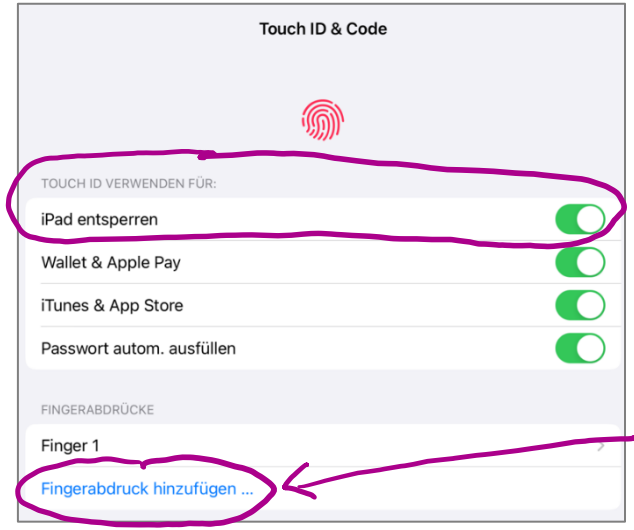

Weitere Finger fügst du in der gleichen Weise hinzu.

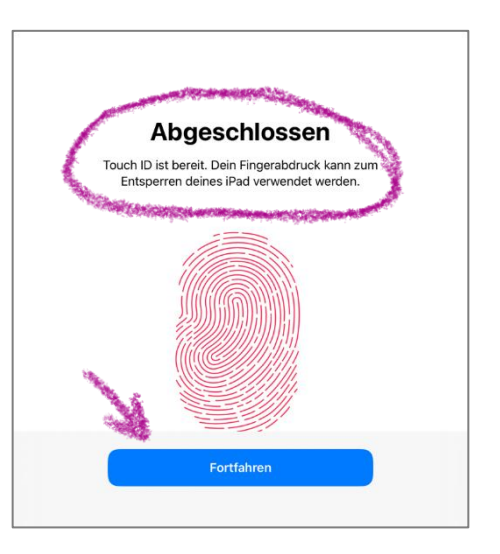

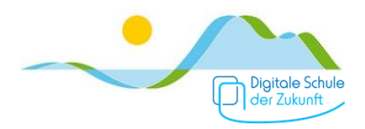

### <span id="page-11-0"></span>Home-Bildschirm

Der "Home-Bildschirm" ist die erste Ansicht also die Startseite, die dir auf dem iPad angezeigt wird.

Auf dem Home-Bildschirm kannst du häufig verwendete Apps ablegen (siehe Punkt "Apps anordnen"), Widgets hinzufügen, Datum und Uhrzeit sowie die WLAN-Verbindungsstärke und den Ladestand des Akkus sehen.

Von einer App zurück zum Home-Bildschirm gelangst du durch Drücken des Home-Buttons oder durch Wischen von ganz unten zur Bildschirmmitte (siehe Touch-Gesten).

### <span id="page-11-1"></span>Home-Button

Durch einmaliges Drücken des Home-Buttons gelangst du immer zurück zum Home-Bildschirm.

Bei schnellem zweifachem Drücken des Home-Buttons wird dir eine Übersicht aller geöffneten Anwendungen angezeigt. Du kannst so einfach zwischen zwei Anwendungen wechseln (z.B. zwischen dem Internetbrowser und deinem digitalen Heft).

### <span id="page-11-2"></span>**Dock**

Als "Dock" wird die farbig abgesetzte App-Leiste am unteren Rand auf dem Home-Bildschirm bezeichnet. Dieses wird auf allen App-Seiten angezeigt. Es ist daher sinnvoll, dort alle sehr häufig verwendeten Apps anzuheften. Wie das funktioniert, ist bei Punkt "Apps anordnen" erklärt. Auf dem rechten Teil des Docks (rechts eines leichten Strichs), werden die zuletzt geöffneten Apps angezeigt.

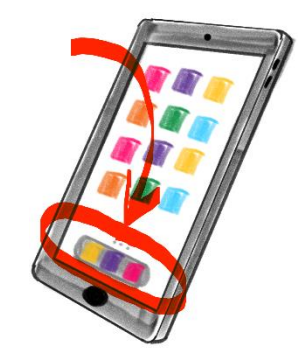

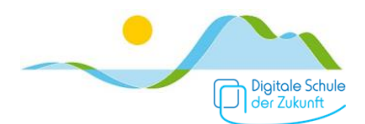

### <span id="page-12-0"></span>Kontrollzentrum

Durch Wischen vom rechten oberen Bildschirmrand wird das sogenannte "Kontrollzentrum" angezeigt (auch, wenn gerade eine App geöffnet ist).

Du kannst hier z.B.

- → die Bildschirmhelligkeit ändern
- $\rightarrow$  die Rotationssperre aktivieren
- $\rightarrow$  AirDrop aus und einschalten (siehe Punkt AirDrop)
- $\rightarrow$  Benachrichtigungen deaktivieren
- $\rightarrow$  deinen Bildschirm übertragen
- $\rightarrow$  OR-Codes scannen
- $\rightarrow$  eine Bildschirmaufnahme machen (siehe Punkt Screenshot und Screencast)

Falls du im Kontrollzentrum eine Funktion vermisst, kannst du diese in den Einstellungen bei "Kontrollzentrum" hinzufügen.

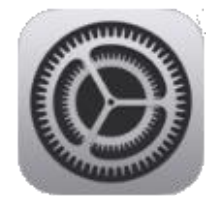

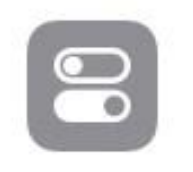

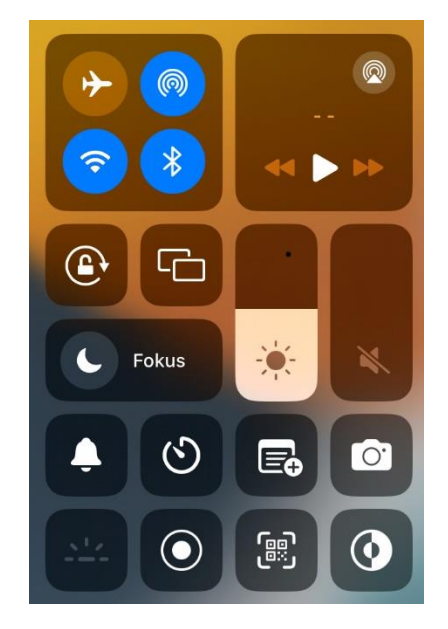

# Kontrollzentrum

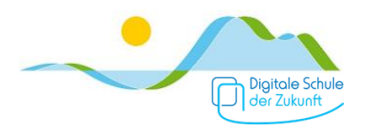

### <span id="page-13-0"></span>Touch-Gesten

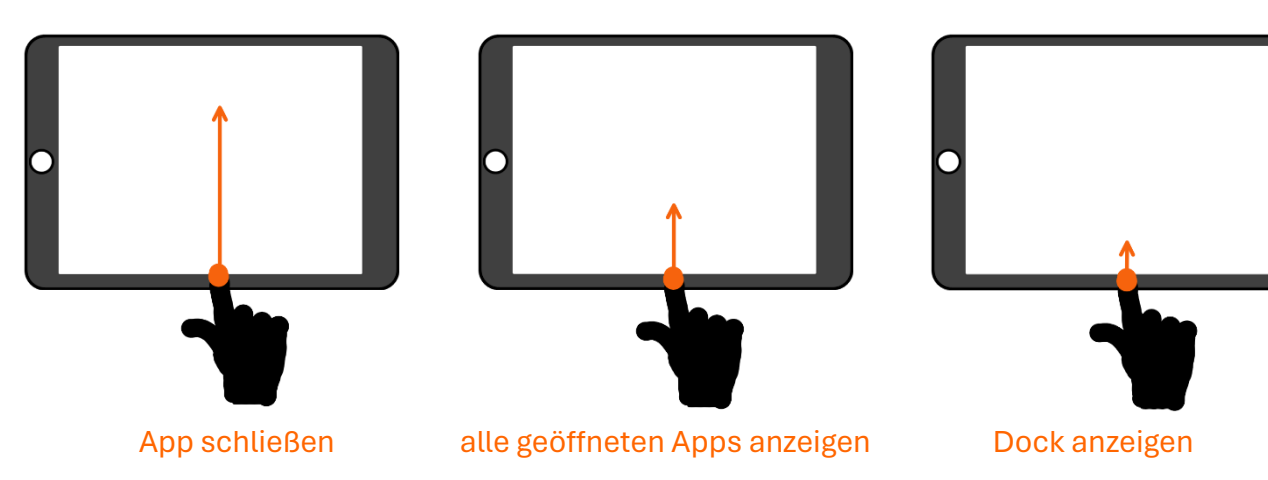

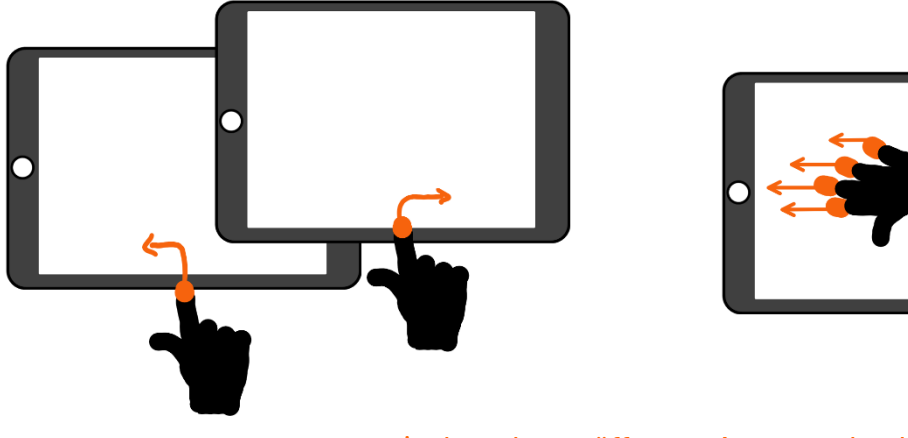

zwischen den geöffneten Apps wechseln

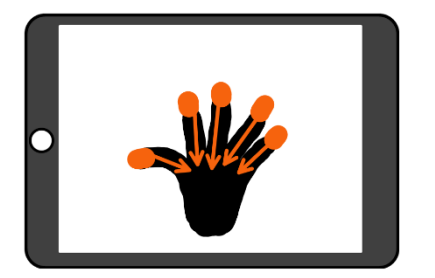

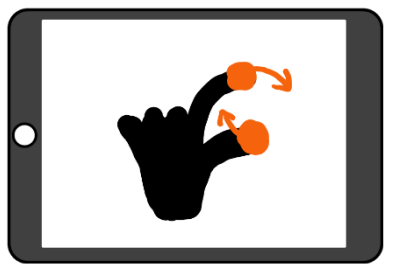

App schließen Element drehen (sofern möglich)

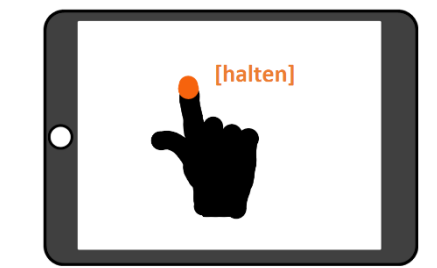

weitere Optionen anzeigen (=Rechtsklick)

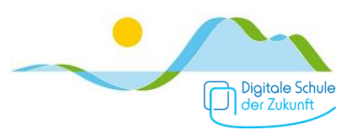

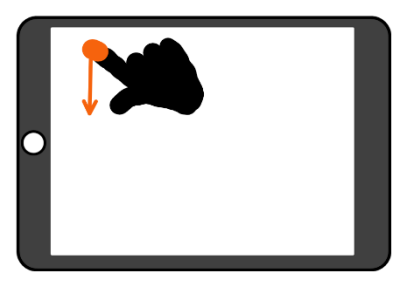

Mitteilungen anzeigen Suche öffnen

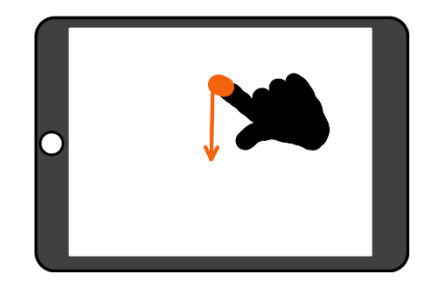

(nicht von ganz oben wischen)

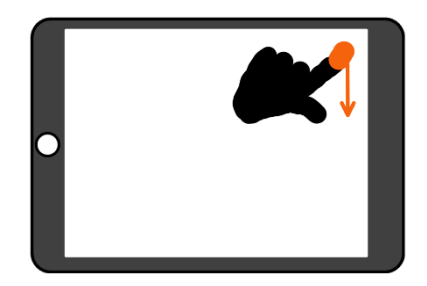

Steuerelemente anzeigen (Kontrollzentrum)

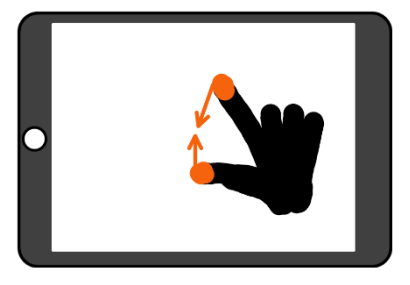

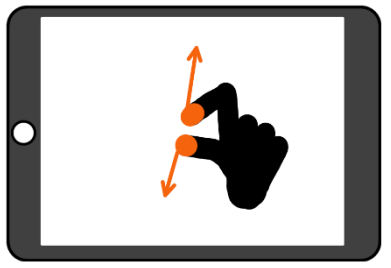

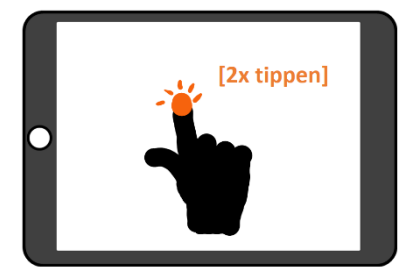

Ansicht verkleinern Ansicht vergrößern Wort/Text markieren

### <span id="page-14-0"></span>Bildschirmtastatur – Verwendung und Tricks

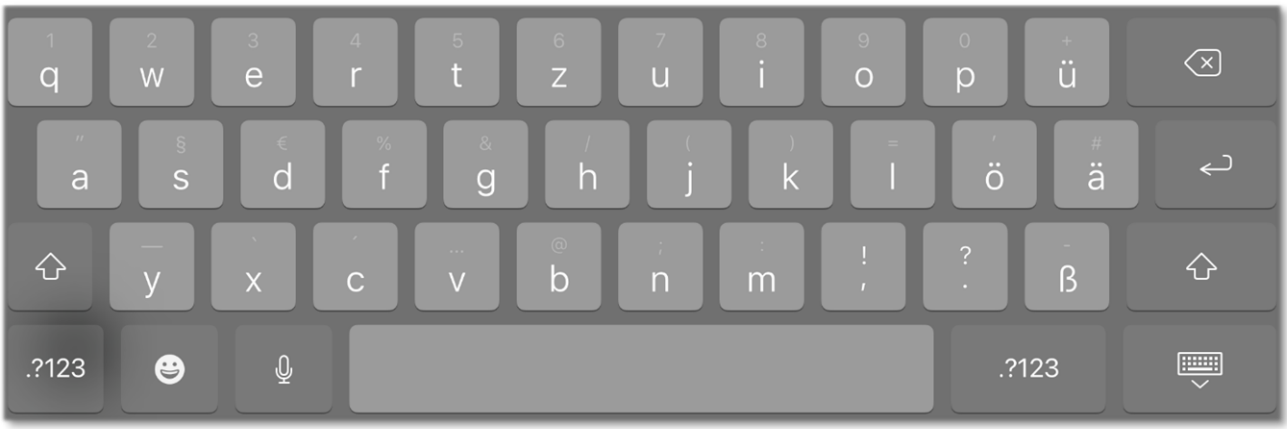

Die meisten Tasten auf der Bildschirmtastatur sind doppelt belegt.

Um z.B. ein "r" zu schreiben, drückt man einfach auf die entsprechende Taste.

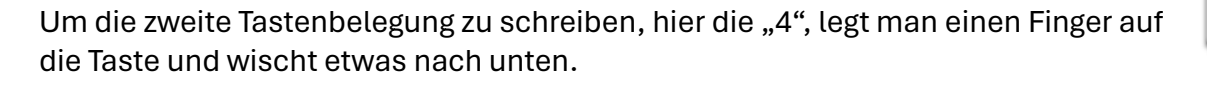

Um einen Großbuchstaben zu schreiben, benützt man die Umschalttaste bzw. Shift-Taste und drückt anschließend auf den jeweiligen Buchstaben.

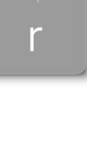

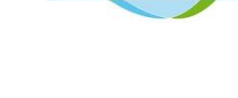

Um dauerhaft mit Großbuchstaben zu schreiben (Feststelltaste oder Caps Lock) tippt man zweimal schnell hintereinander auf die Shift-Taste, die dann ihr Aussehen entsprechend ändert. Durch erneutes Tippen beendet man den Caps Lock.

Drückt man die "123"-Taste, werden weitere Zeichen angezeigt.

Möchte man nur ein Sonderzeichen einfügen, geht es schneller, wenn man einen Finger auf die "123"-Taste legt, zum gewünschten Zeichen wischt und dann loslässt.

Durch Schütteln des iPads kann die zuvor gemachte Eingabe widerrufen (=löschen).

Drückt man auf das Mikrofon-Symbol, so wird der anschließend gesprochene Text direkt in geschriebenen Text umgewandelt.

Tippt man doppelt auf ein Wort, wird es markiert und weitere Optionen angezeigt.

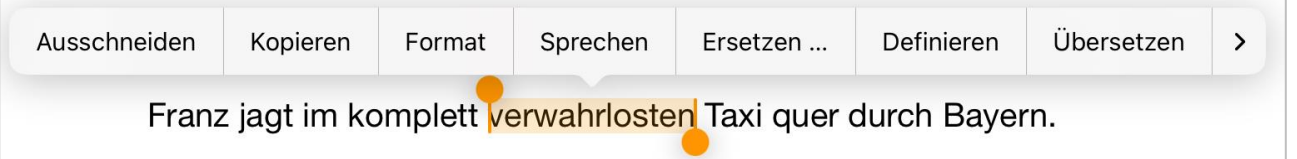

Tippt und hält man die Leer-/Space-Taste wird ein Cursor eingeblendet, wie man ihn von der Computer-Maus kennt. Man kann damit den Cursor zielgenau an eine bestimmte Stelle im Text schieben, z.B. um Korrekturen vorzunehmen.

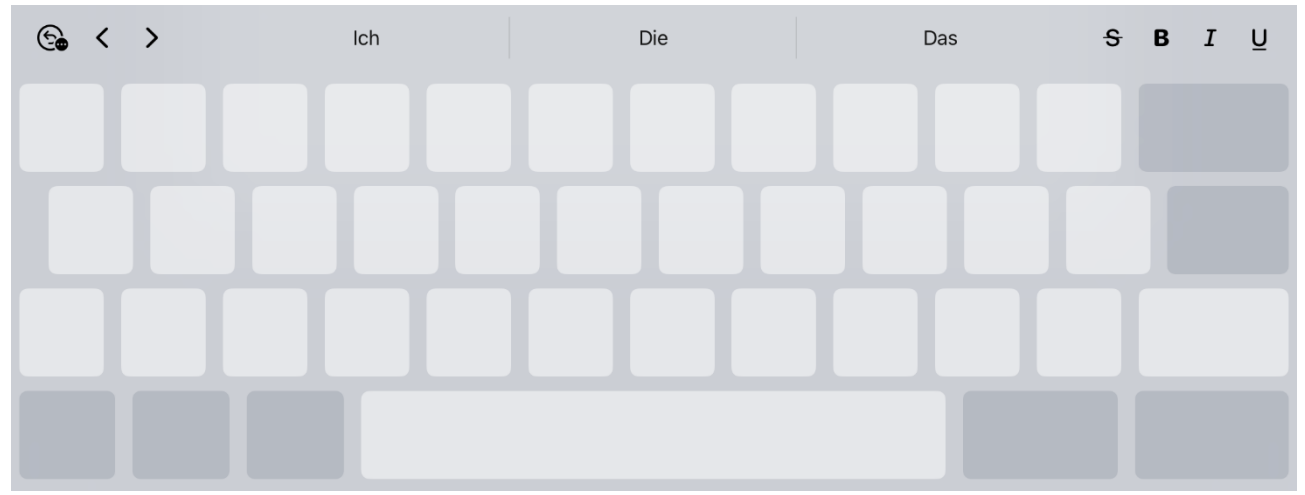

(Alternativ erreicht man das auch, indem man zwei Finger länger auf die Tastatur legt und anschließend mit einem Finger den Cursor bewegt.)

 $\theta$ 

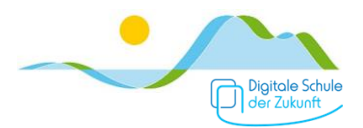

Stört die Tastatur, da sie zu groß ist, kann man sie mit der entsprechenden Geste verkleinern bzw. hinterher auch wieder vergrößern.

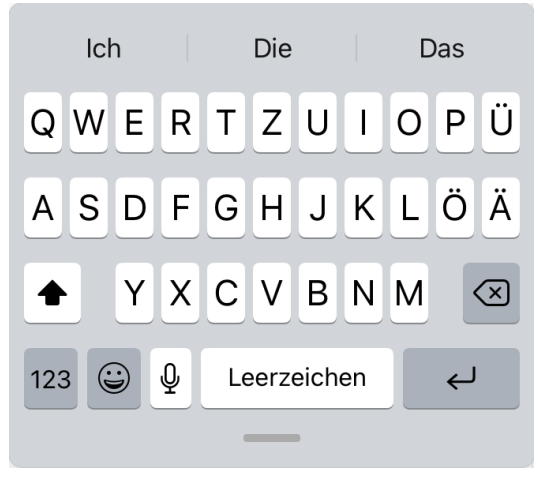

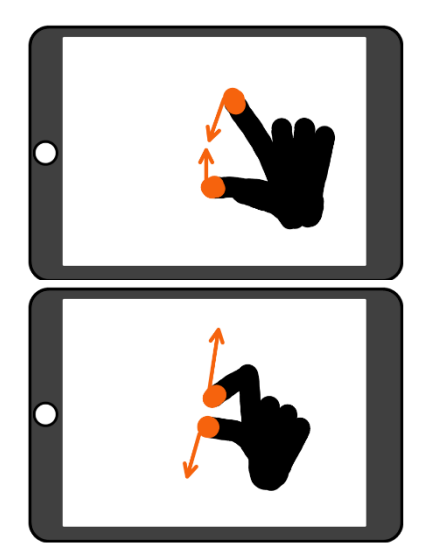

Benötigt man die Tastatur nicht (mehr), kann man sie durch Drücken dieser Taste ausblenden.

 $\begin{tabular}{|c|c|c|c|c|} \hline \quad \quad & \quad \quad & \quad \quad & \quad \quad \\ \hline \quad \quad & \quad \quad & \quad \quad & \quad \quad \\ \hline \quad \quad & \quad \quad & \quad \quad & \quad \quad \\ \hline \quad \quad & \quad \quad & \quad \quad \\ \hline \quad \quad & \quad \quad & \quad \quad \\ \hline \quad \quad & \quad \quad & \quad \quad \\ \hline \end{tabular}$ 

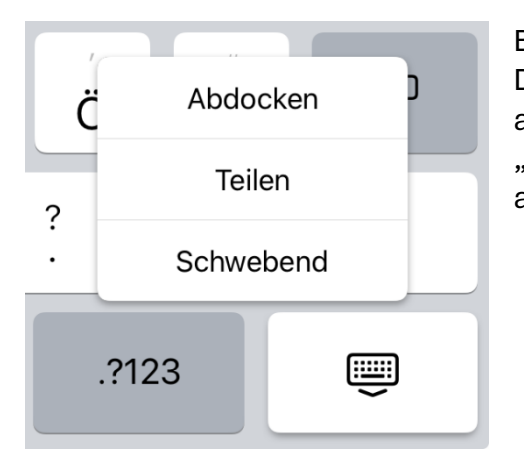

Beim Drücken und Halten dieser Taste werden weitere Darstellungsoptionen für die Bildschirmtastatur angezeigt, z. B. geteilte Tastatur oder "schwebend" bzw. "Andocken", um wieder das normale Tastaturlayout anzuzeigen.

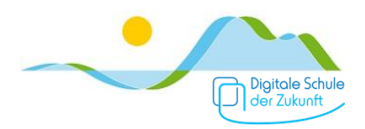

### <span id="page-17-0"></span>Apps anordnen

Durch langes Drücken auf eine freie Fläche auf dem Home-Bildschirm (NICHT auf eine App!), beginnen alle App-Symbole zu wackeln.

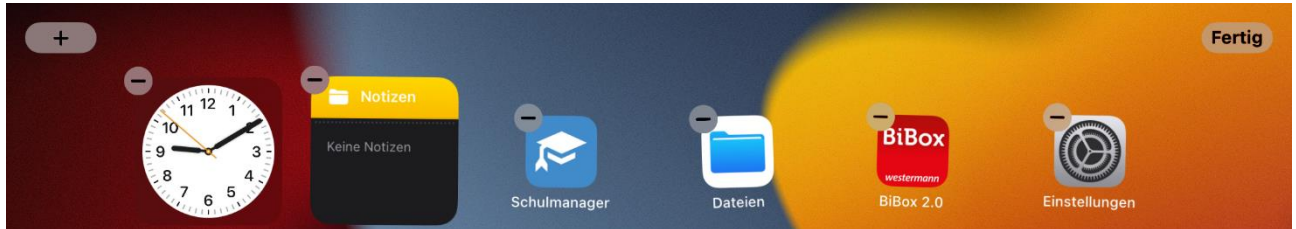

Jetzt kannst du:

- $\rightarrow$  einzelne App-Symbole an andere Positionen verschieben (auch über App-Seiten hinweg)
- $\rightarrow$  App-Symbole in das Dock ziehen bzw. aus dem Dock herausziehen
- $\rightarrow$  App-Symbole vom Home-Bildschirm löschen indem du auf das kleine " $-$ " bei den App-Symbolen drückst; die App selbst wird dadurch nicht von deinem iPad gelöscht
- $\rightarrow$  Widgets (das sind kleine Anzeigen, wie z.B. eine Uhr, einen Kalender oder ein kleiner Fotorahmen) auf den Home-Bildschirm hinzufügen; drücke dazu auf das "+" links oben und wähle das gewünschte Widget aus
- $\rightarrow$  App-Symbole in einen Ordner zusammenfassen (z.B. Word, Excel, PowerPoint), indem du ein App-Symbol direkt auf ein anderes App-Symbol oder einen bereits bestehenden Ordner ziehst; um das rückgängig zu machen, ziehe das App-Symbol wieder aus dem **Ordner**
- $\rightarrow$  Eine weitere Seite hinzufügen, indem du ganz nach rechts wischst und auf der freien Seite App-Symbole ablegst.

Du beendest das Bearbeiten des Home-Bildschirms durch Drücken auf "Fertig" oben rechts oder eine freie Fläche auf dem Home-Bildschirm (NICHT auf eine App!).

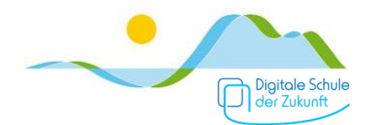

### <span id="page-18-0"></span>Split-Screen

Mithilfe des Split-Screens kannst du in zwei Apps gleichzeitig arbeiten, z.B. im digitalen Schulbuch und im digitalen Heft.

Öffne dazu eine App und drücke oben in der Mitte auf die drei kleinen Punkte. Diese werden in jeder geöffneten App angezeigt. Es erscheinen die nebenstehende Ansicht.

- $\sim$  Vollbild: Zurück zum Vollbild, die Split-Screen- oder Slide-Over-Ansicht wird beendet.
- $\sim$  Split View: Durch Drücken auf dieses Symbol wird der Home-Bildschirm angezeigt und du kannst nun die zweite App zum Split-Screen hinzufügen.

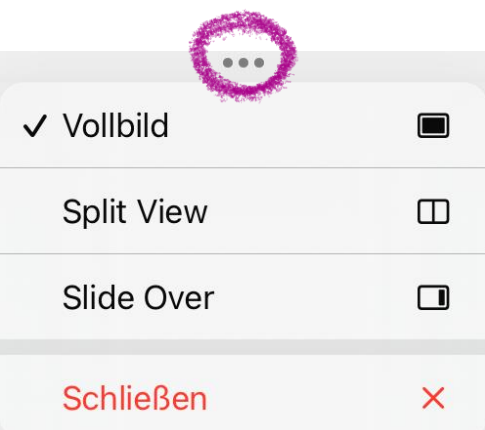

 Slide Over: Durch Drücken auf dieses Symbol wird die aktuell geöffnete App als kleines Overlay auf einer anderen App angezeigt. Durch Drücken und Verschieben der drei Punkte auf dem Overlay kann dieses verschoben werden.

#### Tipps:

- $\rightarrow$  Durch Drücken und Verschieben des kleinen weißen Strichs zwischen den beiden App-Anzeigen kannst du die Fensterbreite ändern, durch ziehen nach ganz außen beendest du die Splitscreen-Ansicht.
- $\rightarrow$  In der Ansicht der zuletzt geöffneten Apps kann die Reihenfolge, in der die Apps angezeigt werden (z.B. Heft links/Buch rechts nach Buch links/Heft rechts) vertauscht werden. Drücke dazu in dieser Ansicht etwas länger auf eine Hälfte und ziehe sie auf die andere Hälfte.
- $\rightarrow$  Einige Apps bieten die Möglichkeit doppelt geöffnet zu werden. Sofern das die App "kann", wird diese Option beim Drücken auf die drei kleinen Punkte angezeigt. Das ist z.B. hilfreich, wenn du an zwei Word-Dokumenten oder in zwei GoodNotes-Heften parallel arbeiten möchtest.

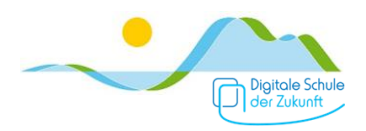

### <span id="page-19-0"></span>Internet

Der Internetbrowser am iPad heißt "Safari" und hat das nebenstehende App-Symbol.

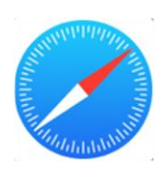

Du kannst über den App-Store (siehe Punkt Apps) auch andere Browser wie z.B. Edge oder Chrome installieren.

Um dein iPad auch zu Hause oder wo anders mit dem Internet zu verbinden, musst du das WLAN erst hinzufügen. Gehe dazu in die Einstellungen zum Punkt WLAN.

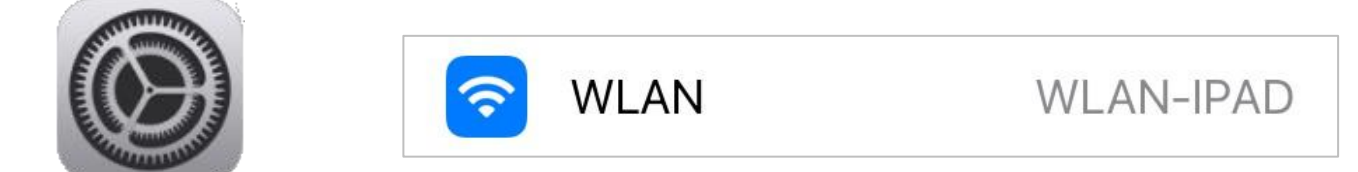

Hinweis: Funktioniert das Internet nicht, kontrolliere ob du mit dem richtigen WLAN verbunden bist. In der Schule ist das das WLAN "WLAN-IPAD". Manchmal hilft es auch, das WLAN kurz aus und dann wieder einzuschalten; gehe dazu ins Kontrollzentrum.

Der Browser "Edge" ist schulischerseits bereits installiert, da du dich darin über deinen schulischen Microsoft 365-Account anmelden kannst und dann Passwörter gespeichert werden können. Das ist z.B. für die digitalen BWR-Bücher hilfreich, da es dafür keine App gibt.

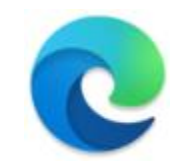

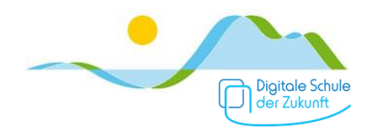

### <span id="page-20-0"></span>Screenshot

Ein "Screenshot" ist ein Foto von dem, was gerade auf dem Display angezeigt wird. Das ist z.B. hilfreich, um eine Aufgabe aus dem digitalen Schulbuch abzufotografieren und in dein digitales Heft einzufügen.

Drücke für einen Screenshot gleichzeitig den Home-Button und den Ein-/Aus-/Standby-Schalter.

Du kannst mit dem digitalen Stift auch von der unteren linken Ecke zur Bildschirmmitte streichen, um einen Screenshot zu machen (funktioniert nur mit dem Stift, nicht mit dem Finger!).

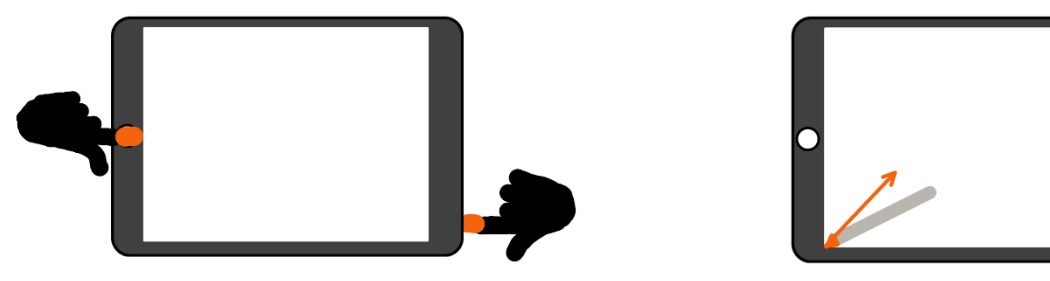

Du kannst den Screenshot dann bearbeiten z.B. zuschneiden oder hineinschreiben. Tippe dazu auf den im unteren linken Bildschirm angezeigten Screenshot, dieser wird dann in einem Bearbeitungsbereich geöffnet.

Der Screenshot wird auch automatisch in der App "Fotos" SA gespeichert.

Nach dem Bearbeiten kannst du den Screenshot auch direkt in eine bestimmte App senden.

Tippe dazu oben rechts auf  $\left|\int\right|$  und wähle die gewünscht App, z.B. dein digitales Heft aus.

**Tipp:** Möchtest du z.B. einen Screenshot einer ganzen Website machen (nicht nur von dem Bereich, der auf dem Bildschirm sichtbar ist), kannst du das in dem sich öffnenden Fenster festlegen, in dem du "Ganze Seite" auswählst. (Du musst dazu Safari verwenden.):

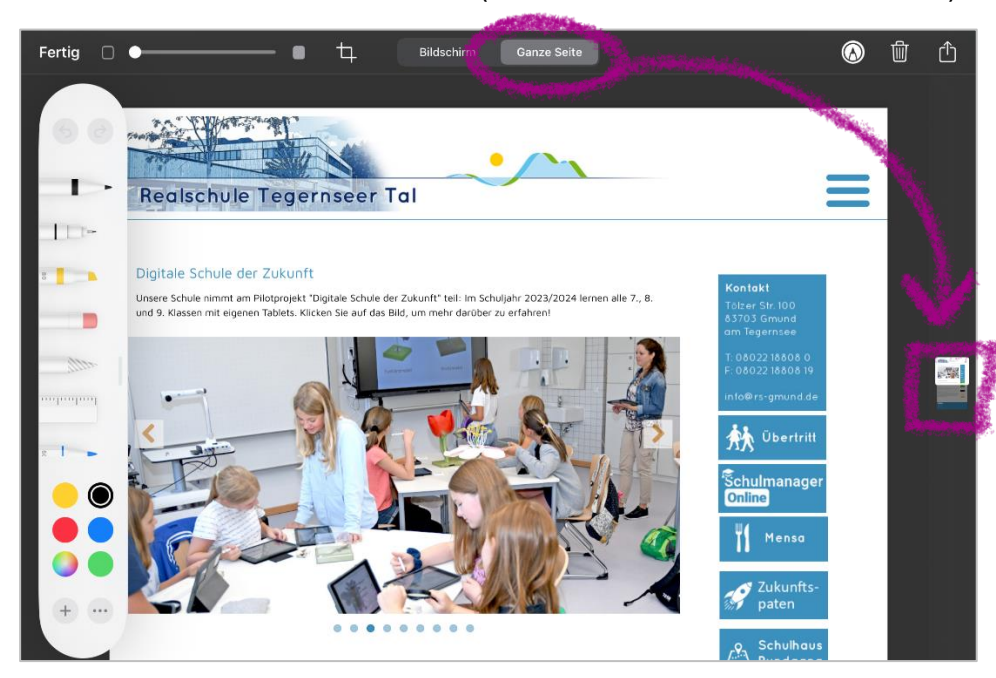

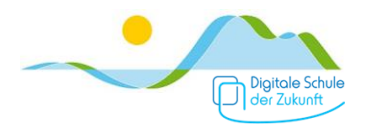

### <span id="page-21-0"></span>Screencast

Ein "Screencast" ist ein Video von dem, was du auf dem iPad machst. Das kann z.B. für ein Erklärvideo verwendet werden: Du rechnest eine Aufgabe in deinem digitalen Heft und sprichst deine Überlegungen dazu; das dabei entstehende Video kannst du anschließend teilen.

Du startest die Aufnahme, indem du im Kontrollzentrum auf 0 drückst.

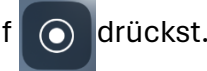

Wird auf deinem iPad dieses Symbol nicht angezeigt, muss du zunächst in den Einstellungen bei "Kontrollzentrum" die Bildschirmaufnahme aktivieren bzw. hinzufügen.

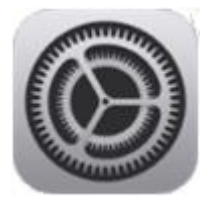

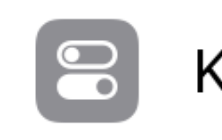

## Kontrollzentrum

Suche dazu unter "Weitere Steuerelemente" nach Bildschirmaufnahme

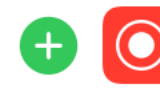

Bildschirmaufnahme

und tippe auf das  $\oplus$ .

#### **Wichtiger Hinweis:**

Soll das, was du sprichst auch aufgenommen werden, musst du zuvor das Mikrofon aktivieren!

Das machst du, indem du im Kontrollzentrum länger auf drückst.

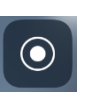

Es erscheint dann die nebenstehende Anzeige und du kannst das Mikrofon einschalten.

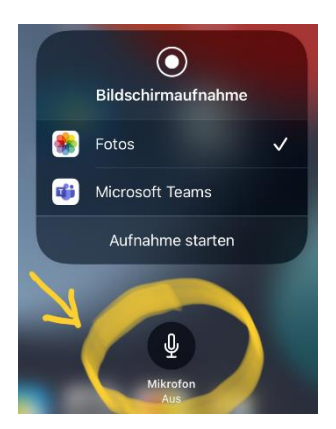

Dein Screencast wird in der App "Fotos" **gespeichert.** 

Bearbeiten, z.B. zuschneiden, kannst du deinen Screencast z.B. mit der App "iMovie"

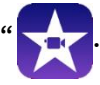

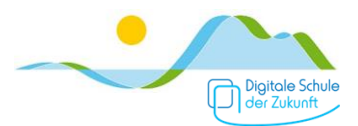

### <span id="page-22-0"></span>Fotos aufnehmen und bearbeiten

#### **Beachte die iPad-Regeln, bevor du Fotos machst!**

Um Fotos aufzunehmen, gibt es die App "Kamera" Mit den Fingern kannst du zoomen.

Um zwischen den Kameras also der Hauptkamera (hinten) und Selfie-Kamera (vorne) zu wechseln,

drücke auf .

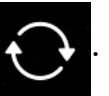

Um ein Foto zu machen, drücke den Auslöser:

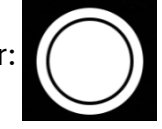

Alle Fotos (und Videos) die du machst, kannst du mit der App "Fotos" som ansehen und

bearbeiten. Tippe dazu auf das Foto das du bearbeiten möchtest und dann oben rechts auf

"Bearbeiten". Hinter dem Symbol verstecken sich die Funktionen um ein Bild

zuzuschneiden oder Verzerrungen zu entfernen. Um ein Bild zuzuschneiden ziehe von den Ecken oder den Seitenmitten. Um die Bearbeitung abzuschließen, tippe auf das Häkchen oben rechts.

#### **Hinweis:**

Es wird KEINE Kopie des Original-Bildes gespeichert!

Eine Bitte der Lehrkräfte:

Wenn du Fotos (oder Screenshots) von deinen Arbeitsaufträgen oder von Papierblättern machst, um uns diese zu zeigen, schneide diese bitte zu! Wir wollen nicht teile deines Schreibtischs, dein Bett oder euer Wohnzimmer sehen!

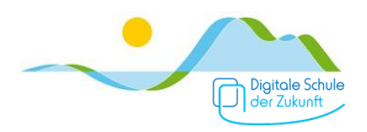

### <span id="page-23-0"></span>Videos

#### **Beachte die iPad-Regeln, wenn du vor hast Videos aufzunehmen!**

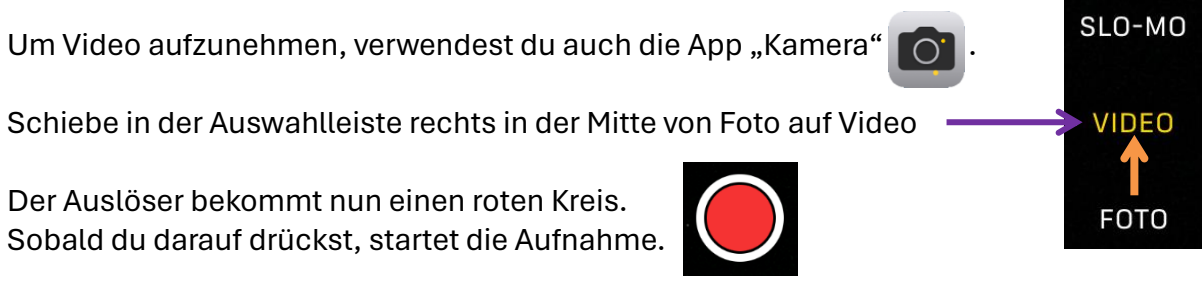

Zum Beenden der Vidoeoaufzeichnung drückst du auf

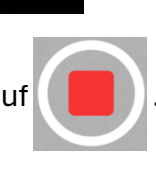

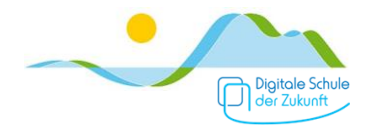

### <span id="page-24-0"></span>Scanner

Möchtest du Papier-Seiten, z.B. eine Zeichnung auf einem Blockblatt oder Arbeitsblätter, abfotografieren, um sie in dein digitales Heft einzufügen, verwendest du am besten die in GoodNotes oder OneNote integrierten Funktionen.

(In GoodNotes tippst du auf "Bild einfügen" und dann auf das Foto-Icon, in OneNote auf den Tab "Einfügen" und dann auf "Kamera"; für genauere Infos siehe die Kapitel zu GoodNotes bzw. OneNote.)

Möchtest du mehrere Seiten scannen z.B. um ein Arbeitsblatt oder ein paar Seiten als PDF digital abzuspeichern, dann ist es sinnvoll eine Scanner-App zu verwenden, da diese automatisch Verzerrungen entfernt und die Helligkeit anpasst.

Hinweis:

Achte beim Scannen darauf, dass es hell genug ist, du mit dem iPad keinen Schatten auf das Blatt machst und du dein iPad ruhig sowie möglichst parallel zum Blatt hältst.

Möglichkeit 1: "Lens"

Verwende die Scanner App "Lens"

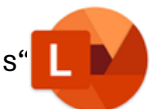

Die App erkennt die Größe des Blatts in der Regel automatisch und entfernt auch gleich Verzerrungen.

Anschließend kannst du die gescannten Seiten, falls erforderlich bearbeiten, speichern, in dein digitales Heft schieben oder über Teams versenden.

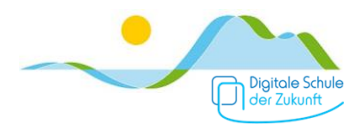

Möglichkeit 2: Im Dateimanager integrierte Funktion

Öffne den Dateimanager bzw. die App "Dateien"

Tippe entweder auf eine freie Stelle (d.h. nicht auf eine Datei!) oder oben links auf die drei Punkte:

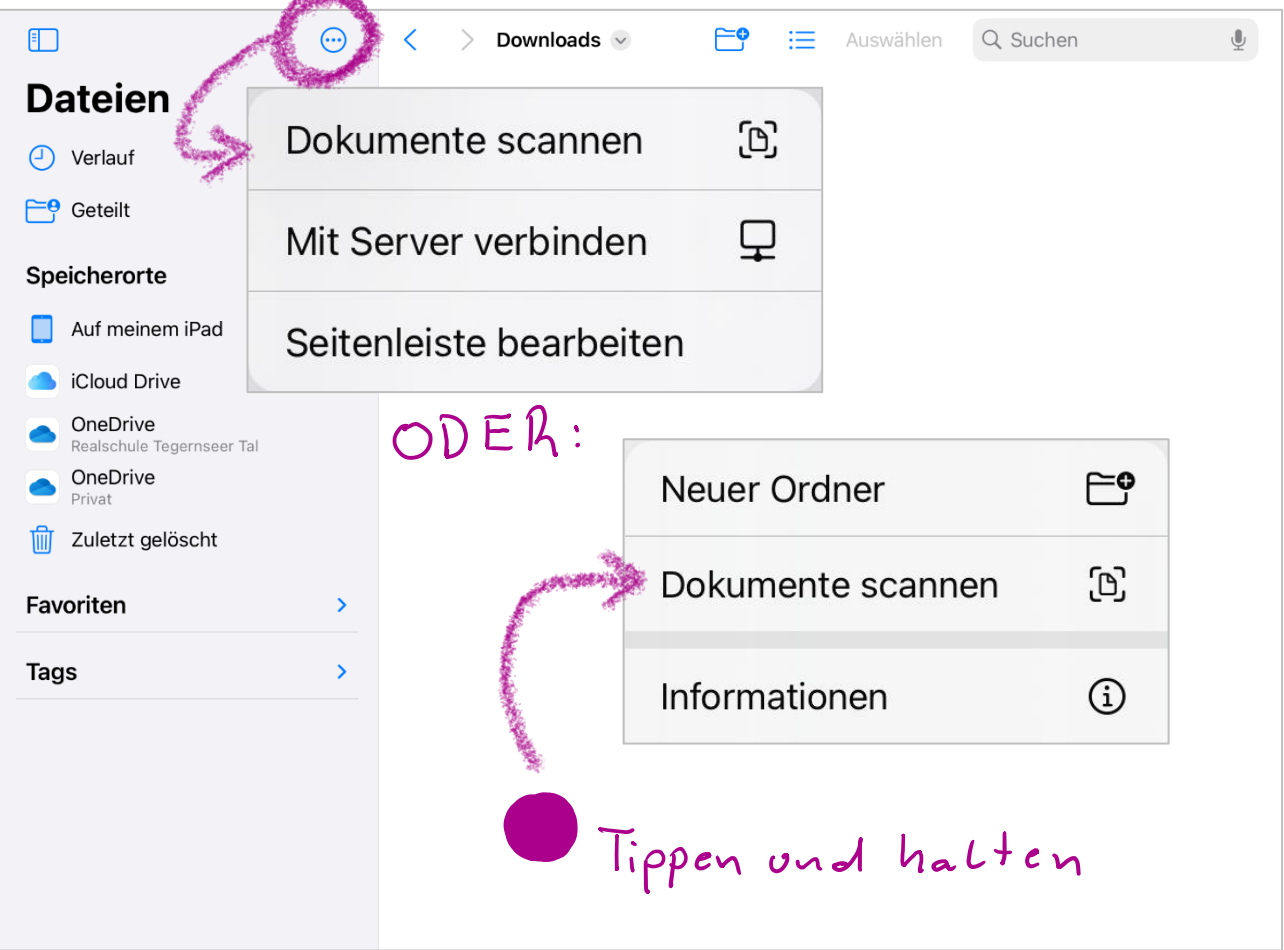

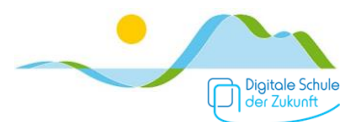

Es öffnet sich die integrierte Scanner-Funktion. Du kannst nun auswählen, ob der Scanner automatisch auslöst, wenn eine Seite vollständig erkannt wurde oder ob du den Auslöser selbst betätigen möchtest.

Daneben kannst du einstellen, ob in Farbe, Graustufen oder Schwarzweiß gescannt werden soll oder du ein "normales Foto" als PDF speichern möchtest.

Scanne so alle Seiten nacheinander und tippe dann auf "Sichern". Der Scan wird als PDF in dem Ordner gespeichert, den du momentan geöffnet hast.

Du kannst das Dokument anschließend bearbeiten (siehe

Abschnitt "PDFs bearbeiten") oder teilen  $\begin{bmatrix} 1 \end{bmatrix}$ .

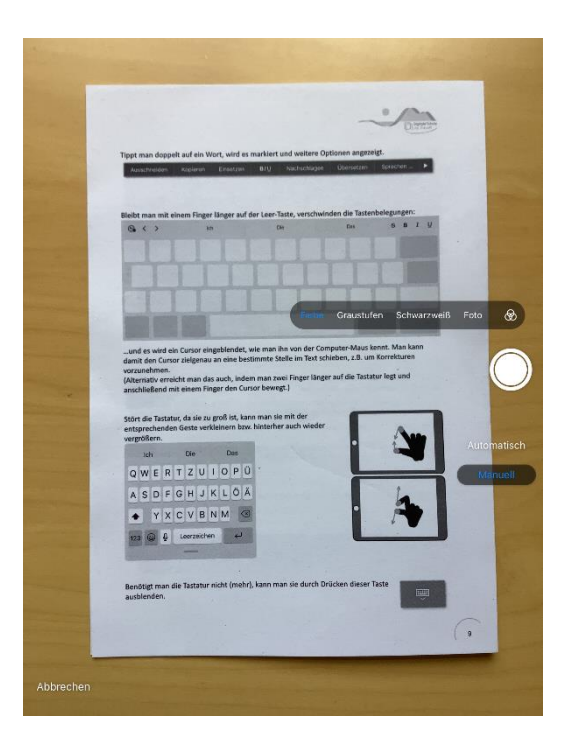

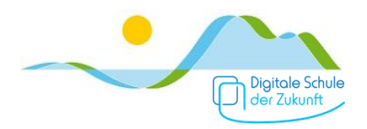

### <span id="page-27-0"></span>PDFs bearbeiten

Der Dateimanager bzw. die App "Dateien" enthält zusätzlich einige Funktionen, um PDFs zu bearbeiten. Öffne dazu das PDF in der App "Dateien".

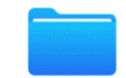

Durch Tippen auf das Stift-Symbol wird eine Werkzeugleiste angezeigt. Du kannst dann mit dem Stift z.B. textmarkern oder handschriftliche Anmerkungen im PDF notieren.

In der Seitenübersicht kannst du entweder durch Tippen auf die drei Punkte auf der Seite oder durch Tippen und Halten einer beliebigen Seite weitere Anpassungen an den einzelnen Seiten im PDF vornehmen:

- $\rightarrow$  Diese Seite kopieren und an einer beliebigen Stelle einsetzen.
- $\rightarrow$  Einzelne Seiten im PDF drehen.
- $\rightarrow$  Eine leere Seite einfügen, um z.B. Anmerkungen auf einer neuen Seite machen zu können.
- $\rightarrow$  Seiten aus einem anderen PDF einfügen.
- $\rightarrow$  Eine oder mehrere Seiten scannen und nach der ausgewählten Seite im PDF hinzufügen.
- $\rightarrow$  Diese Seite aus dem PDF löschen.

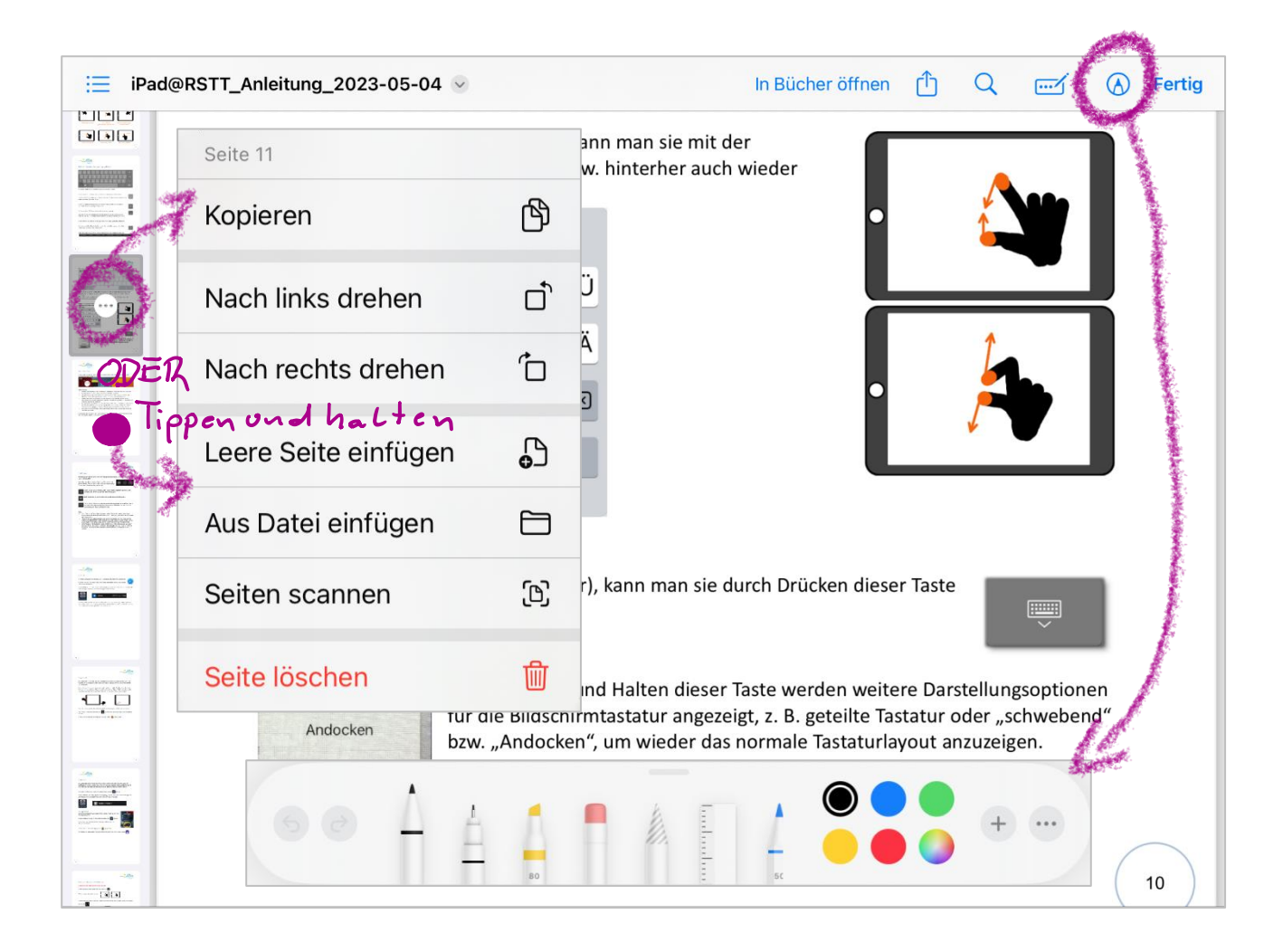

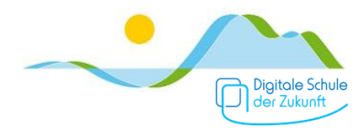

#### **Wichtiger Hinweis:**

Die Änderungen werden automatisch gespeichert, d.h. die Original-Datei wird überschrieben! Überlege daher zuvor ob es sinnvoll ist eine Kopie der Originaldatei zu erstellen!

*Für komplexere Änderungen wie das Zusammenführen von mehreren PDFs oder das Ändern der Seitenreihenfolge ist eine spezielle App erforderlich oder du verwendest GoodNotes dazu.*

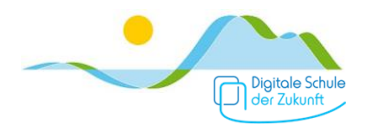

### <span id="page-29-0"></span>AirDrop

AirDrop ist eine Funktion mit der alle möglichen Dateien (Bilder, PDFs, Dokumente) schnell und einfach mit Personen in deiner Nähe geteilt werden können (versenden und empfangen).

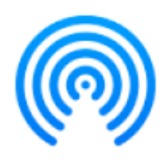

٦

#### <span id="page-29-1"></span>AirDrop – Dateien teilen

Tippe länger auf die Datei oder das Foto, etc. welches du teilen (= versenden) möchtest. Wähle bei den dann angezeigten Optionen

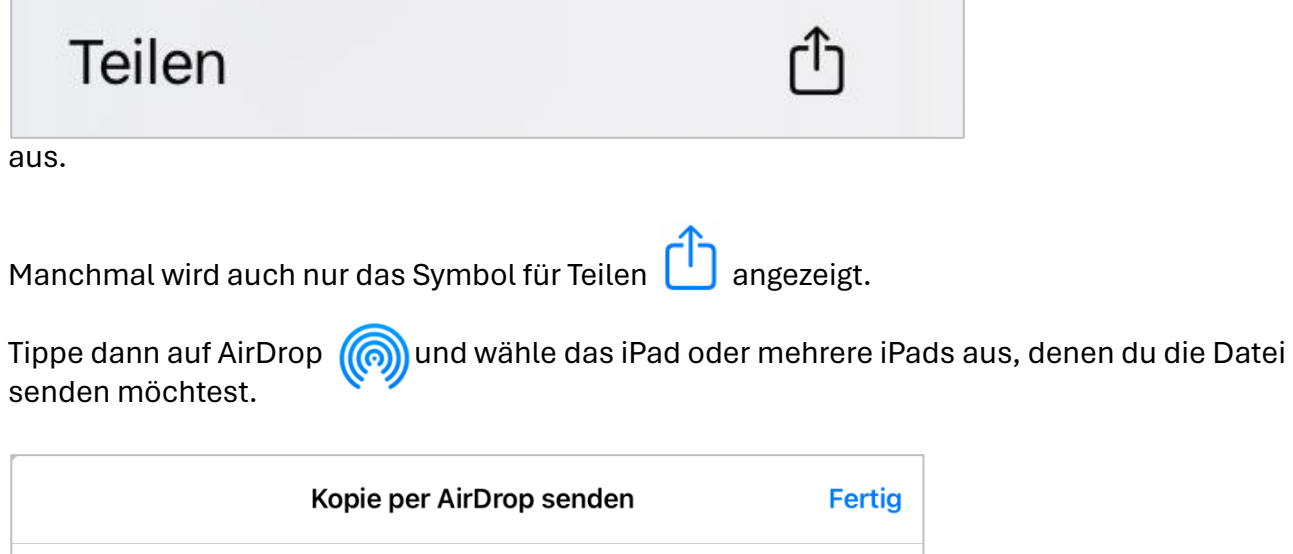

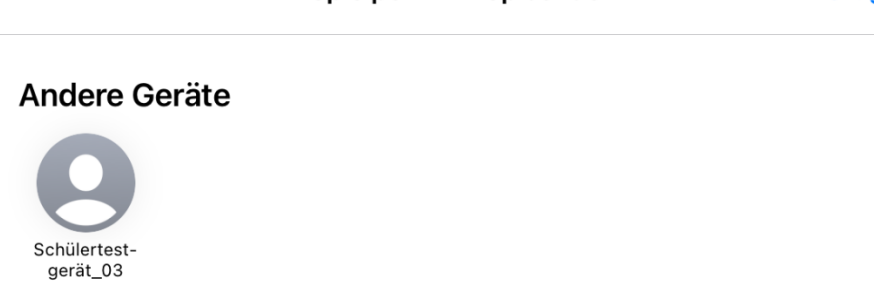

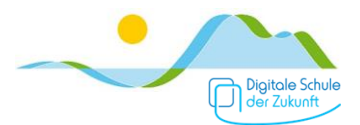

#### <span id="page-30-0"></span>AirDrop – Dateien empfangen

Damit dein iPad bei der Person, die dir etwas senden möchte, angezeigt wird, musst du das zuerst erlauben. Gehe dazu in dein Kontrollzentrum und tippe auf das AirDrop-Symbol.

Erlaube hier, dass du für 10 Minuten für alle bei AirDrop sichtbar bist.

**Hinweis:** Nach 10 Minuten stellt sich die Sichtbarkeit automatisch zurück, so dass du nicht mehr für alle Apple-Geräte in der Nähe sichtbar bist.

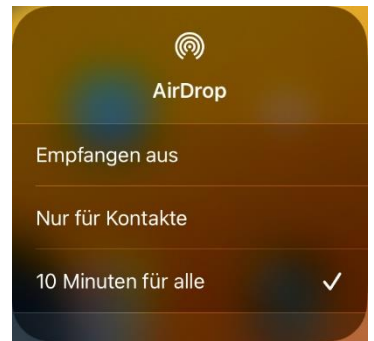

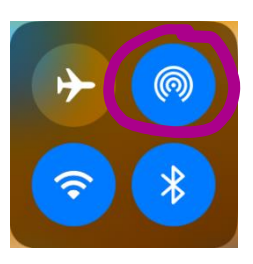

Wenn jemand über AirDrop mit dir etwas teilen möchte, erhältst du eine Meldung.

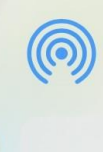

**AirDrop** Paul Wimmer möchte "iPad@RSTT\_... 2023-05-04.pdf" teilen.

Ablehnen

Annehmen

Du kannst auf "Annehmen" oder "Ablehnen" tippen. Wenn du auf "Annehmen" tippst, empfängt dein iPad die Datei in derselben App, mit der sie gesendet wurde. So werden Fotos beispielsweise in der Fotos-App angezeigt, PDFs in Dateien hinzugefügt und Websites in Safari geöffnet.

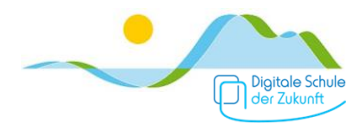

#### AirDrop – Empfangene Dateien in Goodnotes einfügen

Möchtest du ein empfangenes Foto oder PDF in dein Goodnotes-Heft einfügen, tippe bei der

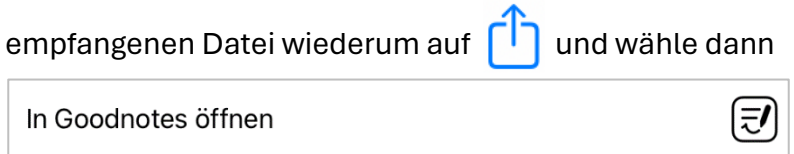

Wenn das richtige Heft bereits geöffnet ist (siehe Tipp), wähle ob ob die Seiten des PDFs oder das Foto (als neue Seite) vor oder nach der geöffneten Seite oder als letze Seite eingefügt werden sollen und tippe dann auf "In aktuelles Dokument importieren".

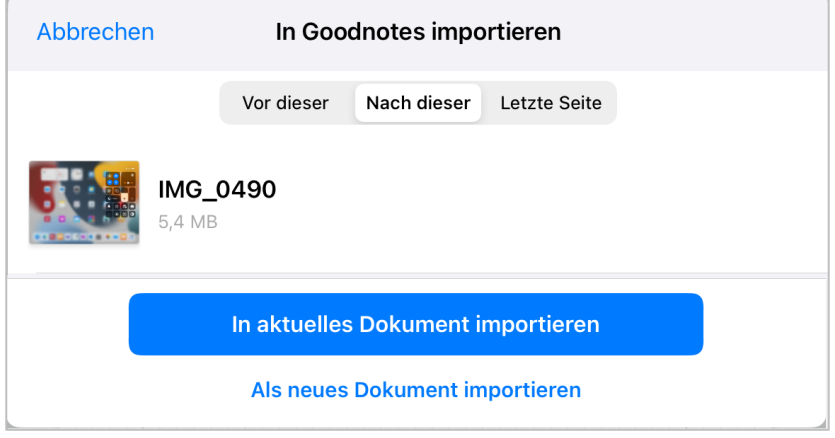

Möchtest du das PDF oder Foto in ein anderes Goodnotes-Heft einfügen oder als neues GoodnotesHeft anlegen, tippe auf "Als neues Dokument importieren".

Jetzt musst du noch einstellen, dass du alle deine Hefte siehst, indem du folgendes auswählst:

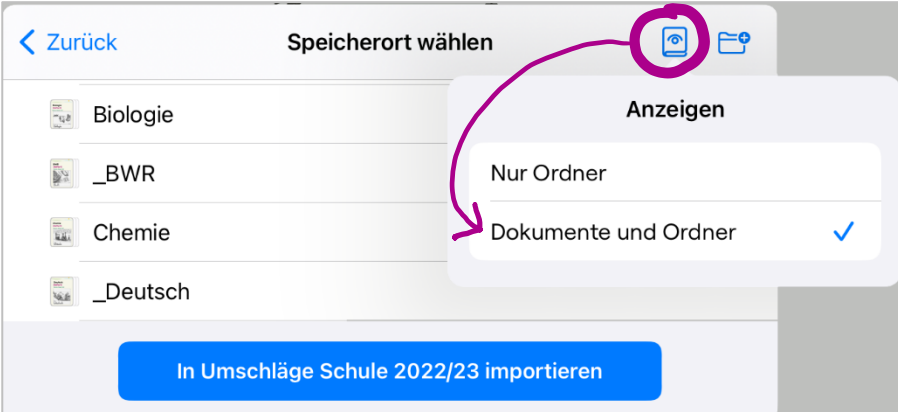

Nun kannst du das gewünschte Heft oder den Ordner (falls du ein neues Heft anlegen möchtest) auswählen und die Datei einfügen bzw. das PDF anhängen.

#### **Tipp:**

Wenn du das GoodNotes-Heft und die Seite in (oder vor bzw. nach der) du einfügen möchtest zuvor öffnest, sparst du dir das oben beschriebene navigieren zum Heft und gegebenenfalls das Verschieben von Seiten.

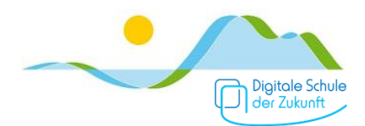

### <span id="page-32-0"></span>Focus aktivieren und individuell einrichten

Lenken dich aufploppende Benachrichtigungen, z.B. von Teams oder anderen Apps, beim schulischen Arbeiten und Lernen ab, kannst du diese mit der Funktion "Fokus" einfach vorübergehend deaktivieren.

Öffne dazu das Kontrollzentrum, indem du am rechten oberen Bildschirmrand nach unten streichst und tippe auf "Fokus".

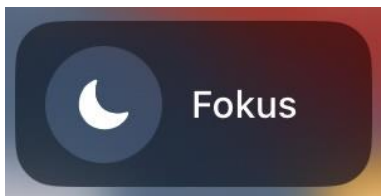

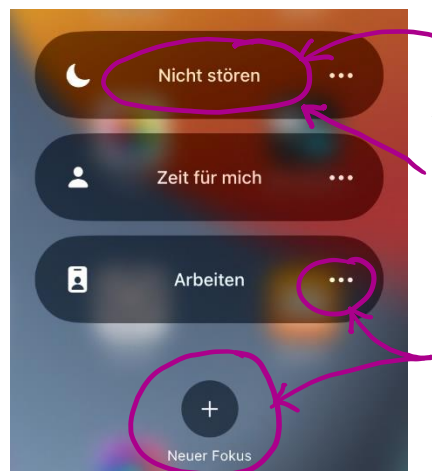

Anschließend kannst du auf "Nicht stören" tippen und fertig.

Um wieder Benachrichtigungen zu erhalten, tippst du wieder auf "Nicht stören" und der Fokus ist beendet.

Oft ist es aber hilfreich weitere Einstellungen vorzunehmen. Diese erreichst du, indem du auf die drei Punkte neben einem der vorgeschlagenen Fokusse tippst oder auf "Neuer Fokus".

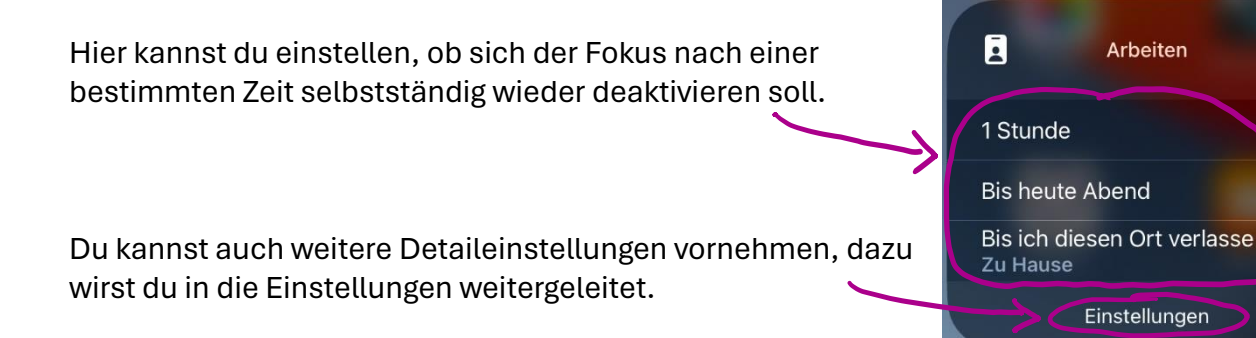

Du könntest z.B. den Fokus "Arbeiten" so einrichten, dass er zu deinen üblichen Hausaufgabenzeiten automatisch aktiviert wird. Tippe dazu auf "Arbeiten"...

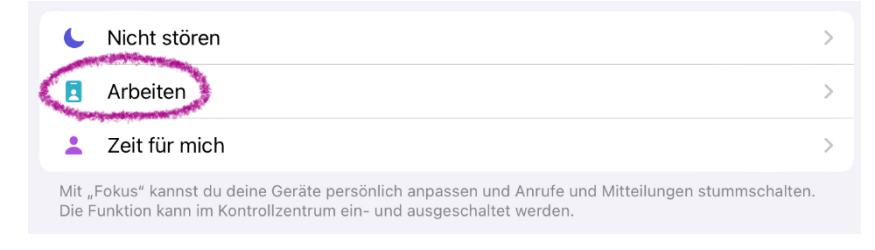

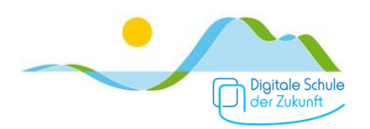

#### ...und "Zeitplan hinzufügen".

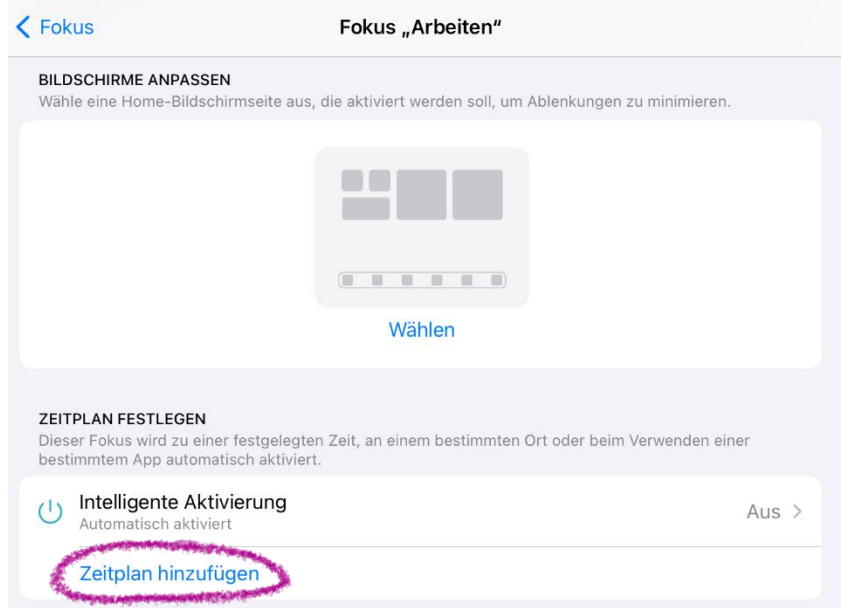

#### Wähle anschließend "Zeit"...

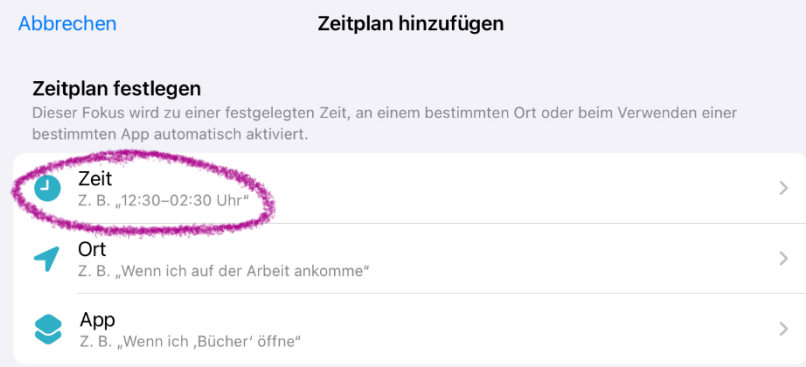

…und lege dein übliches Zeitfenster, in dem die Hauaufgaben machst, sowie die Wochentage fest.

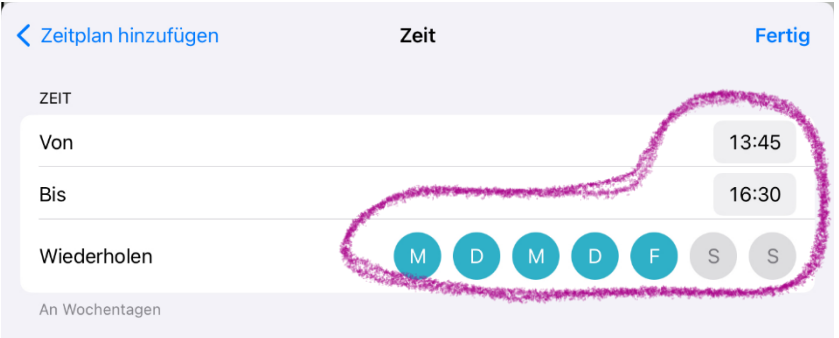

Du erhältst dann in diesem Zeitraum keine Benachrichtigungen.

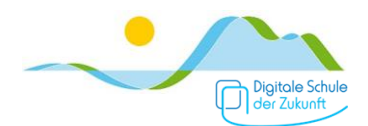

### <span id="page-34-0"></span>Mail (Mail-Client)

Ein Mail-Client ist eine App, mit der E-Mails von verschiedenen E-Mail-Adressen (E-Mail Hosts) abgerufen und gelesen sowie geschrieben und versendet werden können. Das ist praktisch, da man so über eingehende Mails benachrichtigt wird und sich nicht immer wieder, vielleicht sogar bei mehreren Anbietern, einloggen muss.

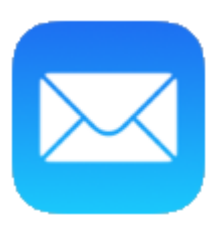

Allen unseren Schülerinnen und Schülern stellen wir schulischerseits eine persönliche E-Mail-Adresse bereit. Damit dieser E-Mailaccount mithilfe der bereits auf dem iPad installierten Mail-App bedient werden kann, sind einmalig bestimmte Einstellungen vorzunehmen. Für das Einbinden anderer E-Mail-Anbieter verfährt man ähnlich.

Öffne dazu die Einstellungen gehe zu "Mail" und tippe auf "Account hinzufügen..."

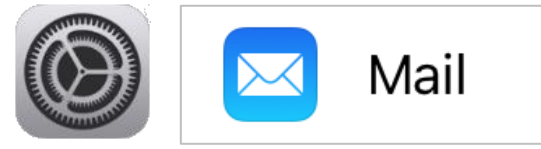

Account hinzufügen ...

Wähle nun für deine Schul-E-Mail-Adresse "Microsoft Exchange".

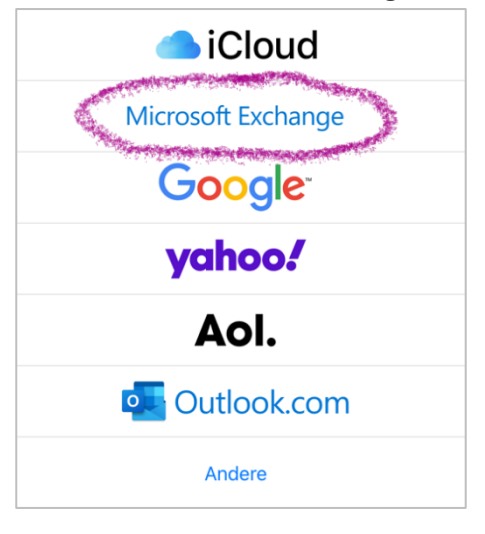

Gib nun deine Schul-E-Mail-Adresse (Vorname.Nachname@schueler.realschulegmund.de) ein.

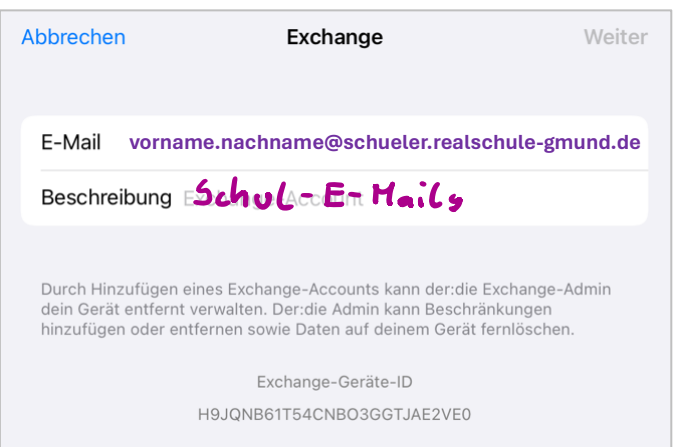

Über Microsoft bei deinem "schueler.realschulegmund.de" Exchange-**Account anmelden?** Deine E-Mail-Adresse wird an Microsoft gesendet, um deine Exchange-Accountinfos zu finden. Manuell konfigurieren Anmelden

Bestätige mit "Anmelden".

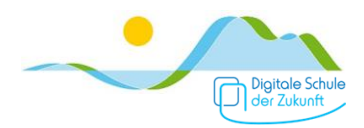

#### Gib nun dein Kennwort für dein schulisches Microsoft-Konto ("Teams") ein und tippe auf "Anmelden".

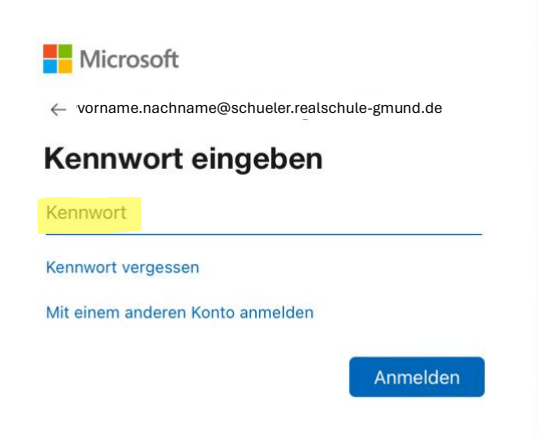

#### Akzeptiere die angeforderten Berechtigungen.

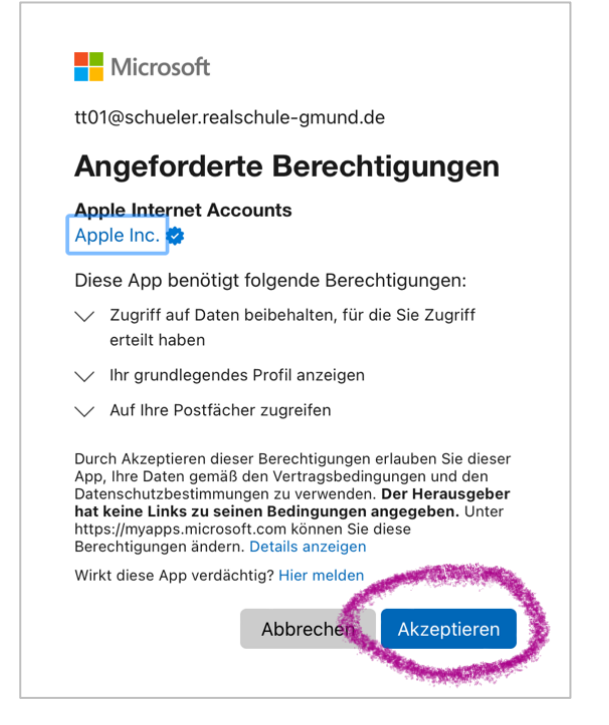

Du kannst nun noch einstellen, dass nur die Mails synchronisiert werden und tippst abschließend auf "Sichern". **SUSPINATIONS** 

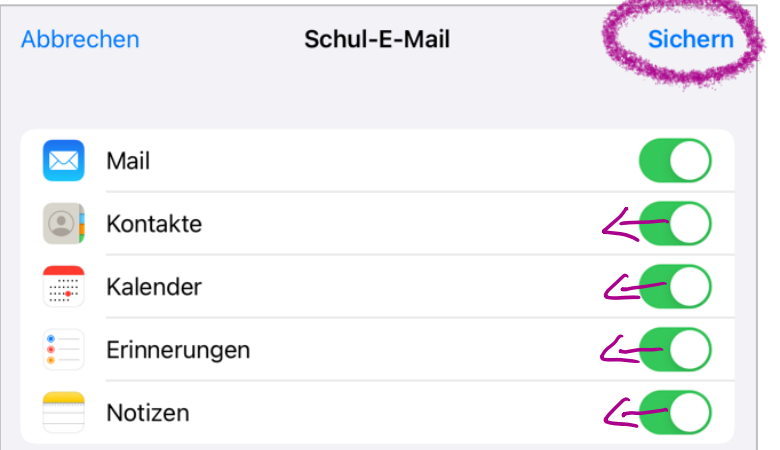

*Für weitere E-Mail-Konten verfährst du ähnlich; abhängig von deinen anderen E-Mail Hosts kann das Vorgehen etwas abweichen.*

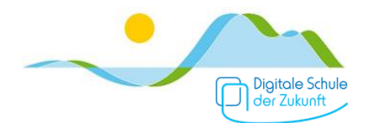

### <span id="page-36-0"></span>**OneDrive**

OneDrive ist ein Cloud-Speicher, der dir von der Schule zur Verfügung gestellt wird. Es kommt mit Microsoft 365 Education (früher Office 365) mit und steht daher in engem Zusammenhang mit Apps wie Teams, OneNote, Word, Excel oder PowerPoint. Du hast 1 TB Speicherplatz.

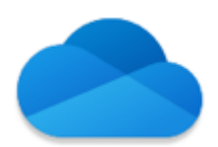

Da die von der Schule empfohlenen iPads einen kleinen Speicher haben, macht es Sinn Dateien dorthin auszulagern.

Der größte Vorteil ist aber die **Datensicherung**: Geht dein iPad kaputt ist das zwar sehr ärgerlich, deine Daten – insbesondere deine digitalen Hefte – sind jedoch gesichert – sofern du das eingestellt hast, siehe Punkt "Datensicherung in GoodNotes".

Damit du deine schulischen Dateien schnell findest und diese sicher verfügbar sind, solltest du in deinem OneDrive einen Ordner "Schule" und darin jeweils einen Ordner für jedes Unterrichtsfach anlegen.

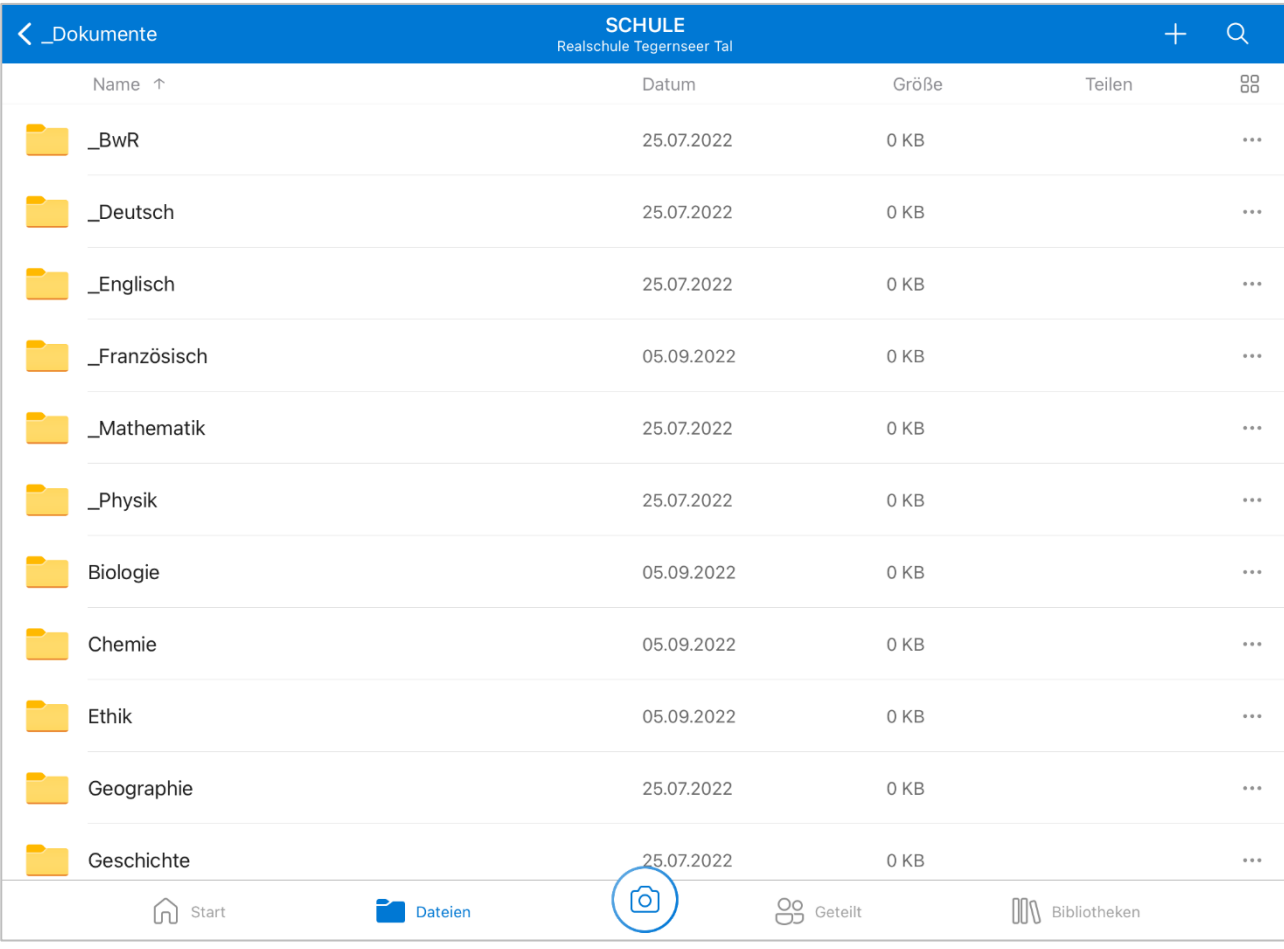

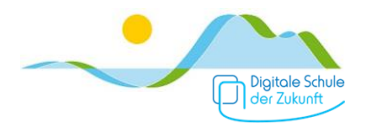

Dateien, an denen du auch ohne Internetverbindung also "offline" arbeiten möchtest, z.B. weil du zu Hause keine Internetverbindung hast, solltest du "Offline

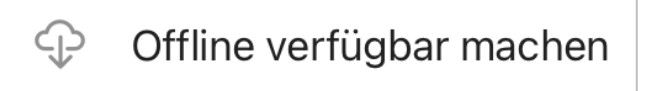

verfügbar machen". Tippe dazu auf die drei Punkte neben der Datei oder einem Ordner.

#### → Wir empfehlen das für deinen gesamten "Schule"-Ordner.

Sobald du dein OneDrive eingerichtet hast, kannst du auch über die App "Dateien" deines iPads darauf zugreifen.

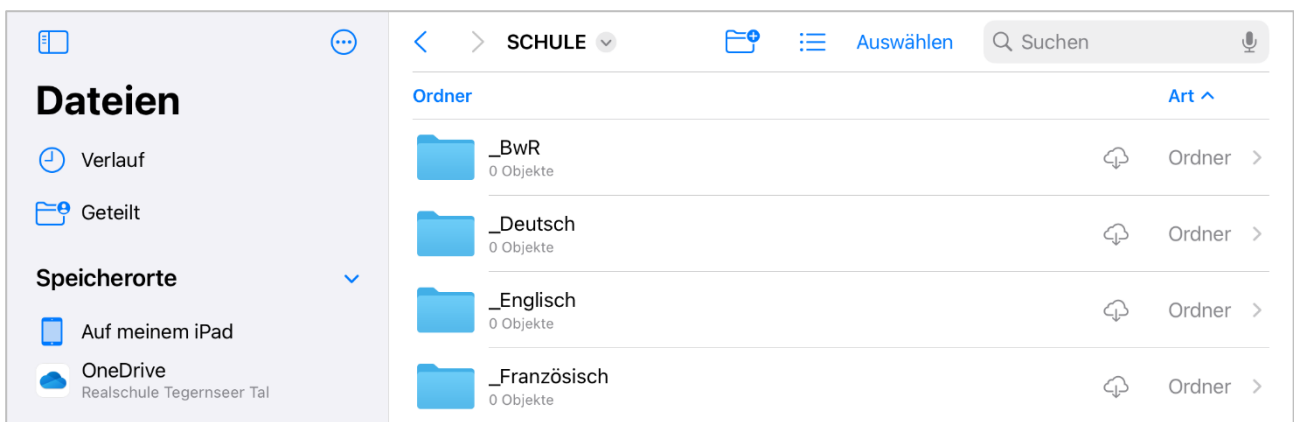

Alternativ oder wenn du die Schule verlässt, kannst du auch andere Cloudspeicherdienste verwenden, z.B. iCloud, Google Drive, OneDrive (über ein privates Konto), Dropbox, …

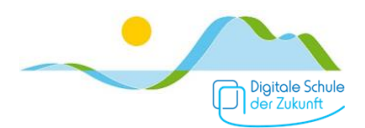

### <span id="page-38-0"></span>Teams

Teams ist die digitale Kommunikationszentrale unserer Schule. Hier kannst du Mitschülerinnen, Mitschülern und Lehrkräften Chat-Nachrichten schreiben.

Sehr wichtig für den digital begleiteten Unterricht sind die Teams zu jedem Unterrichtsfach: In jedem Unterrichts-Team gibt es den Kanal "Material". Im Tab "Dateien" findest du z.B. Arbeitsblätter zum Unterricht.

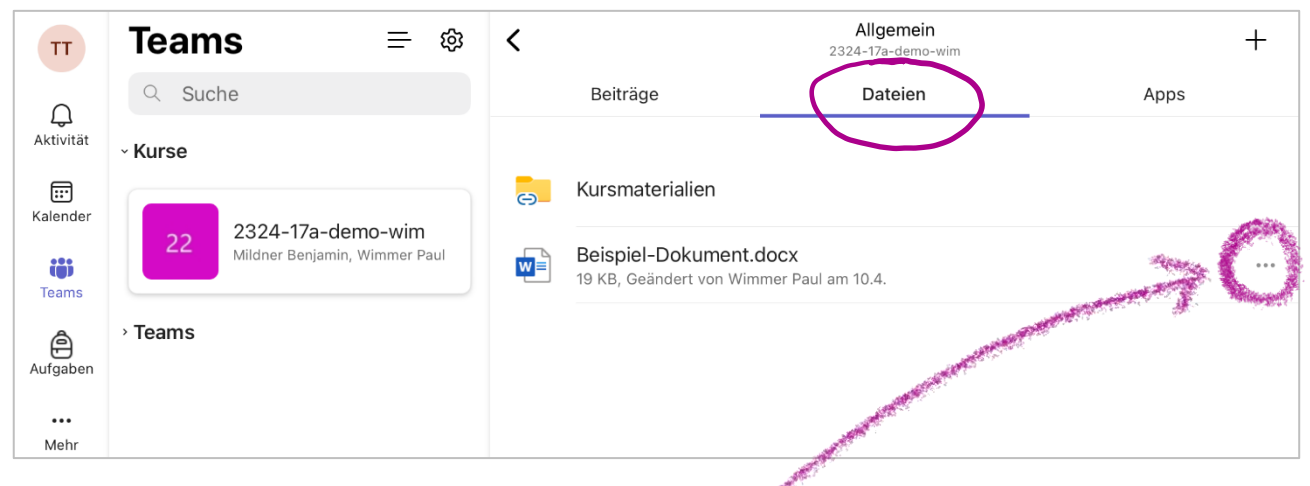

Wenn du neben der Datei am rechten Rand auf die drei Punkte drückst, kannst du die Datei öffnen.

Möchtest du die Datei direkt in GoodNotes (oder OneNote) einfügen oder für dich speichern, dann tippe auf "Kopie senden".

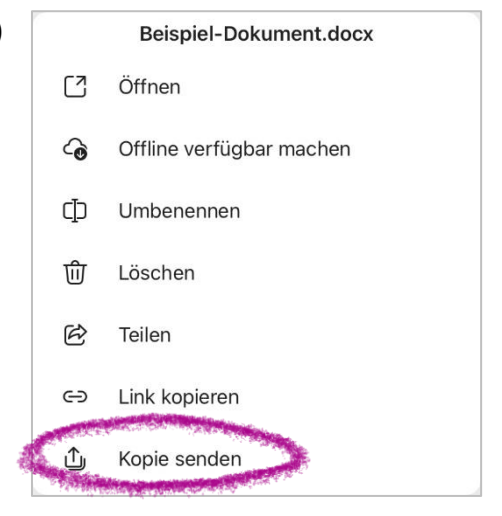

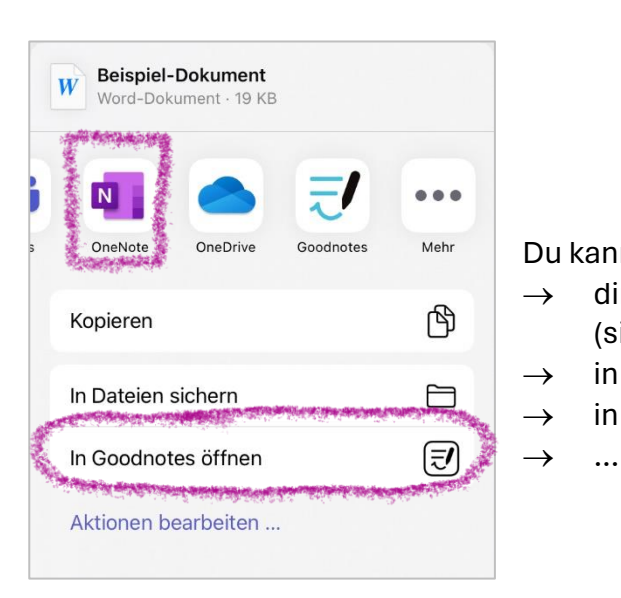

Du kannst nun auswählen, ob du die Datei

- → direkt in GoodNotes öffnen möchtest
	- (siehe dazu auch "PDFs, Fotos, usw. einfügen"),
- $\rightarrow$  in Dateien auf deinem iPad speichern möchtest,
- $\rightarrow$  in deinem OneDrive speichern möchtest,

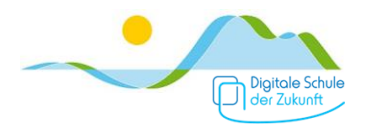

### <span id="page-39-0"></span>Goodnotes

Goodnotes ist ein digitales Notizbuch (wie OneNote). Es bildet Paper-Hefte 1:1 ins Digitale ab. Du kannst also Hefte anlegen und mit dem digitalen Stift darin schreiben.

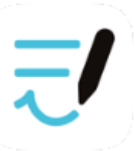

Darüber hinaus kannst du Arbeitsblätter, die dir deine Lehrkraft zur Verfügung stellt (PDF aber auch andere Dateiformate), Fotos oder Scans direkt in deine Hefte einfügen, siehe Punkt "PDFs, Foto usw. einfügen". Hefte können in Ordnern sortiert werden.

#### <span id="page-39-1"></span>Goodnotes – Datensicherung

Es ist sehr wichtig, dass deine Hefte regelmäßig gesichert werden. Falls du dein iPad verlierst oder es kaputt geht, können zumindest deine Hefte wiederhergestellt werden. Du MUSST also folgende Einstellungen vornehmen:

Tippe in Goodnotes oben rechts auf das Zahnrad,

dann auf "Cloud & Backup"

und anschließend auf "Automatisches Backup".

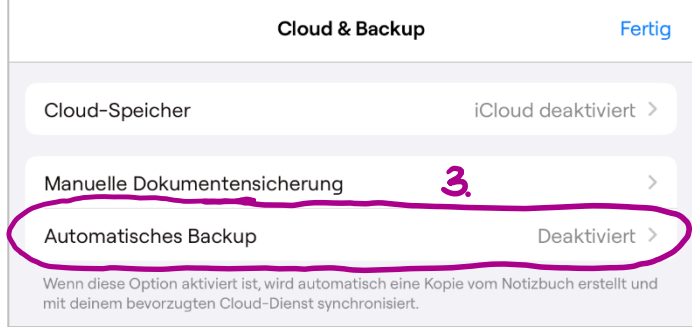

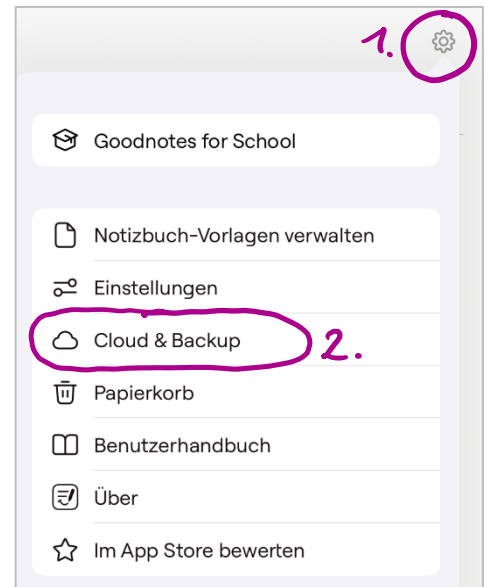

#### Nimm nun folgende Einstellungen vor:

 $\rightarrow$  Auto-Backup-Schieberegler auf ein.

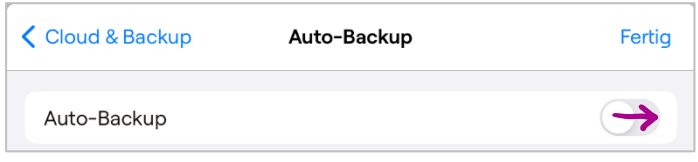

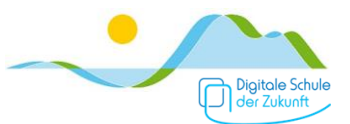

 $\rightarrow$  Tippe auf "Cloud-Speicher" ← Cloud & Backup Auto-Backup Fertig wähle "OneDrive" Auto-Backup < Auto-Backup Cloud-Speiche Bitte melde dich bei deinem Cloud-Dienst an, um ein Backup zu erstellen. Dropbox Cloud-Speicher Google Drive OneDrive Nur über WLAN und Bluetooth hochladen tippe auf "Bei OneDrive" anmelden' **Zielordner** GoodNotes Cloud & Backup Auto-Backup Fertig Dateiformat PDF C  $\bigcirc$ Ausgeschlossene Ordner-/Dateinamen Auto-Backup Bitte melde dich bei deinem Cloud-Dienst an, um ein Backup zu ersteller Dokumente und Ordner, deren Name einen der oben stehenden Begriffe enthält, Expansion of the distribution of the Begriffe mit einem Komma voneinander.<br>Werden nicht gesichert. Trenne Begriffe mit einem Komma voneinander.<br>Nur Notizbuch-Dokumente können als PDF exportiert werden. Wähle das Goodnotes-OneDrive  $\Diamond$ Cloud-Speicher Format, um Lernset-Dokumente zu sichern Bei OneDrive anmelden

#### tippe auf "Fortfahren" und melde dich mit deinem Schulkonto an

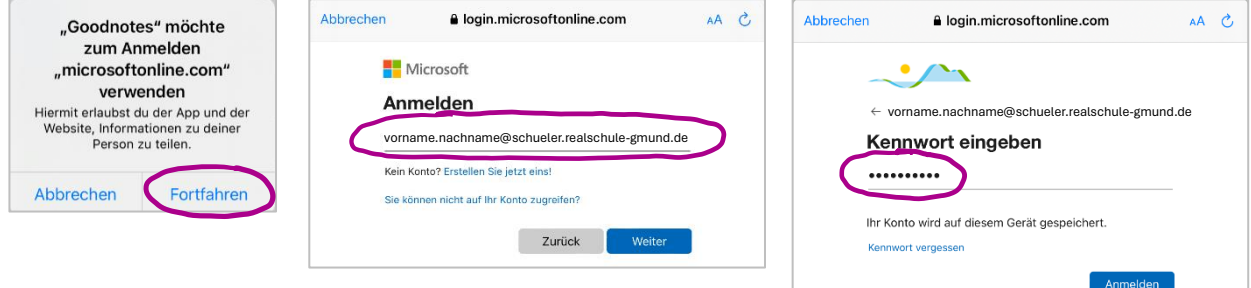

 $\rightarrow$  Tippe auf "Dateiformat"

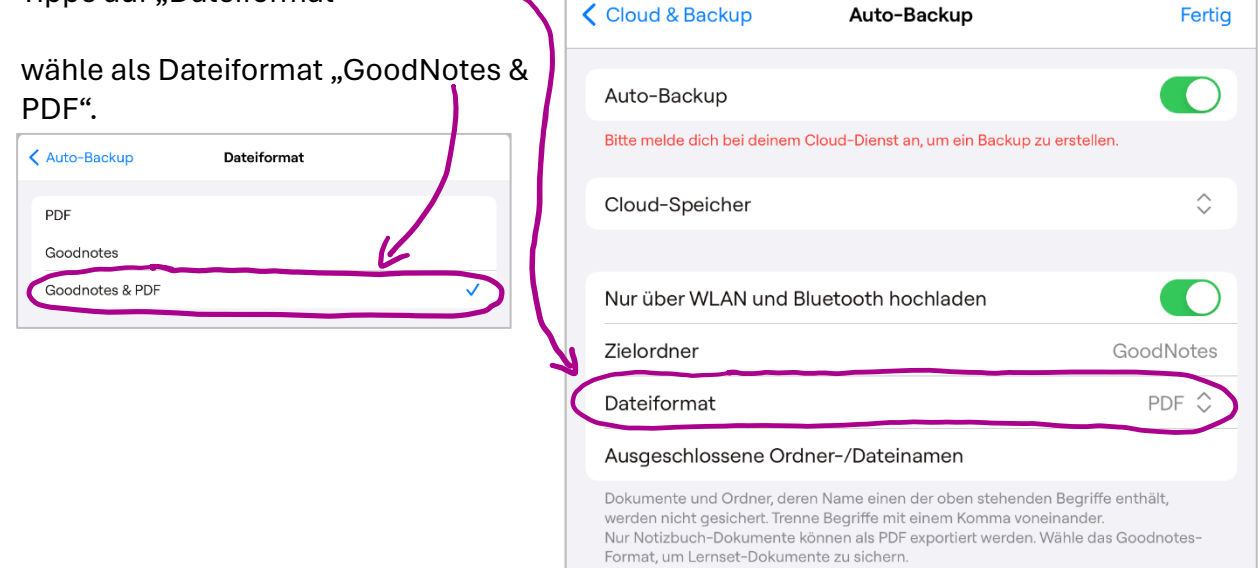

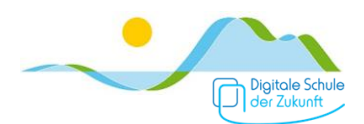

#### Überprüfe abschließend die Einstellungen:

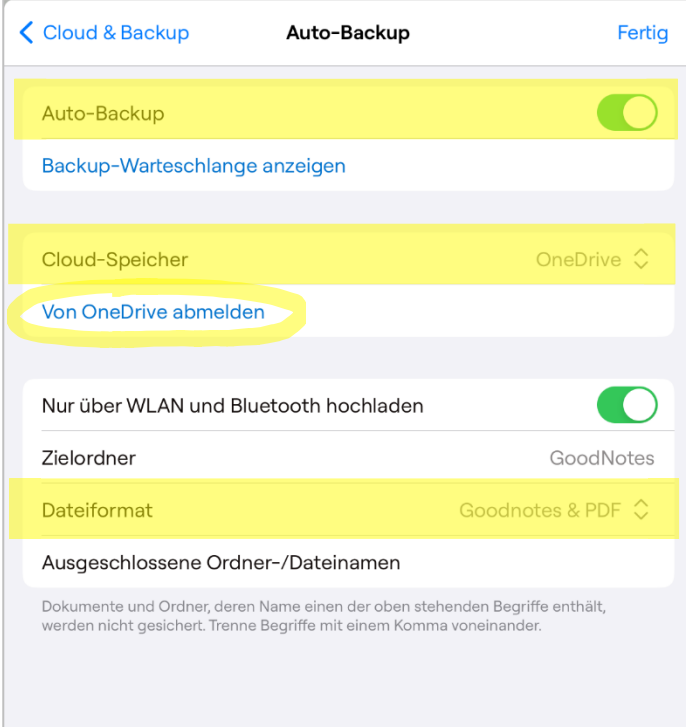

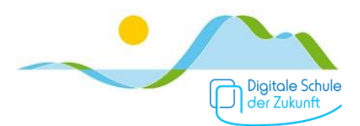

#### <span id="page-42-0"></span>Goodnotes – Hefte anlegen

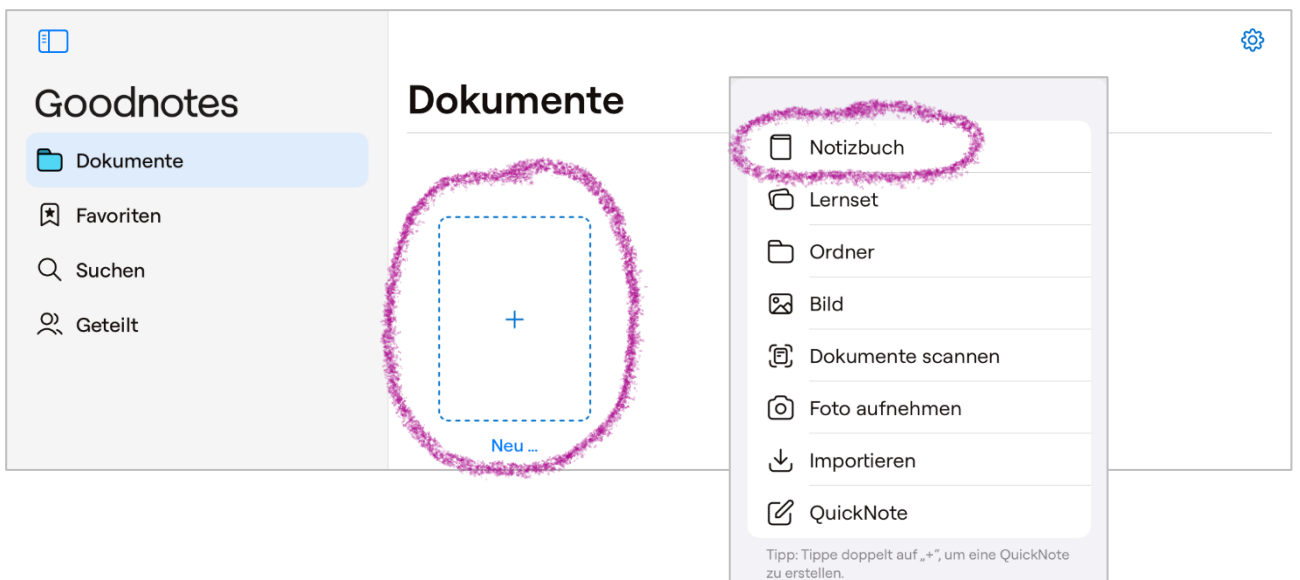

#### Tippe in der Übersicht auf das " + " und anschließend auf "Notizbuch".

#### Wähle nun

- $\rightarrow$  einen Umschlag,
- $\rightarrow$  die Lineatur des Papiers (kariert/liniert/…),
- $\rightarrow$  den Titel des Hefts (z.B. Mathe Übungen)
- $\rightarrow$  das Papier-Format (A4 oder A5)
- $\rightarrow$  die Papier-Farbe (weiß)
- $\rightarrow$  die Ausrichtung (Hochformat)

und tippe dann auf "Erstellen"

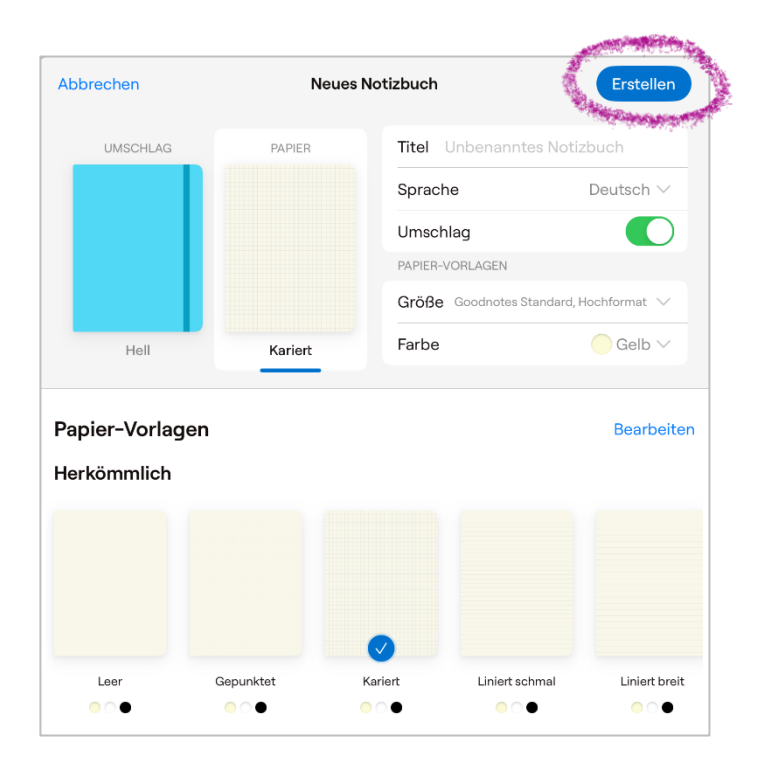

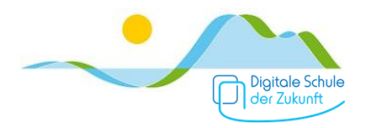

#### <span id="page-43-0"></span>Goodnotes – Ordner anlegen

Um Übersicht und Ordnung zu wahren, ist es sinnvoll Hefte in Ordner zu sortieren bzw. thematisch zu bündeln.

Tippe in der Übersicht auf das " + " und anschließend auf "Ordner".

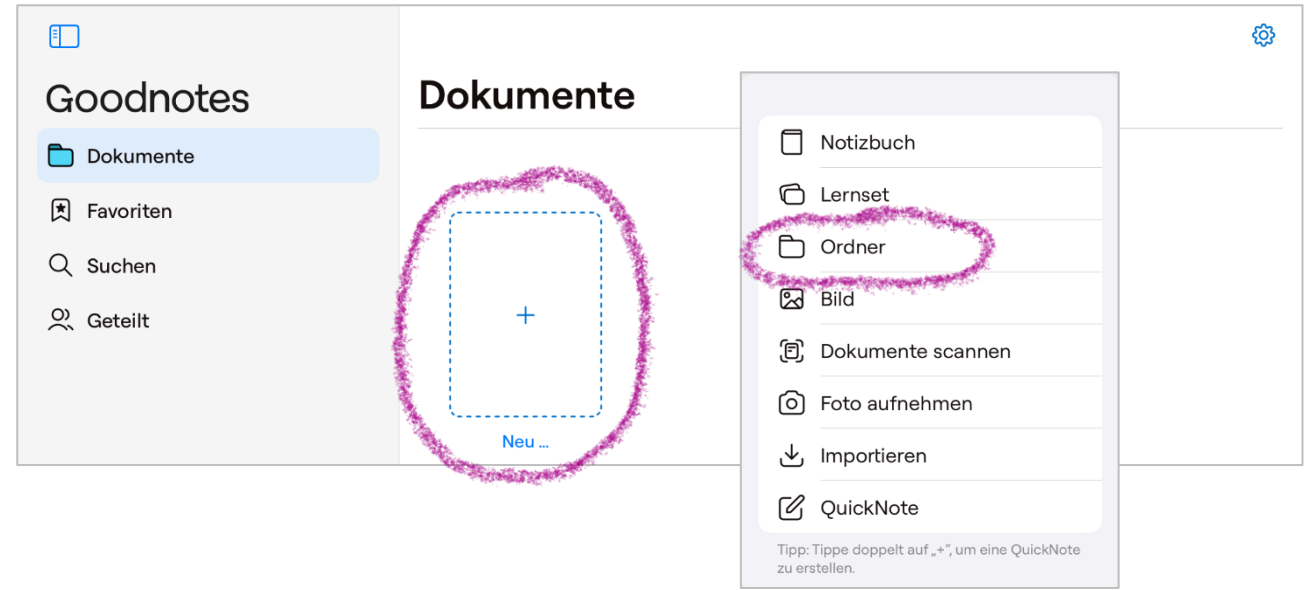

#### Gib dem Ordner einen prägnanten Namen, wähle eine Farbe und, falls gewünscht, ein Icon.

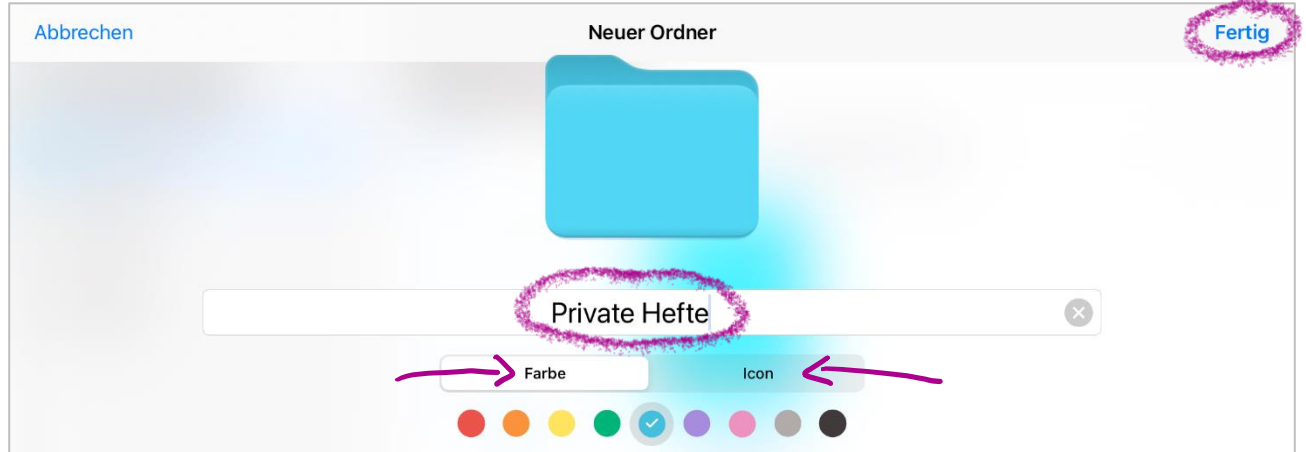

Tippe dann auf "Fertig".

Um nun Hefte in einen Ordner zu verschieben, tippe auf den Namen eines Hefts und anschließend auf "Bewegen".

Wähle dann den Ordner aus, in den das Heft soll. Bestätige abschließend mit "Bewegen in [...]".

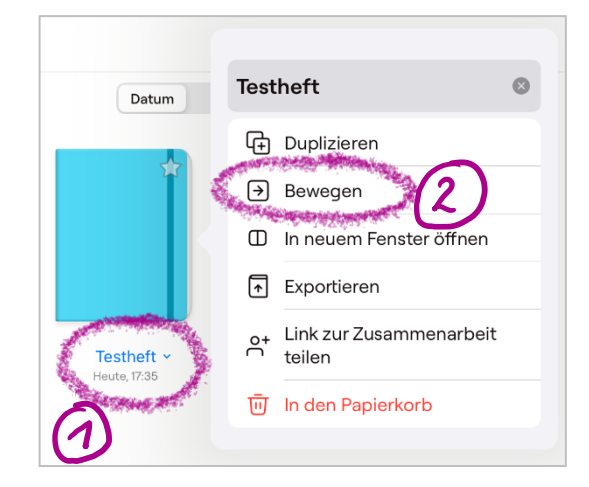

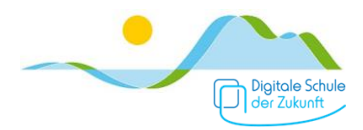

#### <span id="page-44-0"></span>Goodnotes – Seiten hinzufügen

Um nach der letzten Seite in deinem Heft, eine weitere Seite im selben Stil (z.B. A4 kariert) hinzuzufügen, wische von rechts nach links.

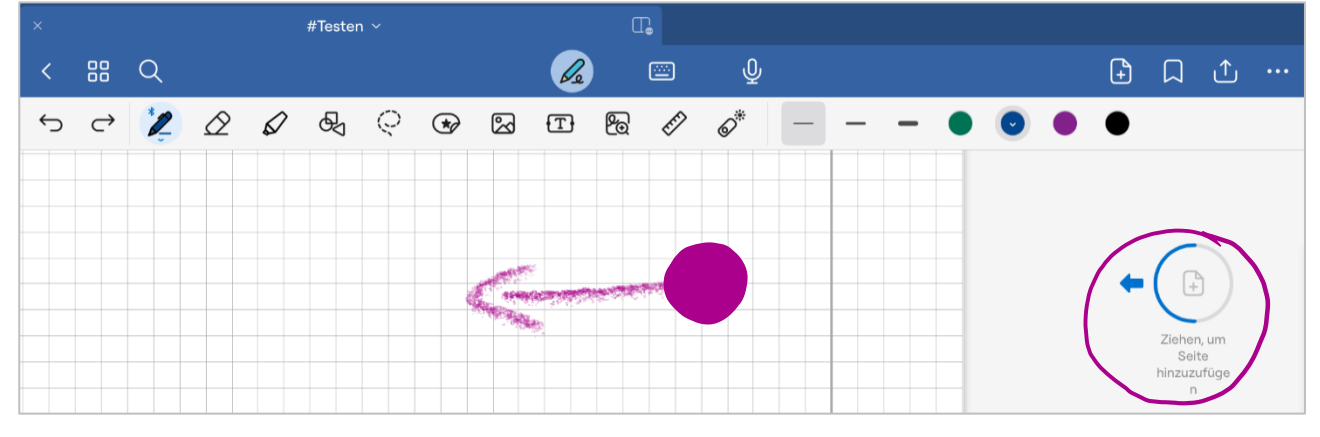

Soll zwischen bestehenden Seiten eine neue Seite eingefügt werden oder möchtest du eine Seite in einem anderen Format oder Lineatur einfügen, dann tippe oben rechts auf das Seiten-Icon mit dem "+".

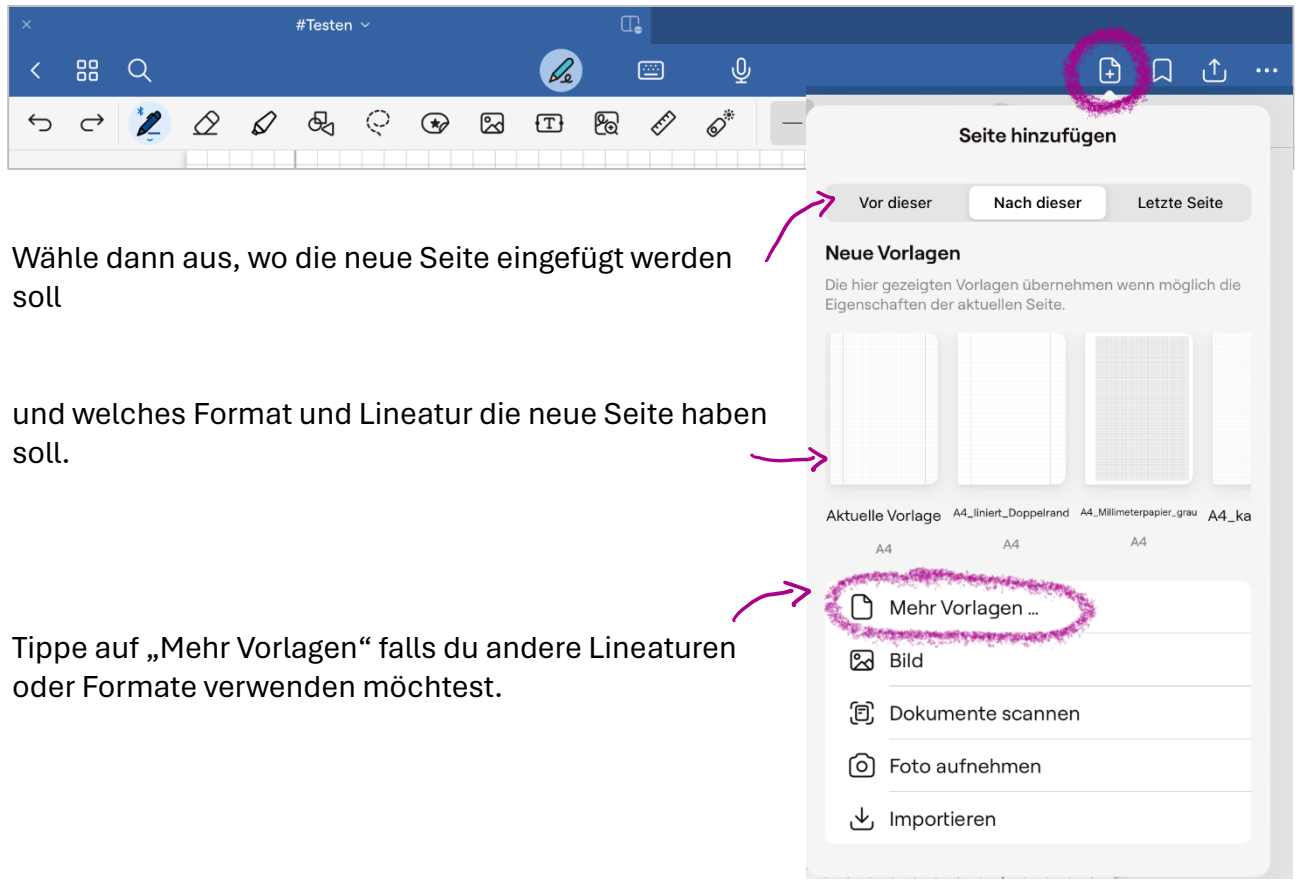

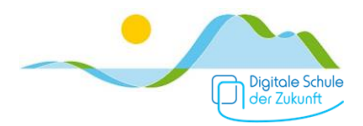

#### <span id="page-45-0"></span>Goodnotes – PDFs, Fotos usw. einfügen: aus Goodnotes heraus

Um Arbeitsblätter (PDFs oder Dokumente), neue Fotos oder bereits vorhandene Bilder einzufügen tippe oben rechts auf das Seiten-Icon mit dem "+".

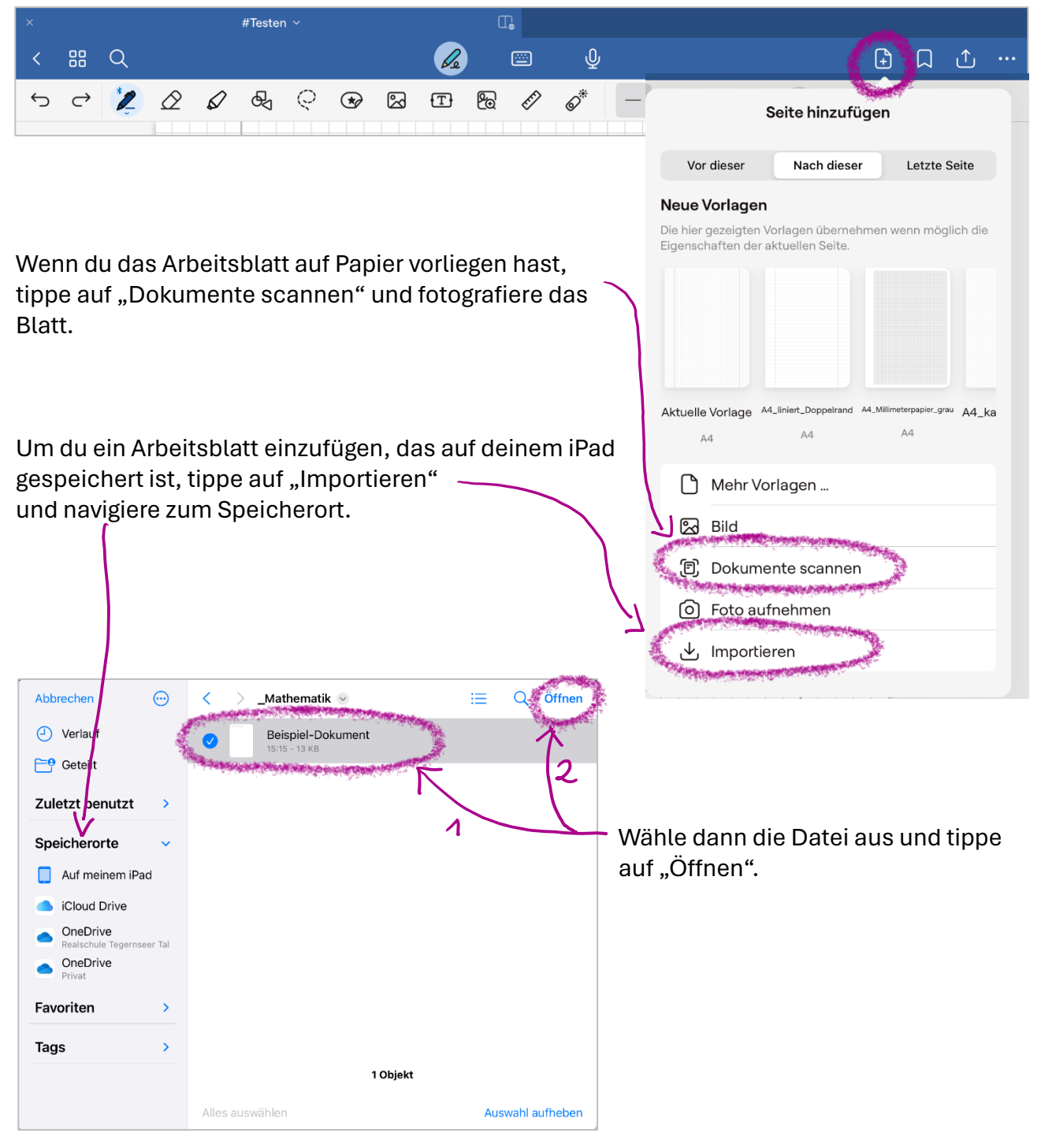

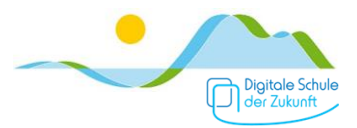

#### Goodnotes – PDFs, Fotos usw. einfügen: aus anderen Apps in GoodNotes

Möchtest du ein PDF, ein Word- und Pages-Dokument, ein Foto, etc. direkt in dein Goodnotes-

Heft einfügen, dann tippe bei der Datei auf das Teilen-Icon

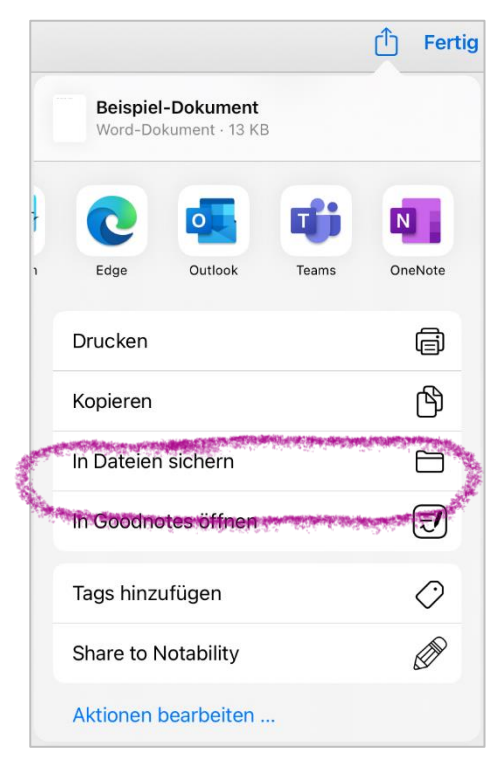

Und wähle anschließend "In Goodnotes öffnen". (Die Ansicht variiert abhängig von Datei und Speicherort.)

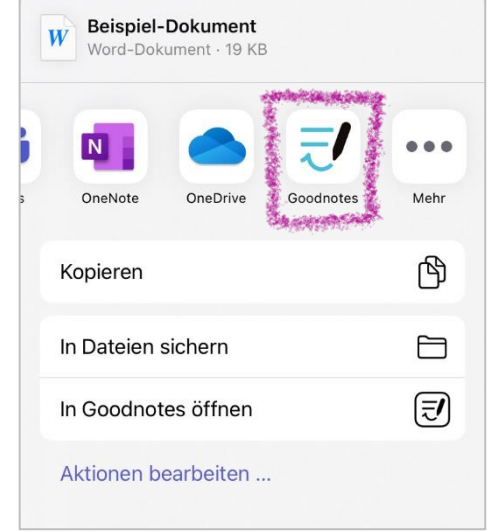

Wenn das richtige Heft bereits geöffnet ist (siehe Tipp), kannst du nun noch auswählen an welcher Stelle die die Datei als neue Seite eingefügt werden soll.

Tippe abschließend auf "In aktuelles Dokument importieren".

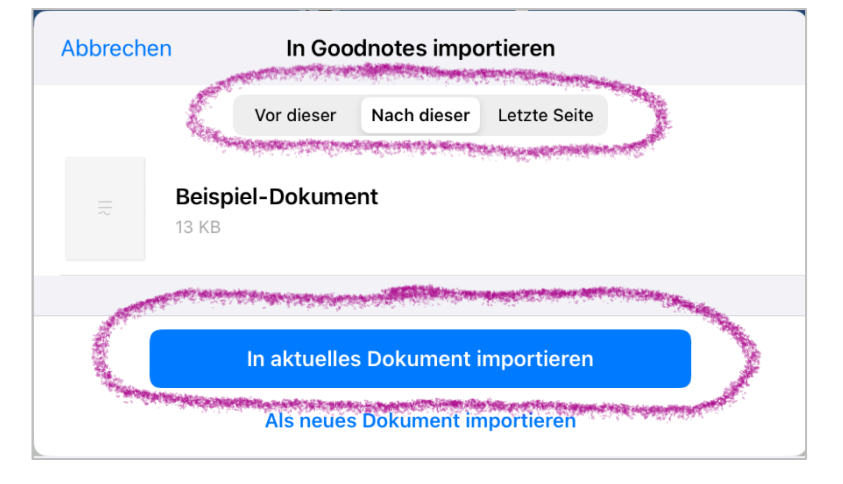

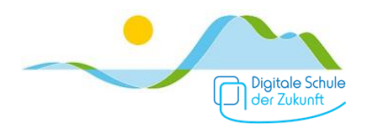

Möchtest du ein anderes Heft Abbrechen In Goodnotes importieren auswählen, tippe auf "Als neues Dokument importieren". Vor dieser Nach dieser Letzte Seite **Beispiel-Dokument 13 KB** In aktuelles Dokument importieren Als neues Dokument importieren **く** Zurück Speicherort wählen Jetzt musst du noch einstellen, dass du **Deutsch** Anzeigen alle deine Hefte siehst, indem du auf EG Nur Ordner das Heft-mit-Auge-Englisch Dokumente und Ordner  $\checkmark$ Icon tippst und "Dokumente und Ethik Ordner" auswählst. Kunst Mathe Musik  $Dh$ An Mathe anhängen

Nun kannst du das gewünschte Heft oder den Ordner (falls du ein neues Heft anlegen möchtest) auswählen und die Datei einfügen bzw. das PDF anhängen.

#### **Tipp:**

Wenn du das GoodNotes-Heft und die Seite in (oder vor bzw. nach der) du einfügen möchtest zuvor öffnest, sparst du dir das oben beschriebene navigieren zum Heft und gegebenenfalls das Verschieben von Seiten.

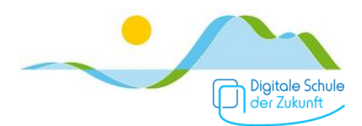

#### <span id="page-48-0"></span>Goodnotes – Heftseiten exportieren oder drucken

Um die aktuelle Heftseite oder das gesamte Heft zu drucken oder als PDF zu exportieren, tippe oben links auf das Teilen-Icon.

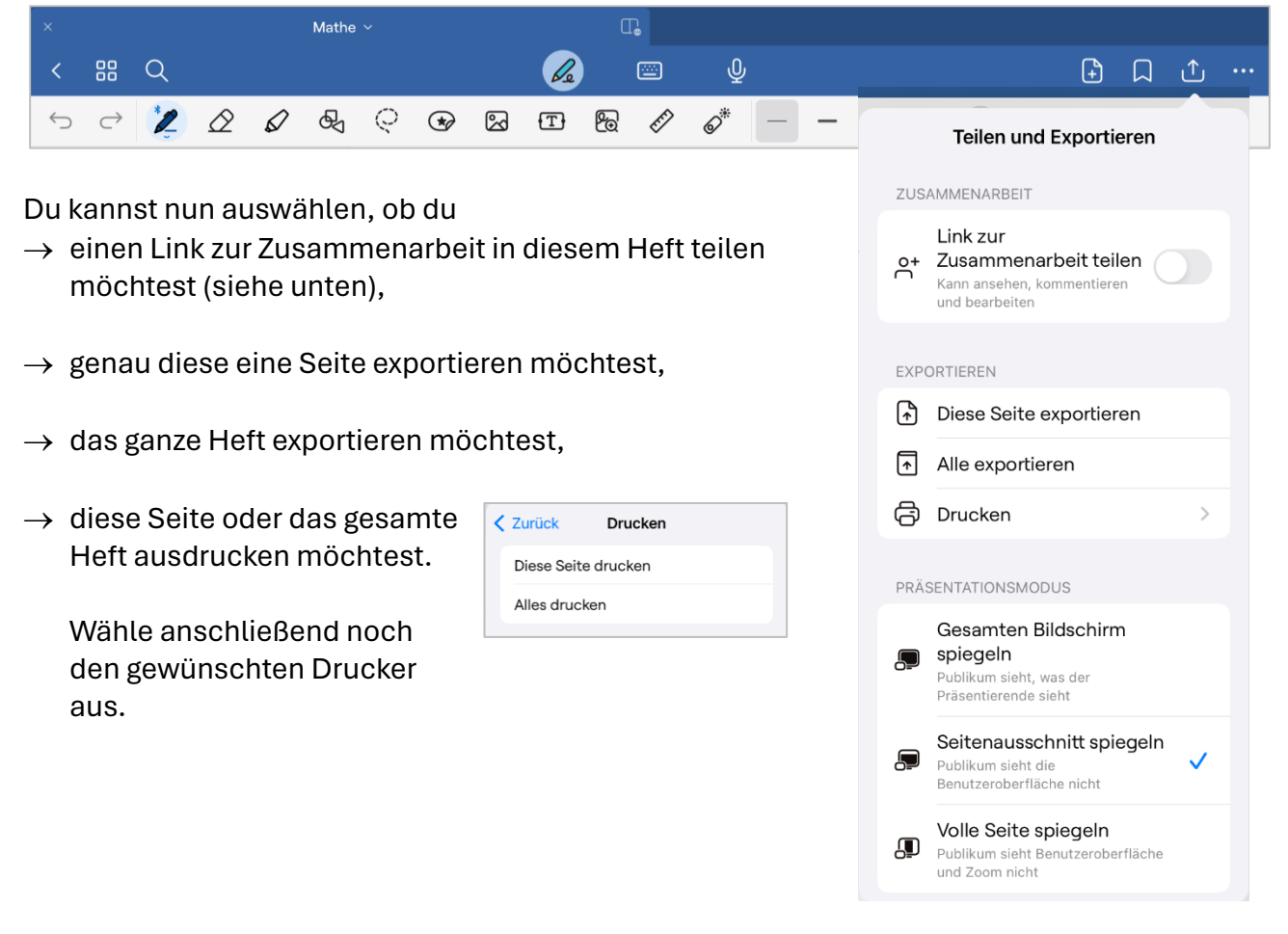

Anmerkungen:

- $\sim$  Exportieren bedeutet, dass du die Seite oder das Heft als PDF abspeichern kannst.
- $\sim$  Du kannst die Seite oder das Heft als PDF aber auch direkt

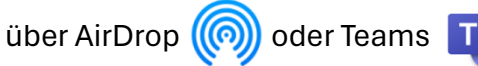

an deine Lehrkraft oder eine Mitschülerin/einen Mitschüler versenden.

 Einen Link zur Seite oder deinem gesamten Heft teilen bedeutet, dass du **jedem** der den Link hat die Möglichkeit gibst, die Seite oder dein ganzes Heft anzusehen UND zu bearbeiten!

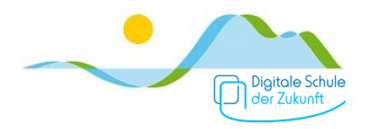

#### <span id="page-49-0"></span>Goodnotes – Schnell zwischen Heften wechseln

Möchtest du gleichzeitig mit zwei oder mehreren Heften arbeiten, kannst du diese im Split-Screen anzeigen (siehe Punkt "Split-Screen"). Diese Ansicht ist für das Arbeiten in den Heften aber oftmals zu klein.

Schnell zwischen geöffneten Heften zu wechseln ist daher oft besser. Das funktioniert schnell, indem du oben die Hefte antippst. Du muss sie dazu zuvor einmal geöffnet haben.

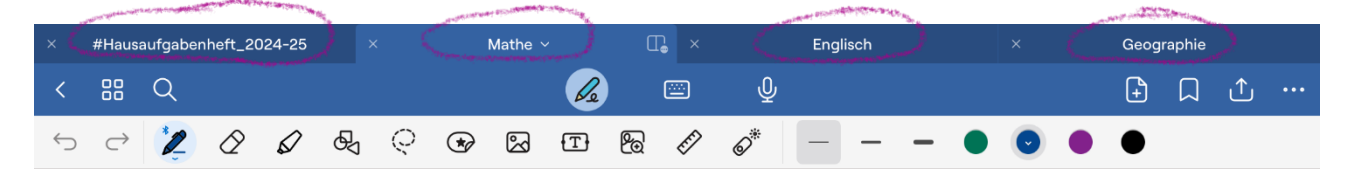

Du kannst die Reihenfolge der Hefte in der Ansicht durch Tippen und Ziehen ändern.

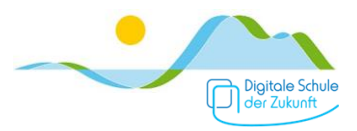

#### <span id="page-50-0"></span>Goodnotes – Hefte im Überblick: Seiten löschen, kopieren, exportieren

Um einen Überblick über alle Seiten deines Hefts zu bekommen, tippe oben links das Raster-Ansicht-Icon.

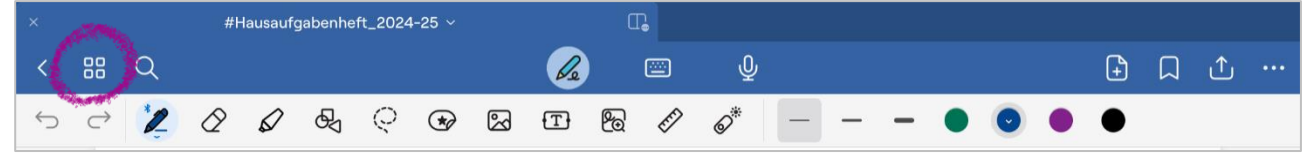

Wenn du nun auf "Auswählen" tippst,

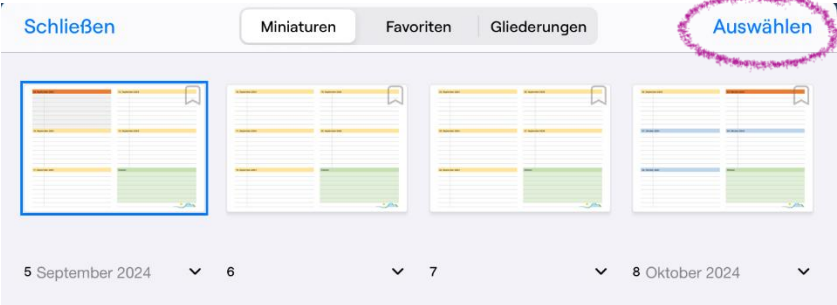

…kannst du mehrere Seiten gleichzeitig markieren und für diese jeweils dieselbe Aktion ausführen.

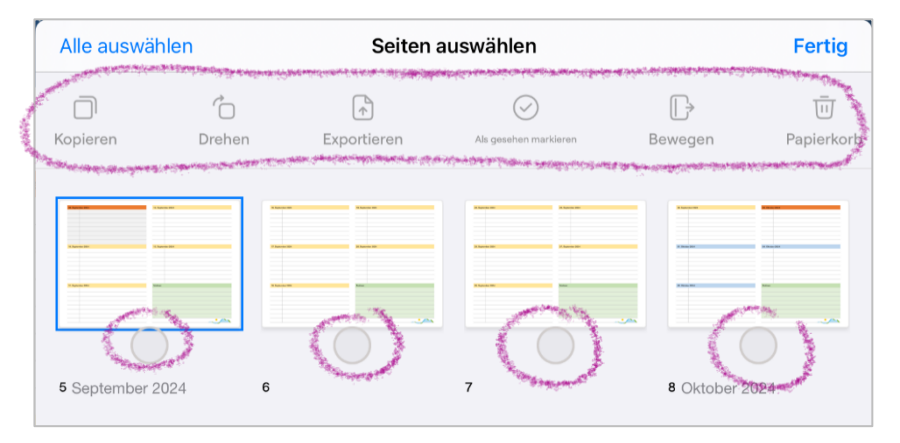

Wenn du direkt auf den kleinen Pfeil bei einer Seite tippst, stehen weitere Optionen zur Verfügung.

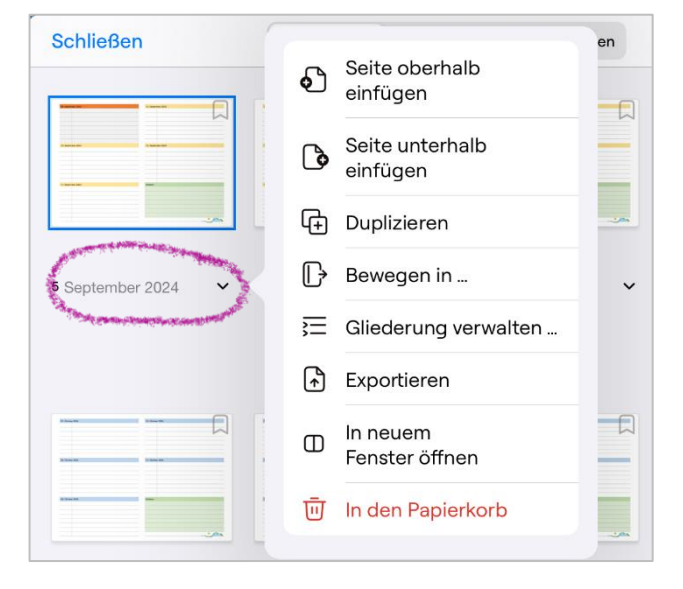

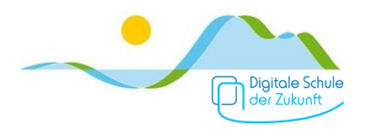

#### <span id="page-51-0"></span>Goodnotes – Tricks

Goodnotes beinhaltet jede Menge offensichtlich und versteckte Optionen und Tools. Viele wirst du und deine Mitschülerinnen und Mitschüler sicherlich im Laufe der Zeit entdecken – tauscht euch dazu aus. Es lohnt sich auch im Internet dazu zu schmökern. Auf ein paar möchte ich hier aufmerksam machen:

- $\rightarrow$  "Durchkritzeln"-Geste Um handgeschriebenes/-gezeichnetes zu UM ODER löschen muss man nicht unbedingt den  $0000L$ Radiergummi verwenden – das klappt auch, indem man das Wort oder die Zeichnung durchkritzelt oder durchkringelt:
- $\rightarrow$  Geglättete ("gerade") Linien oder Formen Um eine Linie oder eine Form mit "geraden" Strichen zu zeichnen muss man in Goodnotes nicht zum Lineal greifen. Zeichne einfach frei Hand möglichst genau und lasse den Stift am Schluss eine Sekunde unbewegt am Ende der Linie/Form aufgesetzt. Formen musst du dazu in einem Zug zeichnen.

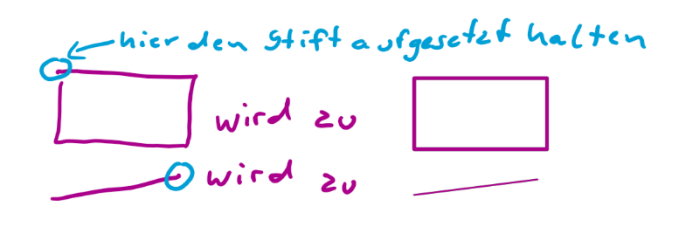

- $\rightarrow$  Gestrichelte handschriftliche Linien und weitere Stifteinstellungen
- Ziemlich unscheinbar sind die weiteren Stifteinstellungen in der Menüleiste versteckt: Gestrichelte Linien und weitere Stiftstärken

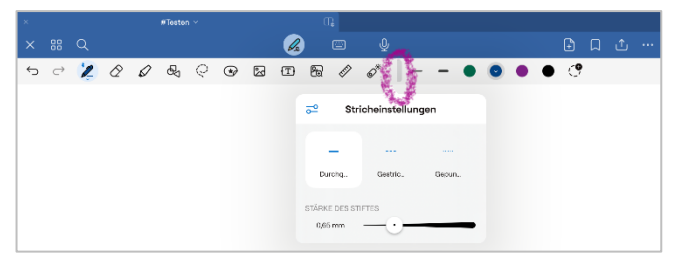

#### $\rightarrow$  Virtuelles Lineal

Mit dem Lineal-Werkzeug kann man mühelos gerade Linien zeichnen: Zeichne einfach entlang der Kante des Lineals und der Freihandstrich rastet am Lineal ein.

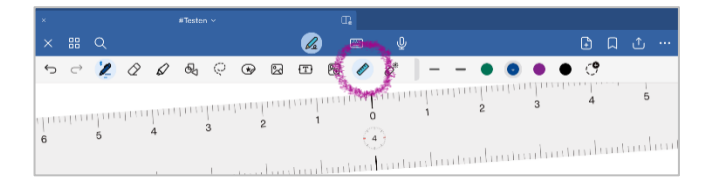

Mit zwei Fingern kannst du das Lineal drehen, es wird dann sogar das Winkelmaß der Drehung angezeigt. Mit der Tippen-und-halten-Geste oder schnellem Doppeltippen werden weitere Lineal-Optionen angezeigt.

 $\rightarrow$  Seitenvorlagen

Leider passen die cm-Angaben des Lineals aber nicht zum Goodnotes-Standard-Karogitter (Lineatur). Bei unseren Schulheften sind daher bereits passende Seitenvorlagen enthalten. Du kannst dies zudem auch von unserer Schulhomepage herunterladen.

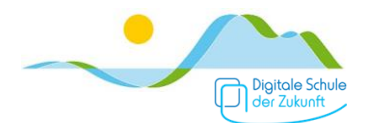

### <span id="page-52-0"></span>**OneNote**

OneNote ist ein digitales Notizbuch (wie Goodnotes). Es bietet verschiedenste Strukturierungsmöglichkeiten, siehe unten. Ungewohnt ist zunächst vermutlich, dass die einzelnen digitalen Seiten "unendlich" groß sind (NICHT im A4-Format).

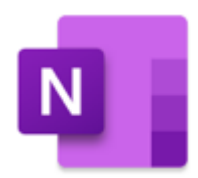

#### **Hinweise**

- $\rightarrow$  Mit OneNote ist die Zusammenarbeit von verschiedenen Personen an einer OneNote-Seite bzw. in einem OneNote-Notizbuch sehr einfach möglich. Einige Lehrkräfte verwenden daher das OneNote-Klassennotizbuch.
- → **Verwendet man verschiedene Endgeräte empfehlen wir OneNote**, da es die OneNote-App für alle gängigen Plattformen (Windows, Android, iPad, iPhone, …) gibt.
- $\rightarrow$  OneNote ist von Microsoft und ist daher insbesondere auf Windows-Geräte ausgerichtet, d.h. der Funktionsumfang der OneNote-App für Windows ist deutlich größer (z.B. gibt es in der OneNote-Windows-App ein Lineal).

#### <span id="page-52-1"></span>OneNote – Datensicherung

OneNote ist cloudbasiert, d.h. du musst dir über die Datensicherung kaum Gedanken machen. Wenn du dich mit deinem Microsoft 365 Education Schulaccount anmeldest (der gleiche wie bei Teams oder OneDrive, also Vorname.Nachname@schuleler.realschulegmund.de) werden alle Daten automatisch gesichert. Du kannst (zusätzlich) auch ein privates Microsoft-Konto verwenden.

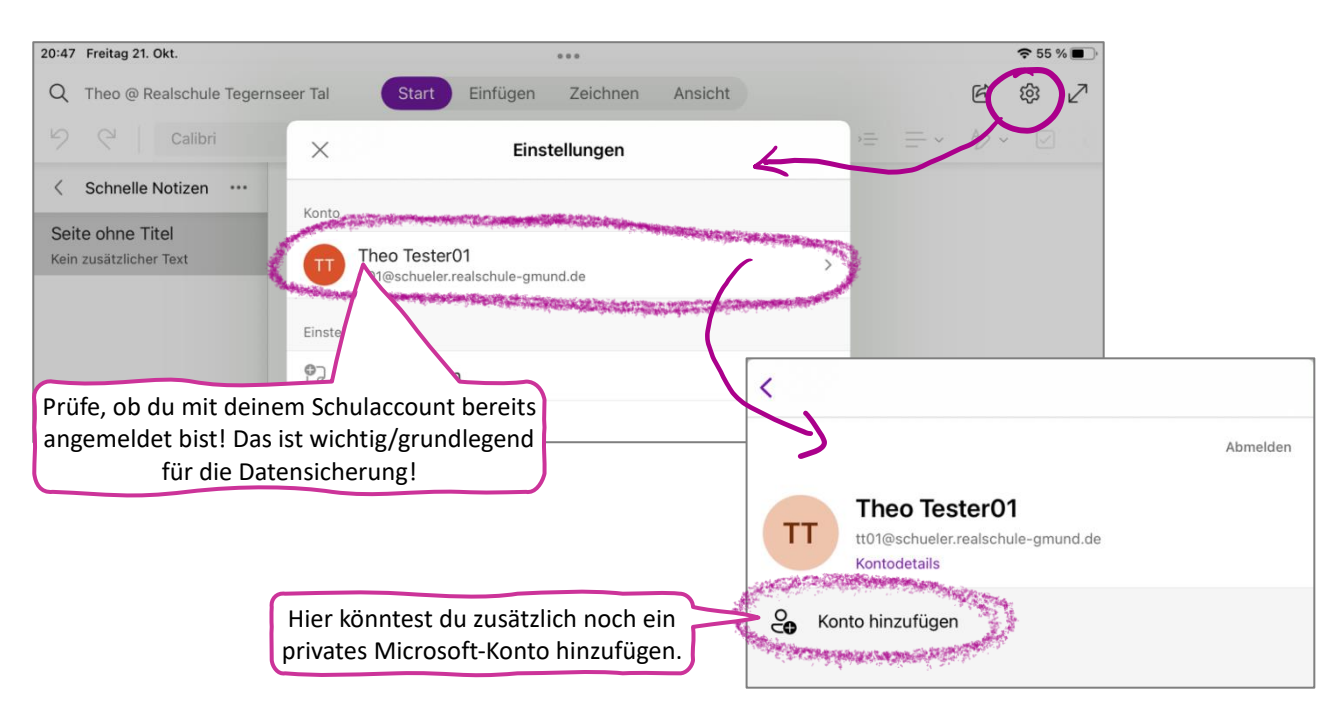

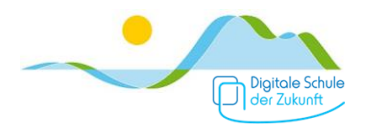

#### <span id="page-53-0"></span>OneNote – Struktur/Ordnung

Du kannst deine digitalen OneNote-Notizbücher folgendermaßen strukturieren:

- → Notizbücher: Für jedes Fach ein separates Notizbuch z.B. eines für Mathe, eines für Deutsch, eines für Englisch usw.
- $\rightarrow$  Abschnitte: Für jedes digitale Heft in diesem Fach einen separaten Abschnitt z.B. in Mathe: Grundwissen, Übungen, Arbeitsheft
- → Seiten: Für jeden Eintrag eine Seite (außer die Einträge gehören eindeutig zusammen) z.B. in Mathe: Terme, Terme mit Klammern, Auflösen von Klammern, …

Daneben gibt es noch weitere Strukturierungsmöglichkeiten wie Abschnittsgruppen und Unter-Seiten. Unterseiten kannst du z.B. für zusätzliche Übungen zu einem Thema/einer Seite verwenden. *[Das Anlegen von Abschnittsgruppen ist nur in der Windows-App möglich.]*

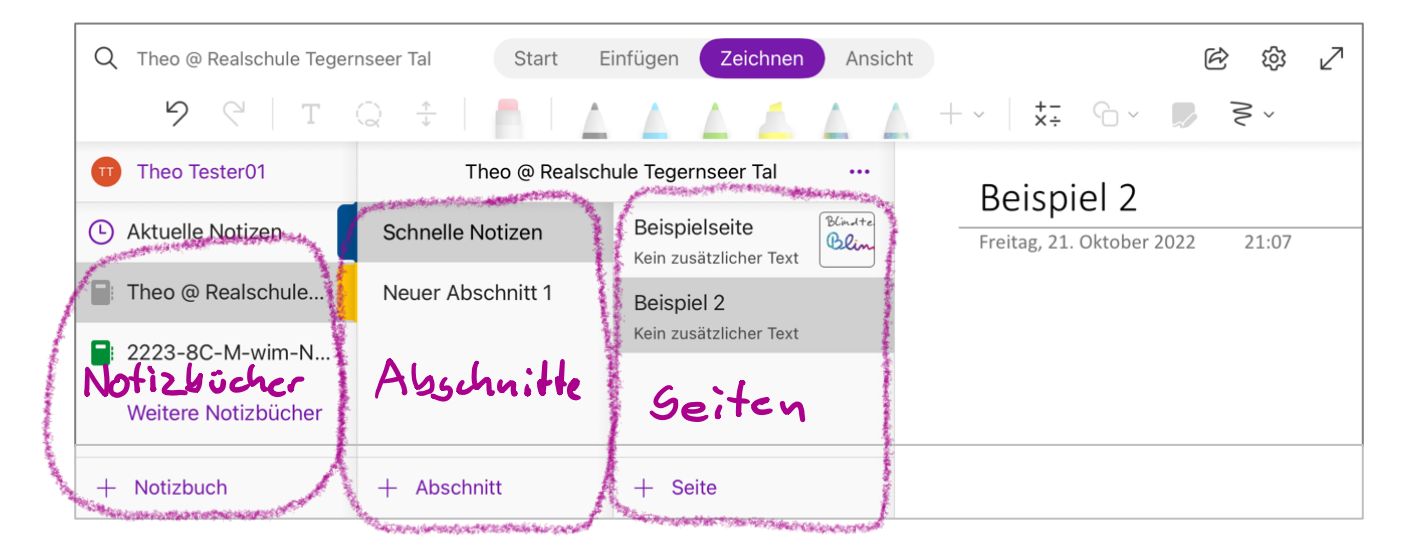

Weitere Einstellungsmöglichkeiten werden angezeigt, wenn du länger auf ein Notizbuch, einen Abschnitt oder eine Seite tippst:

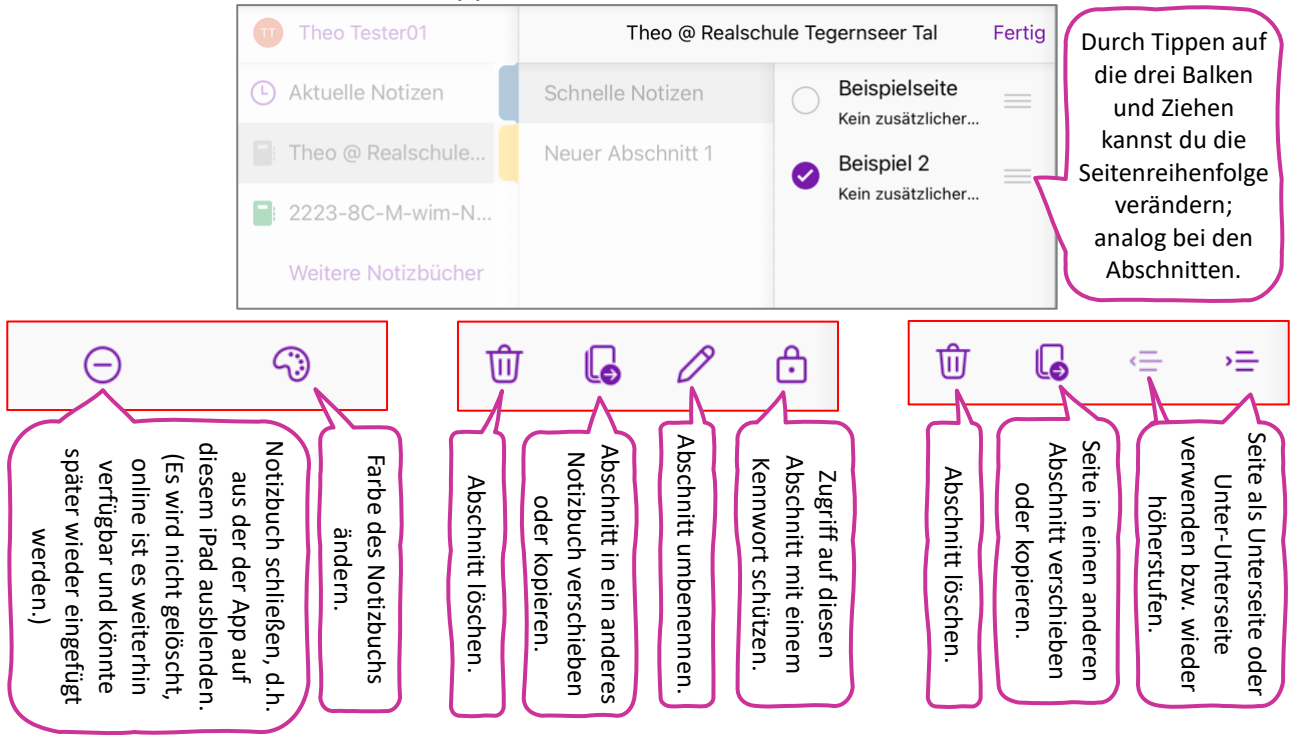

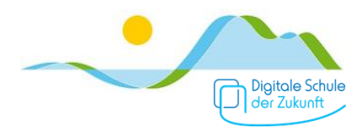

#### <span id="page-54-0"></span>OneNote – Export von Seiten

Du kannst OneNote-Seiten als PDF exportieren. Beachte dabei aber, dass die PDFs nicht auf DIN A4 Seiten erstellt werden, sondern, dass die Seitengröße abhängig vom Seiteninhalt automatisch generiert wird.

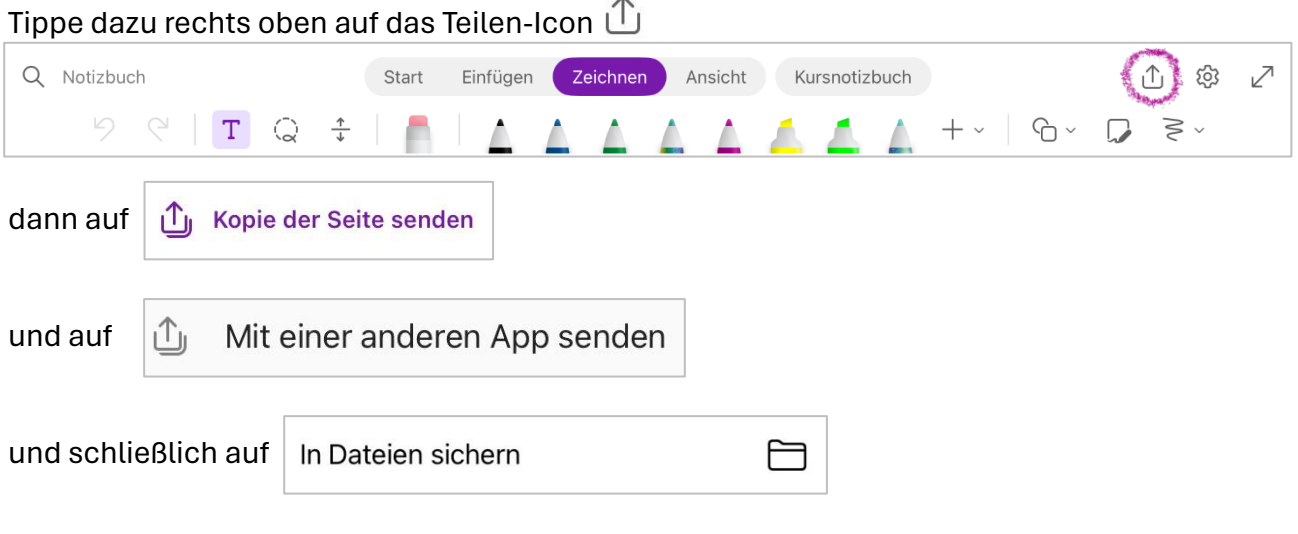

Wähle dann den Ordner, in dem das PDF der Seite gespeichert werden soll.

Durch Tippen auf den ursprünglichen Seitennamen, hier "Notizen", kannst du den Namen der Datei vor dem Speichern noch ändern. Tippe abschließend auf "Sichern".

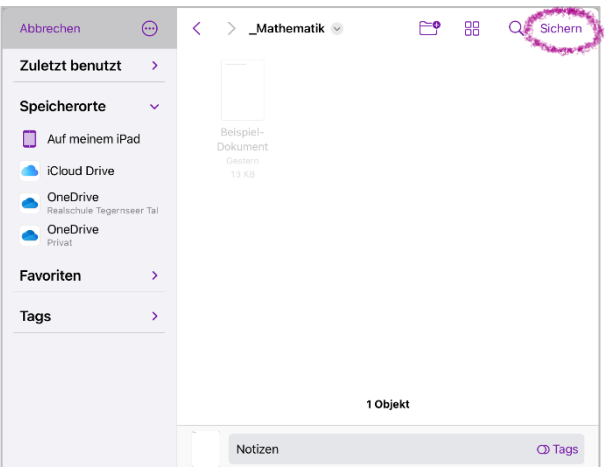

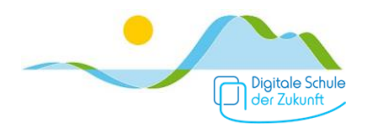

#### <span id="page-55-0"></span>OneNote – Drucken von Seiten

OneNote "denkt" nicht in festen Seitenformaten, also auch nicht in DIN A4 - das Drucken von Seiten ist zwar möglich aber die Seiteninhalte werden oftmals nicht gut auf einem DIN-A4- Blatt dargestellt.

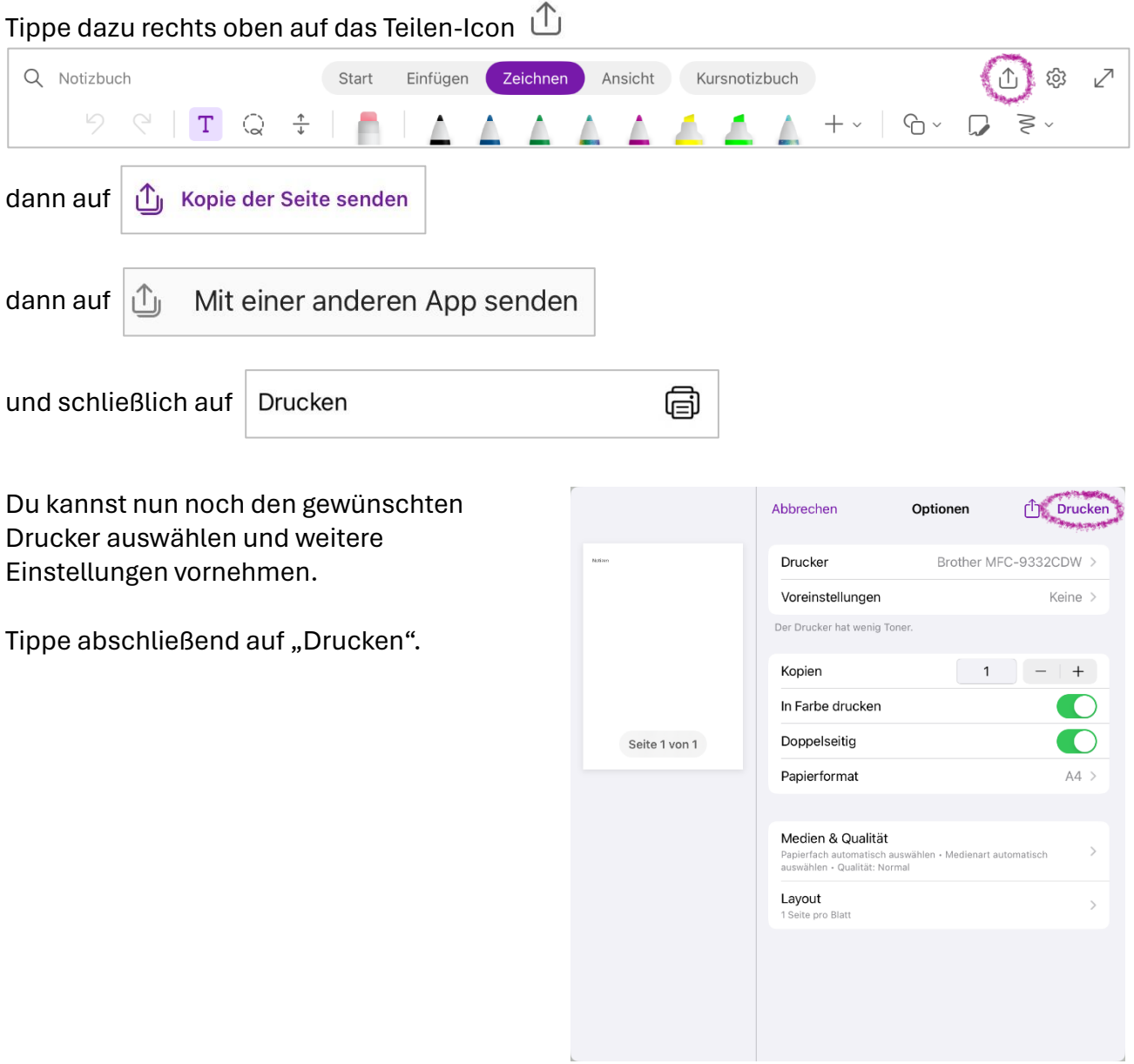

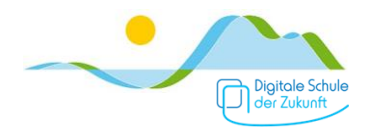

#### <span id="page-56-0"></span>OneNote Klassennotizbuch

Das integrierte Klassennotizbuch bietet gute Möglichkeiten zur Zusammenarbeit, z.B. für Gruppenarbeiten; daneben können Lehrkräfte Materialien direkt in Heften bereitstellen und können deine Hefte in diesem Bereich (und NUR in diesem Bereich) einsehen und direkt Feedback geben.

Sofern deine Lehrkraft ein Kursnotizbuch verwendet, öffnest du dieses beim ersten Mal am einfachsten aus TEAMS heraus, zukünftig findest du das Kursnotizbuch dann direkt in der OneNote-App. Tippe dazu in Teams im betreffenden Klassenteam auf Apps,

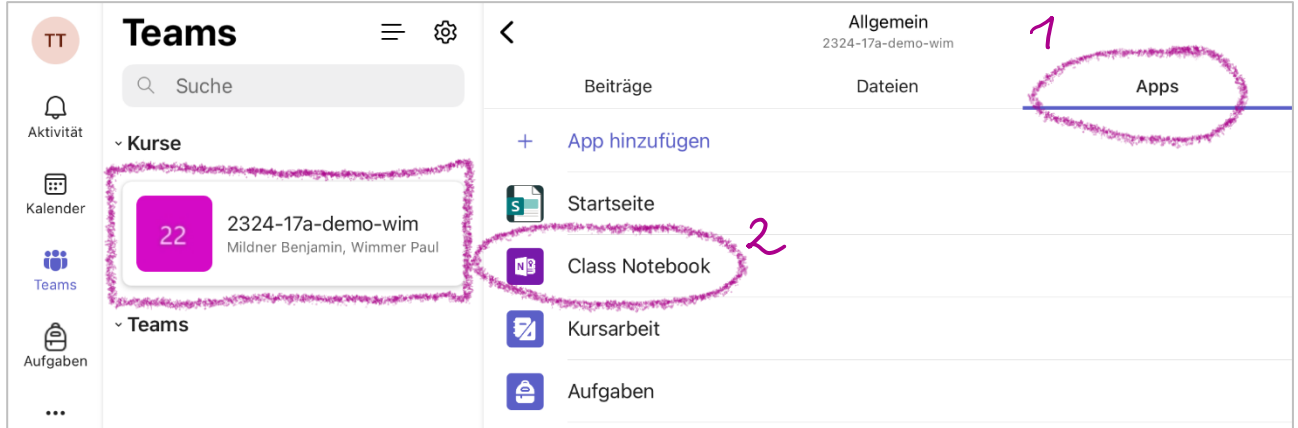

#### dann auf Datei,

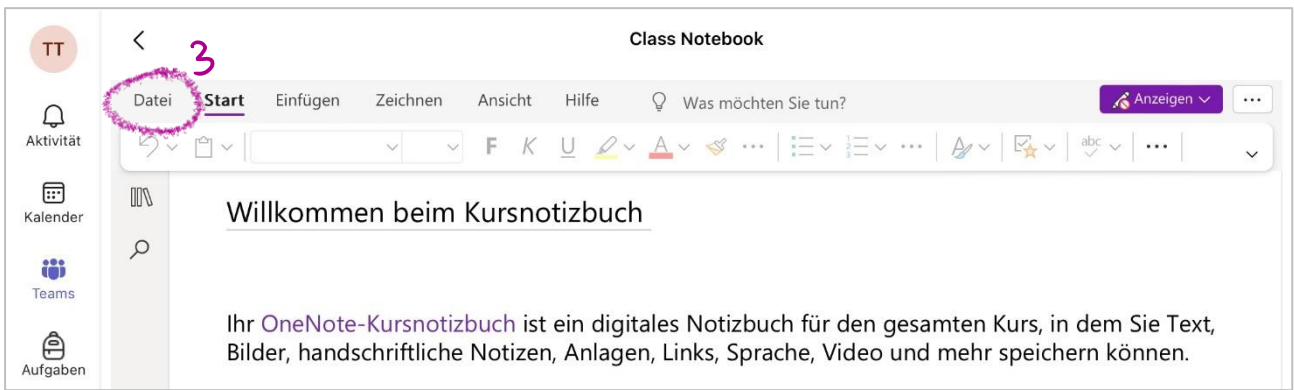

#### Informationen und schließlich "In Desktop-App bearbeiten".

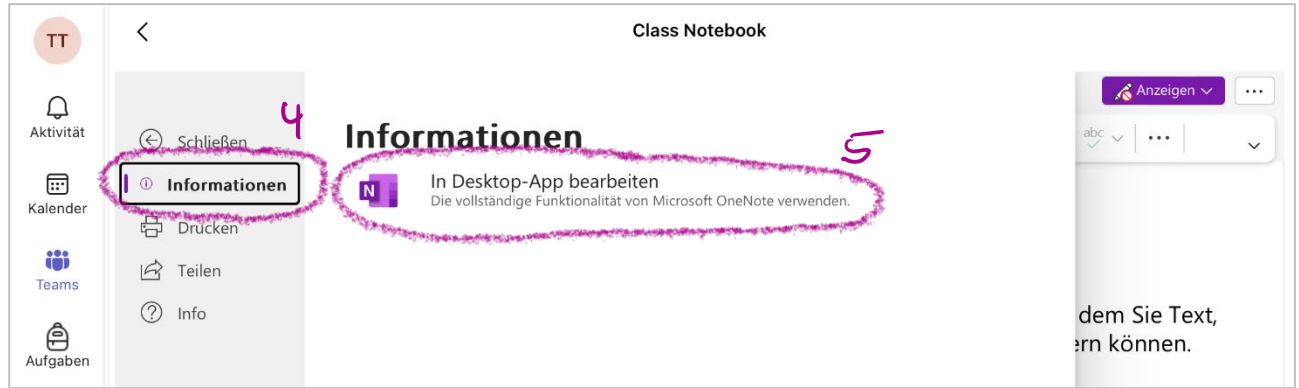

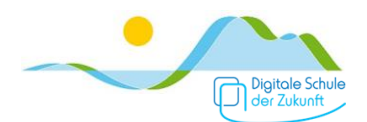

Nach dieser Ersteinrichtung kannst du das Kursnotizbuch stets direkt in der App OneNote öffnen.

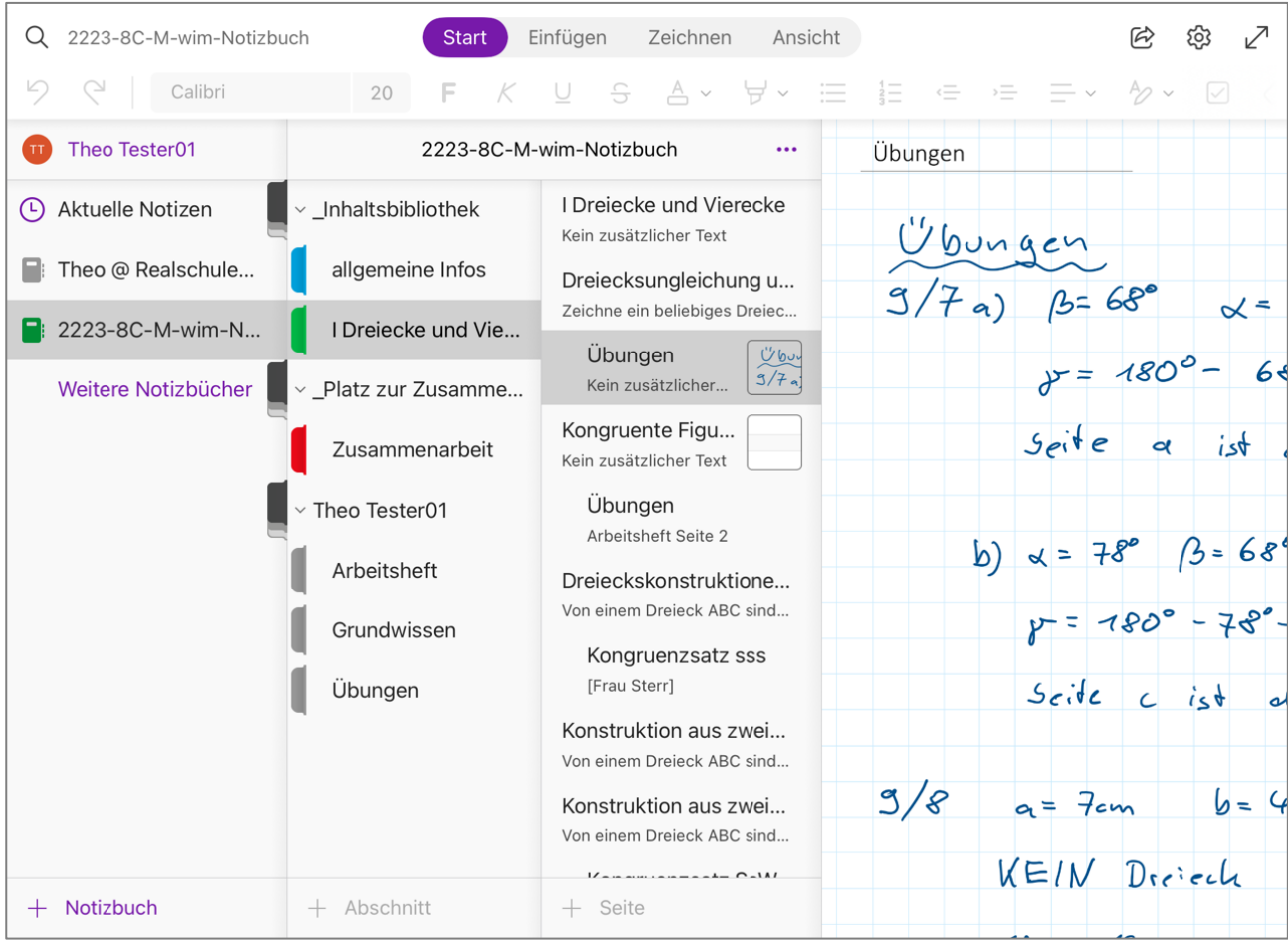

Die Struktur des Klassennotizbuchs ist von der Lehrkraft bzw. der App vorgegeben.

Du hast folgende Abschnitte:

- $\rightarrow$  Inhaltsbibliothek: Hier kannst du Materialien wie Arbeitsblätter, die deine Lehrkraft bereitstellt, abholen. Du kannst in der Inhaltsbibliothek nichts bearbeiten, aber Inhalte von dort in deine Hefte kopieren.
- $\rightarrow$  Platz zur Zusammenarbeit: Hier kannst du mit den Mitschülerinnen und Mitschülerinnen deiner Klasse zusammenarbeiten. Jeder kann Inhalte hinzufügen und verändern (sofern nicht von der Lehrkraft gesperrt). Die Zusammenarbeit bei Gruppenarbeiten damit einfach möglich.
- $\rightarrow$  deine Hefte (im Screenshot "Arbeitsheft", "Grundwissen", "Übungen"): Das sind deine eigenen digitalen Hefte. Hier kannst du z.B. Arbeitsblätter aus der Inhaltsbibliothek hin kopieren und bearbeiten und auch deine Hefte führen. Die Inhalte deiner Hefte siehst nur du und die jeweilige Lehrkraft.

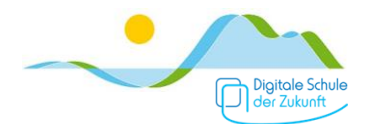

### <span id="page-58-0"></span>Apps

Alle Apps die du für die Schule bzw. den Unterricht benötigst, werden von der Schule über die zentrale Verwaltung direkt auf dein iPad installiert. Am Vormittag hast du NUR Zugriff auf die Apps, die für die Schule benötigt werden bzw. die die Lehrkraft für ihr Fach freigibt.

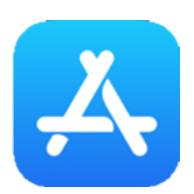

Am Nachmittag ist dein iPad "entsperrt" und du kannst es so nutzen, wie es dir deine Eltern erlauben.

Neue Apps findest du im App Store und kannst du NUR vom App Store aus auf dein iPad laden/installieren. Du benötigst dazu eine Apple ID, sprich dazu mit deinen Eltern.

Nachfolgend eine Übersicht über relevante Programme:

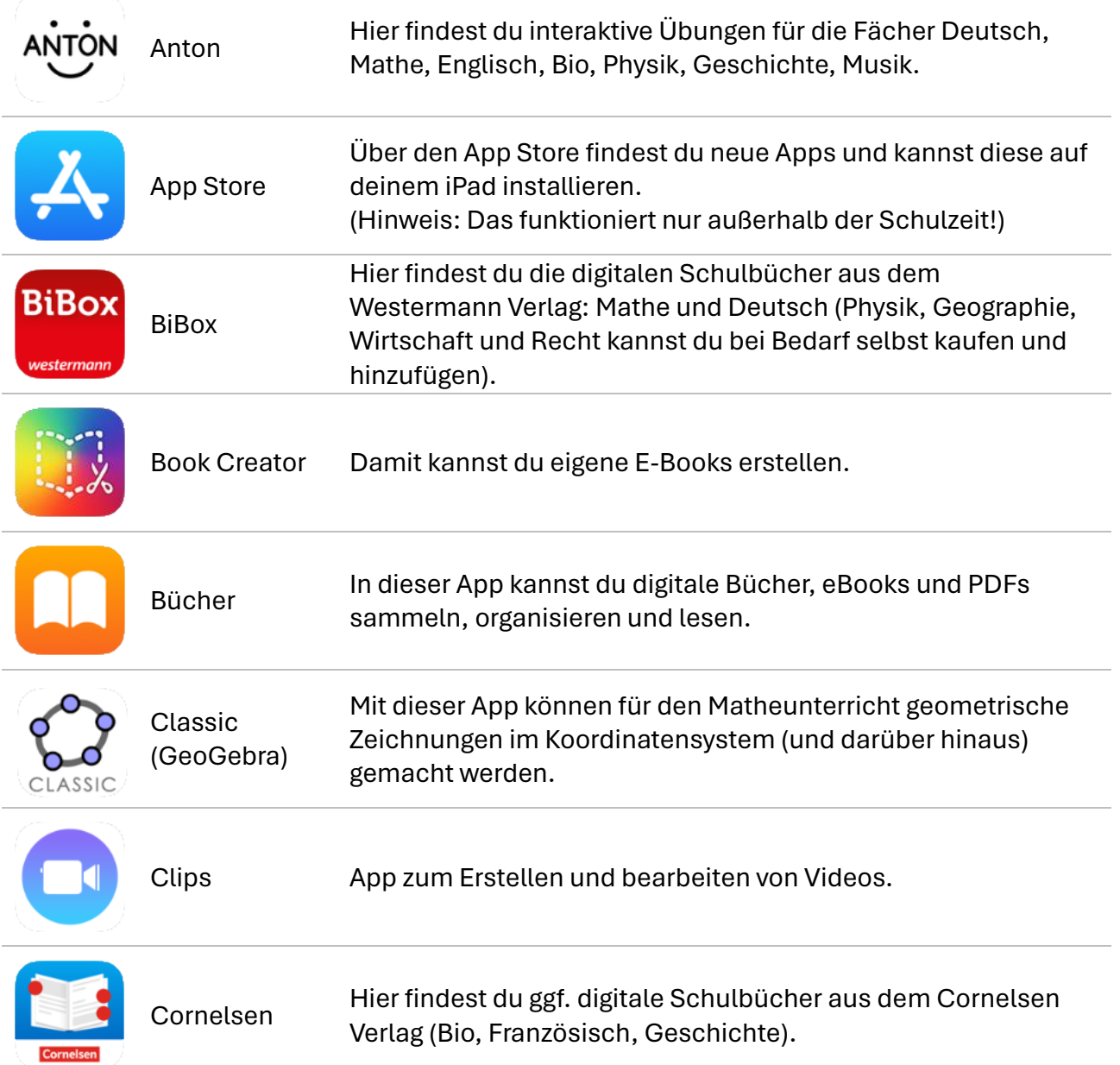

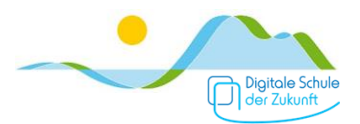

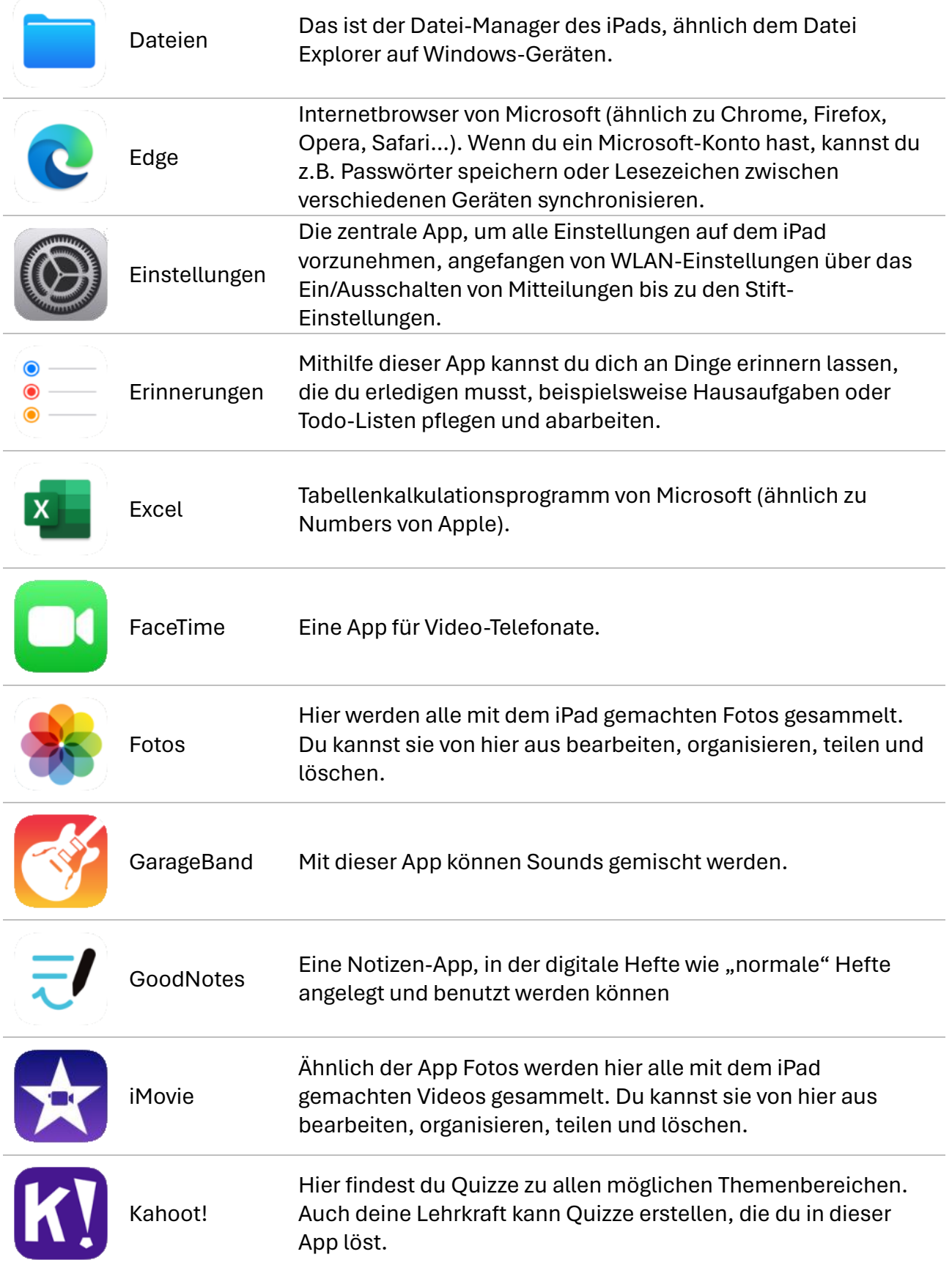

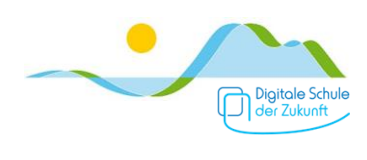

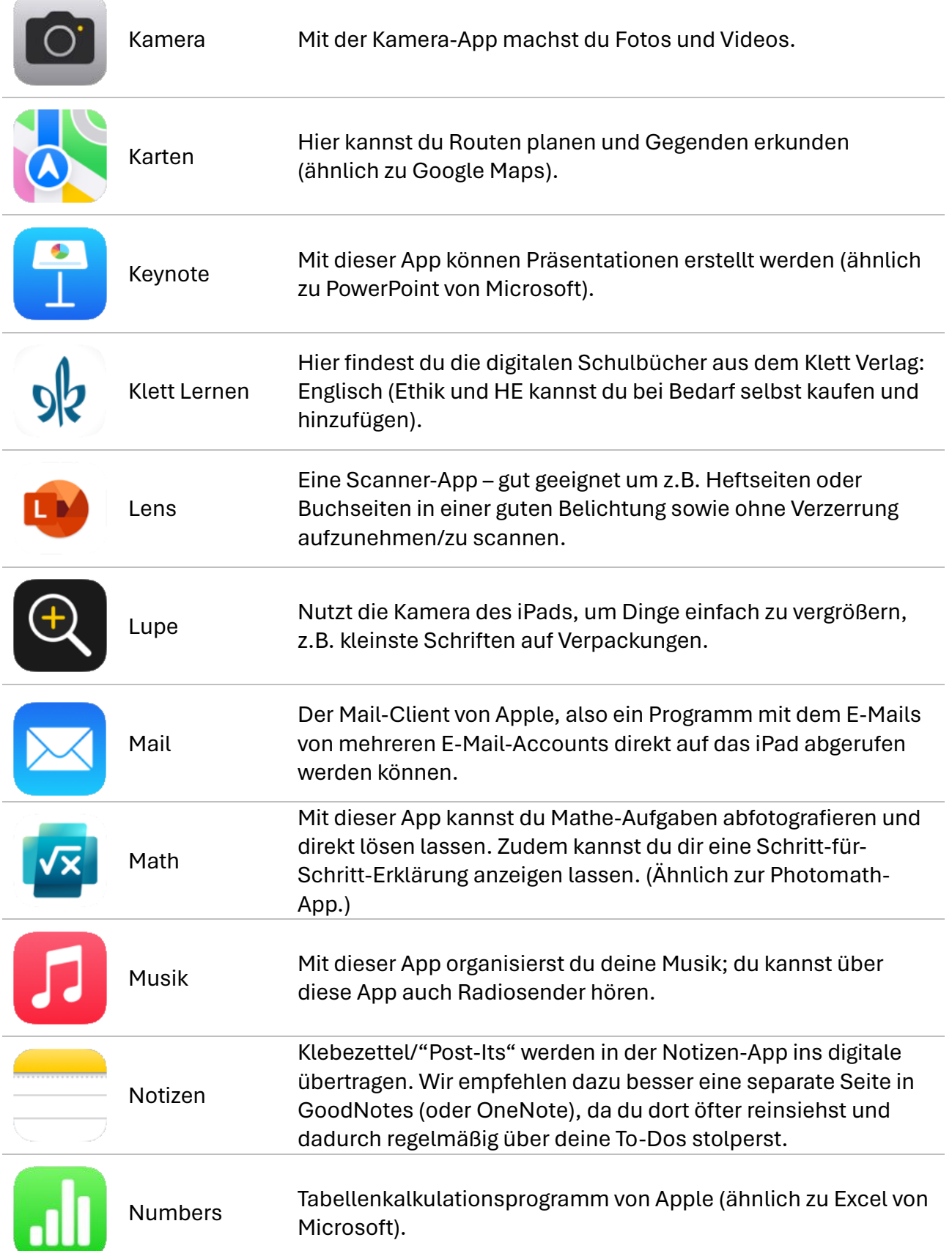

**Contractor** 

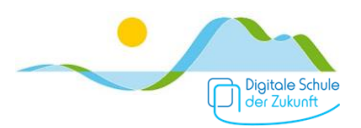

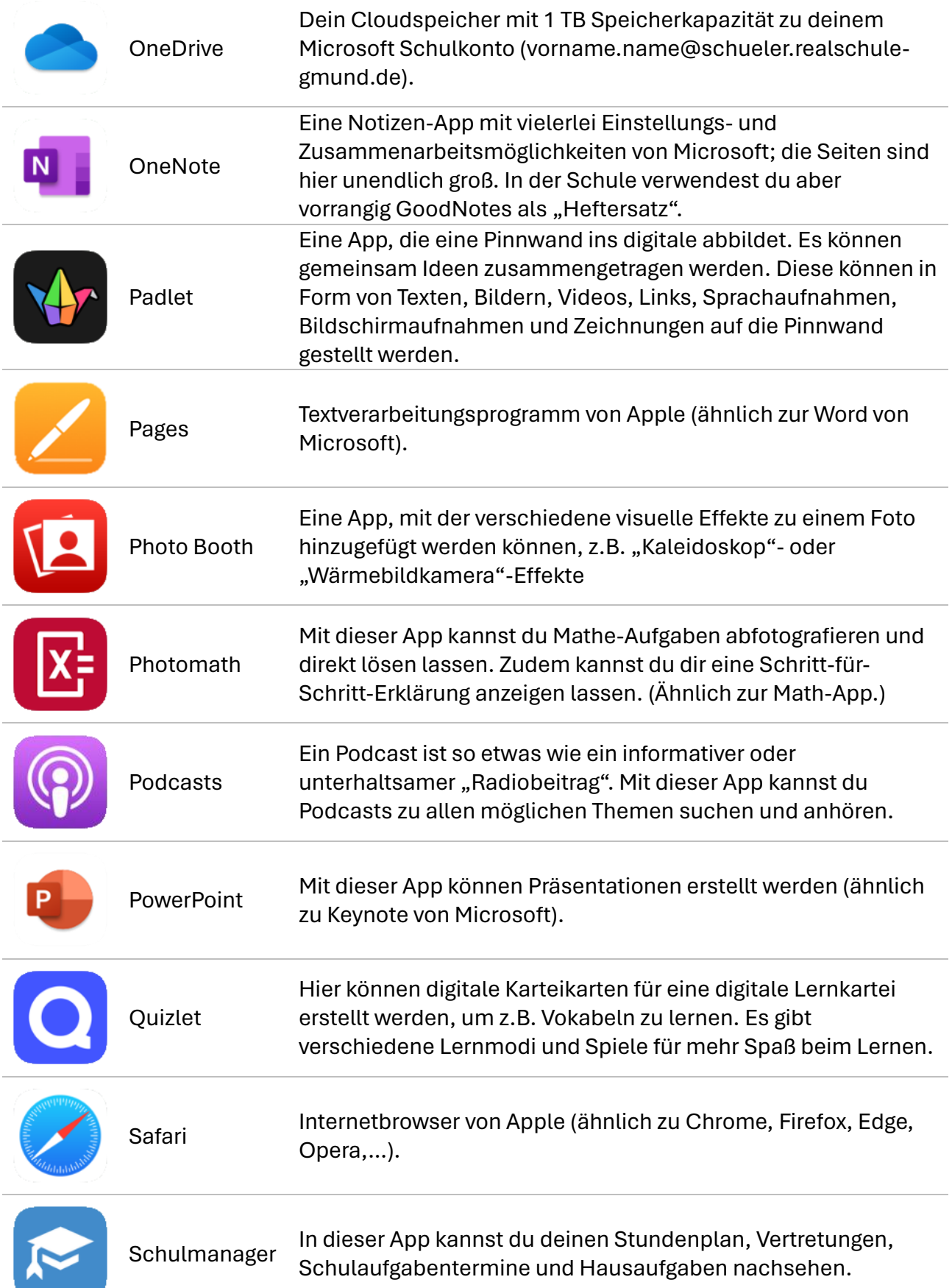

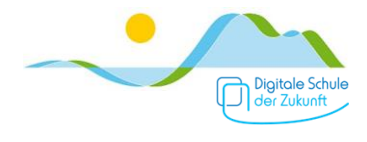

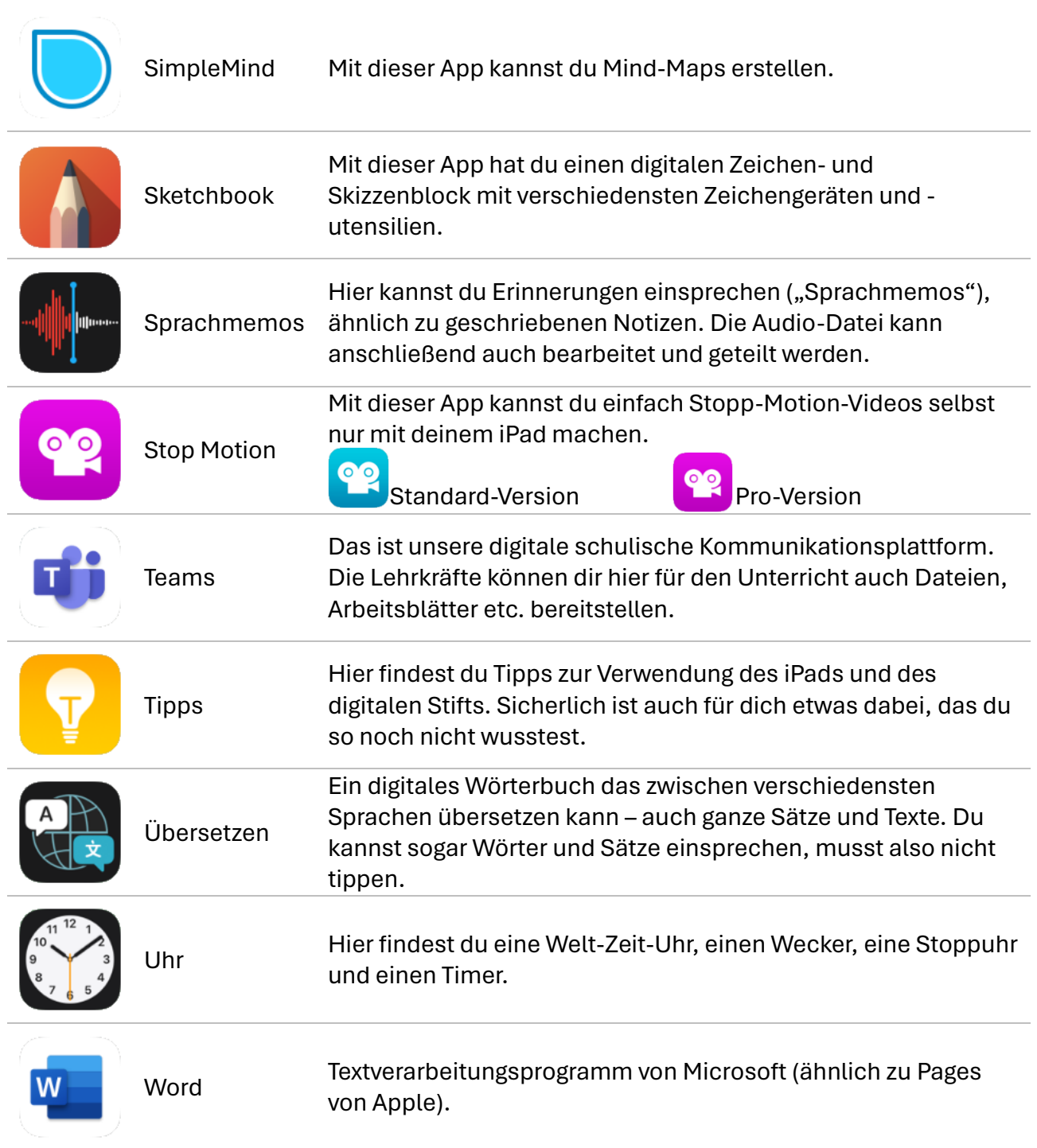